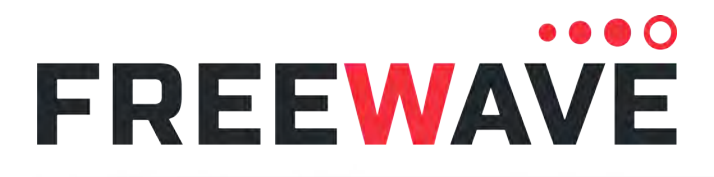

# **LRS455A Wireless Data Radio**

LRS455A-C LRS455A-CE LRS455A-T Covering Firmware 1.79

# **User-Reference Manual**

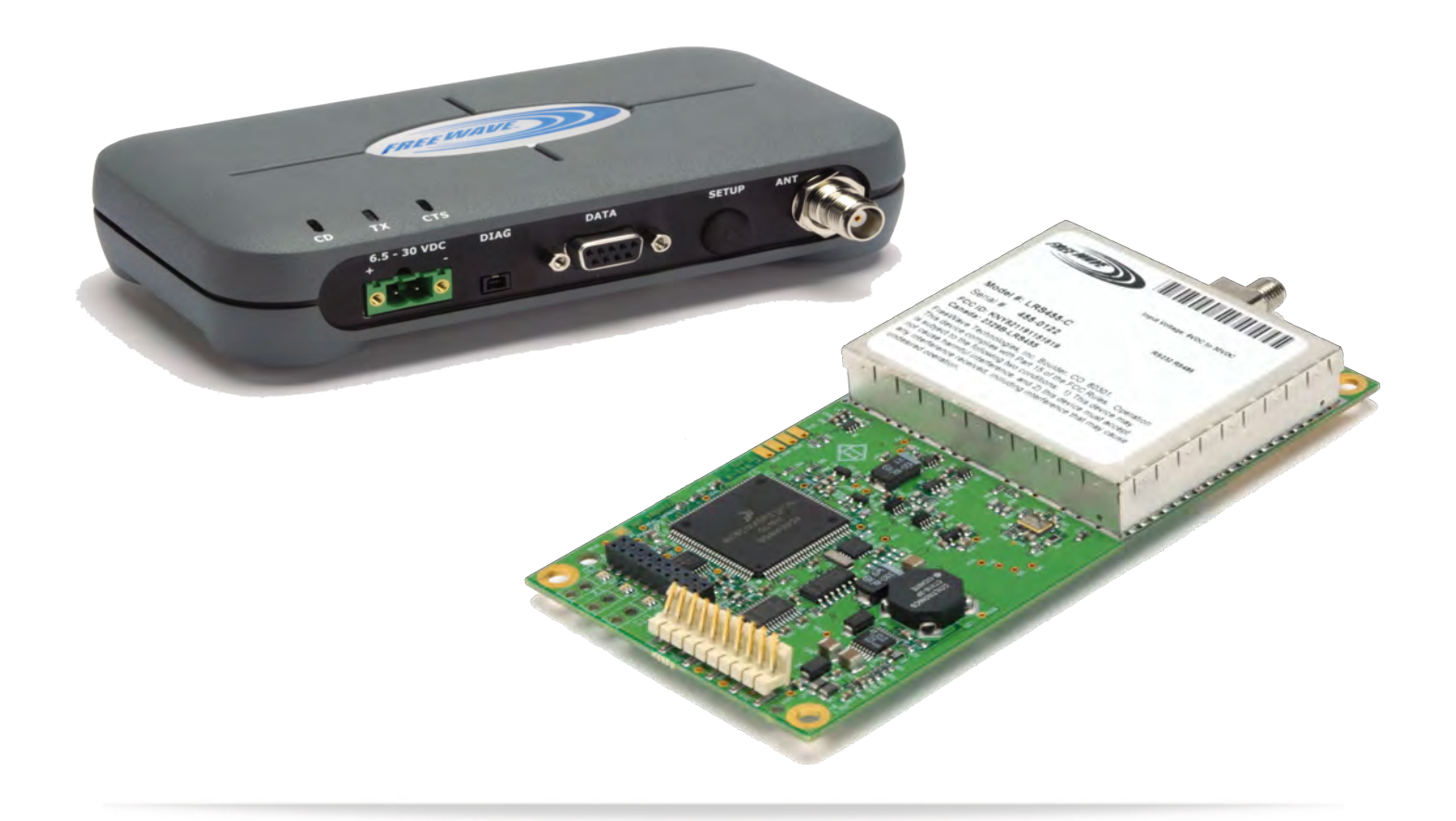

Part Number: LUM0020CD Revision: June-2020

#### **Safety Information**

The products described in this manual can fail in a variety of modes due to misuse, age, or malfunction and is not designed or intended for used in systems requiring fail-safe performance, including life safety systems. Systems with the products must be designed to prevent personal injury and property damage during product operation and in the event of product failure.

FreeWave Technologies, Inc. warrants the FreeWave® LRS455 Wireless Data Radio (Product) that you have purchased against defects in materials and manufacturing for a period of three years from the date of shipment, depending on model number. In the event of a Product failure due to materials or workmanship, FreeWave will, at its discretion, repair or replace the Product. For evaluation of Warranty coverage, return the Product to FreeWave upon receiving a Return Material Authorization (RMA). The replacement product will remain under warranty for 90 days or the remainder of the original product warranty period, whichever is longer.

IN NO EVENT WILL FREEWAVE TECHNOLOGIES, INC., ITS SUPPLIERS, OR ITS LICENSORS BE LIABLE FOR ANY DAMAGES ARISING FROM THE USE OF OR INABILITY TO USE THIS PRODUCT. THIS INCLUDES BUSINESS INTERRUPTION, LOSS OF BUSINESS INFORMATION, INABILITY TO ACCESS OR SEND COMMUNICATION OR DATA, PERSONAL INJURY OR DAMAGE, OR OTHER LOSS WHICH MAY ARISE FROM THE USE OF THIS PRODUCT. THE WARRANTY IS EXCLUSIVE AND ALL OTHER WARRANTIES EXPRESS OR IMPLIED, INCLUDING BUT NOT LIMITED TO ANY WARRANTIES OF MERCHANTABILITY OR FITNESS FOR A PARTICULAR USE ARE EXPRESSLY DISCLAIMED.

FreeWave's Warranty does **not apply** in the following circumstances:

- 1. If Product repair, adjustments, or parts replacements are required due to accident, neglect, or undue physical, electrical, or electromagnetic stress.
- 2. If Product is used outside of FreeWave specifications as stated in the Product's data sheet.
- 3. If Product has been modified, repaired, or altered by Customer unless FreeWave specifically authorized such alterations in each instance in writing. Where applicable, this includes the addition of conformal coating.

FreeWave Technologies, Inc. 5395 Pearl Parkway, Boulder, CO 80301 303.381.9200 Toll Free: 1.866.923.6168 Fax: 303.786.9948

Copyright © 2019 by FreeWave Technologies, Inc. All rights reserved.

[www.freewave.com](https://www.freewave.com/)

LUM0020CD Rev June-2020 **Page 2 of 112** Copyright © 2019 FreeWave

## **Table of Contents**

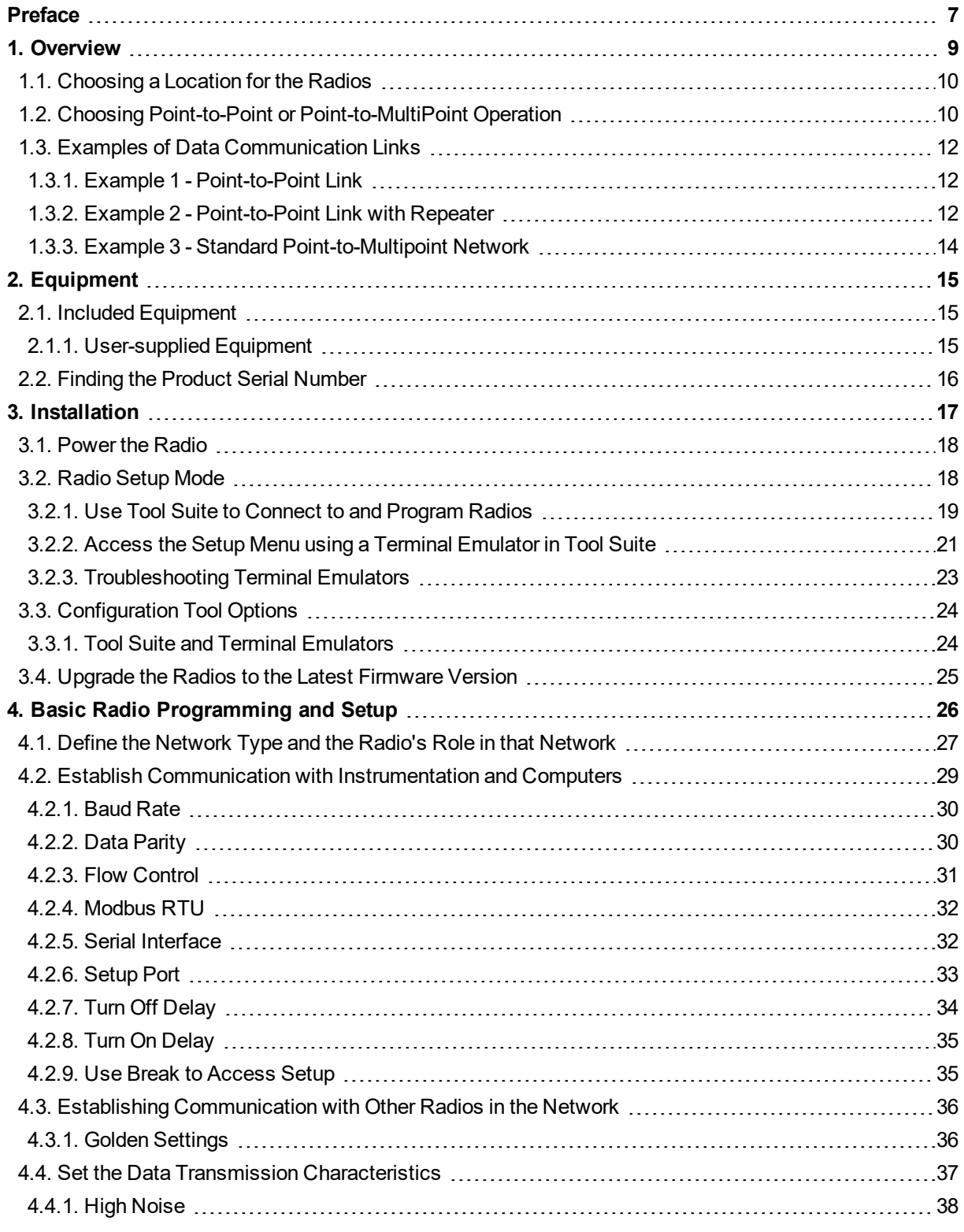

LUM0020CD Rev June-2020 Page 3 of 112 Copyright © 2019 FreeWave

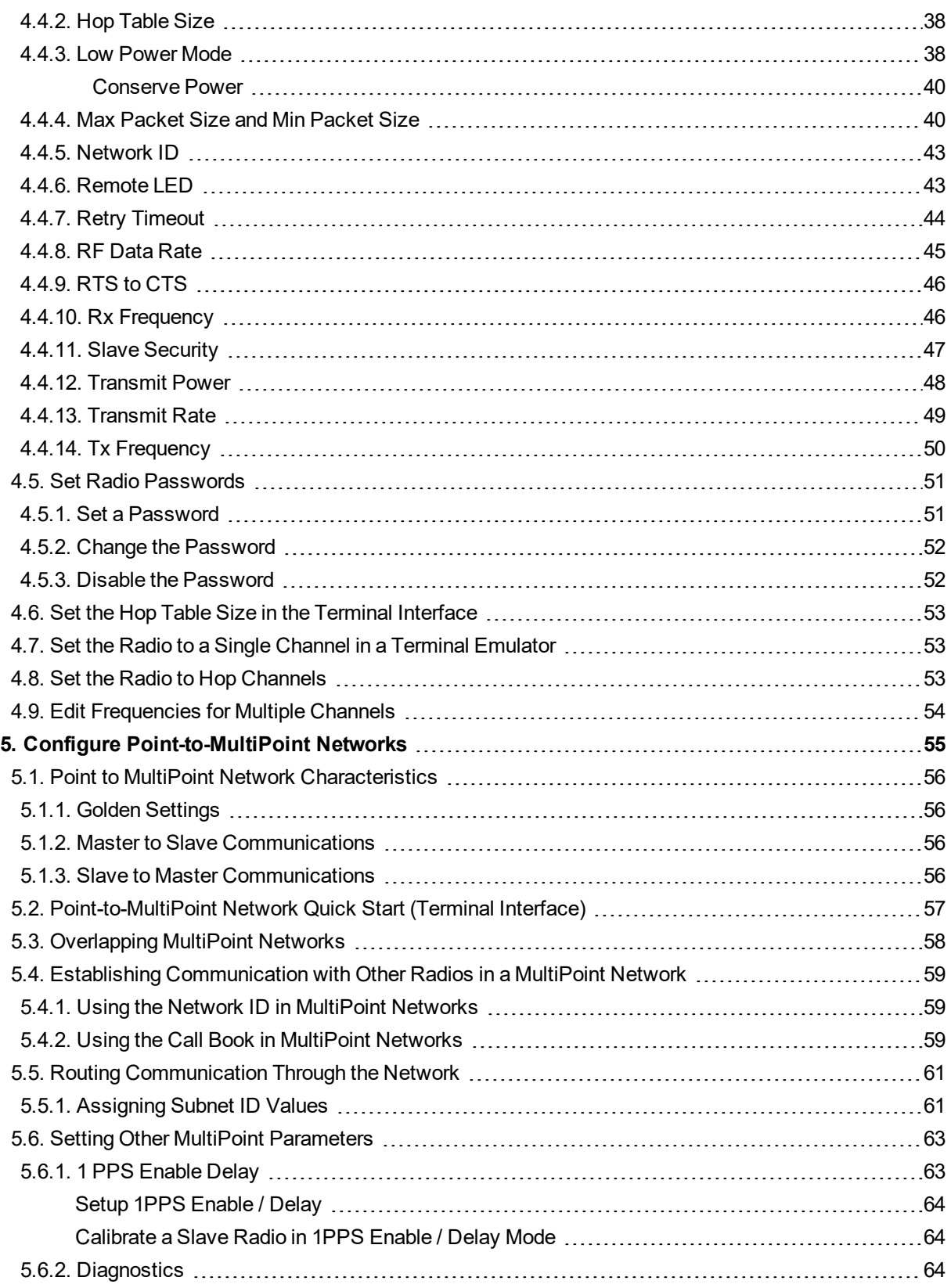

LUM0020CD Rev June-2020 Page 4 of 112 Copyright © 2019 FreeWave

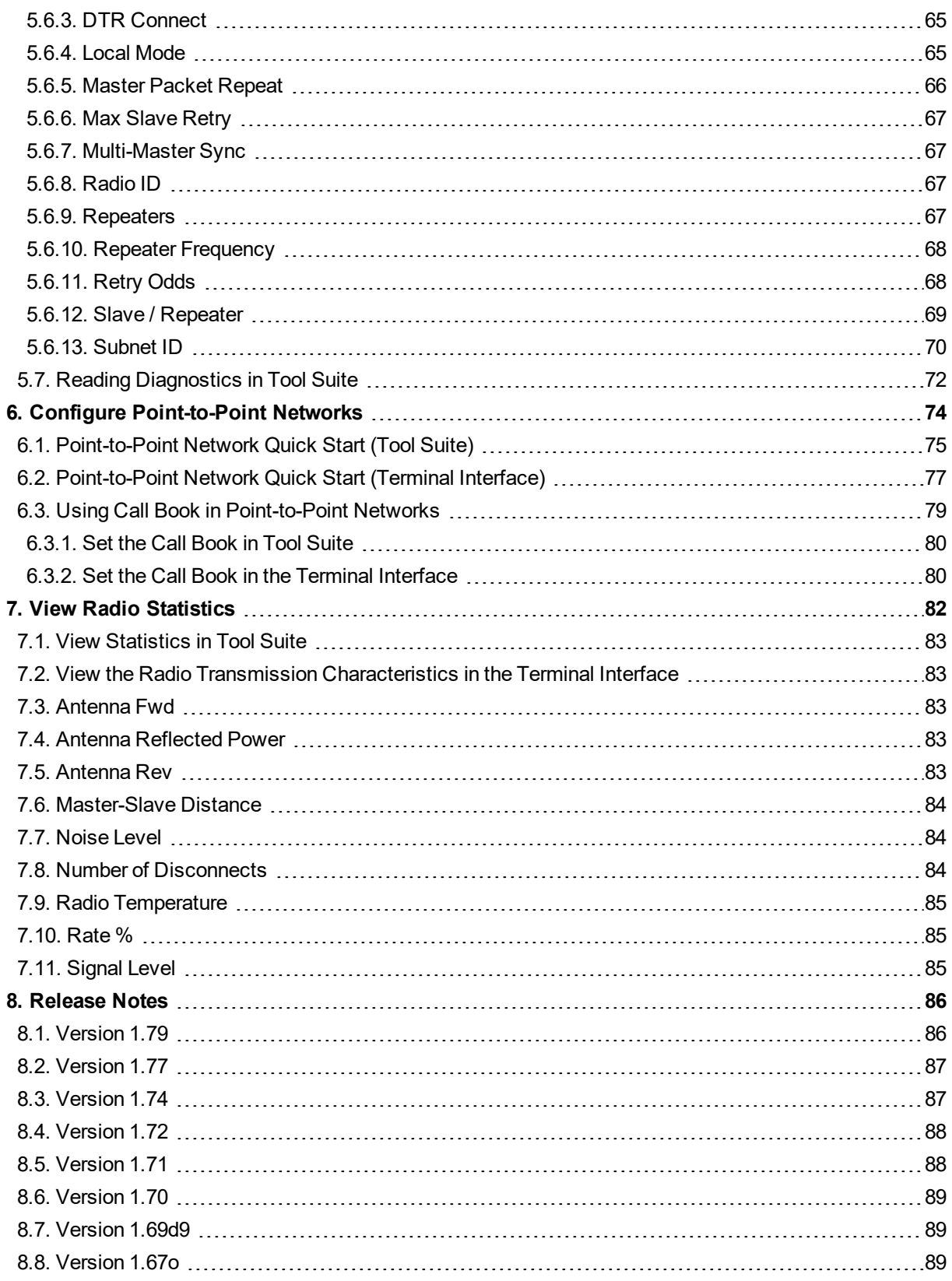

#### LRS455A-C, LRS455A-CE, LRS455-T User-Reference Manual

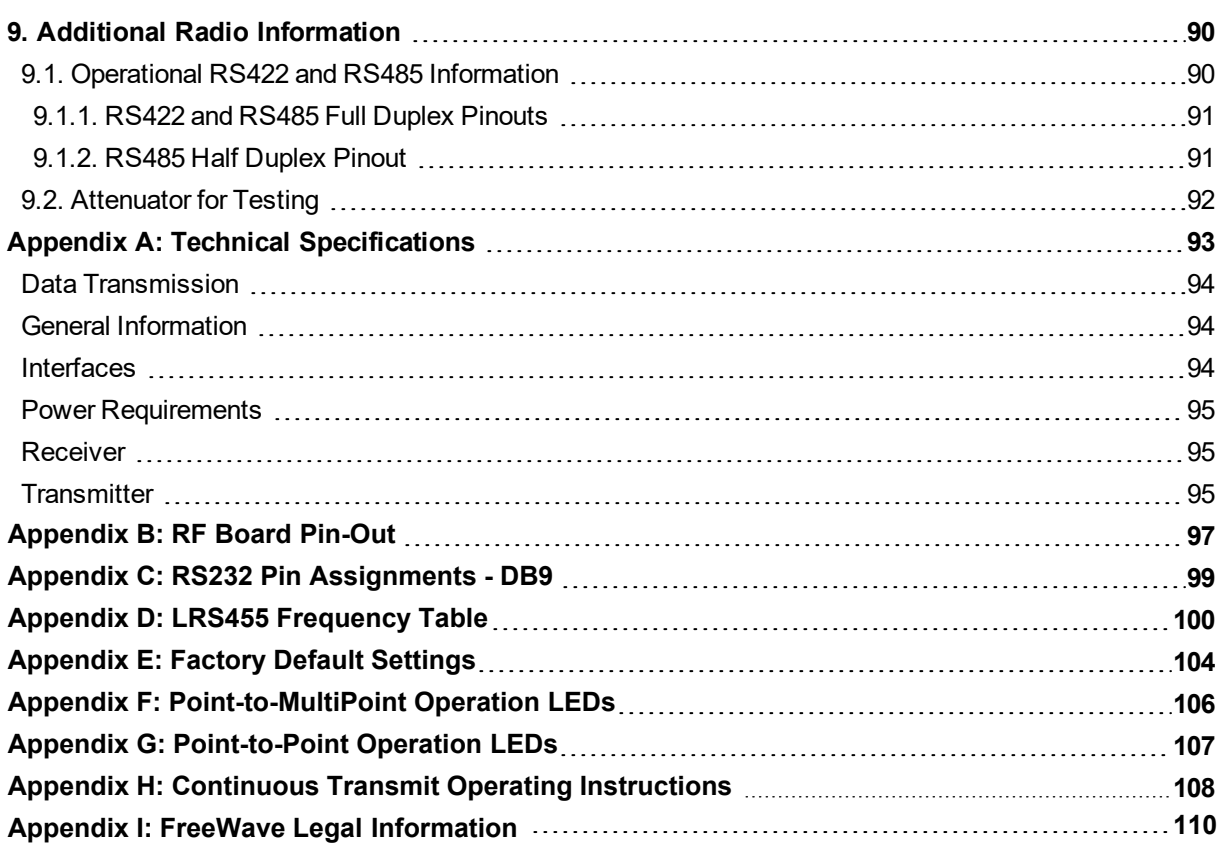

### **Preface**

### <span id="page-6-0"></span>**Contact FreeWave Technical Support**

For up-to-date troubleshooting information, check the **Support** page at [www.freewave.com](https://www.freewave.com/). FreeWave provides technical support Monday through Friday, 8:00 AM to 5:00 PM Mountain Time (GMT -7).

- $\bullet$  Call toll-free at 1.866.923.6168.
- $\bullet$  In Colorado, call 303.381.9200.
- **Contact us through e-mail at [support@freewave.com](mailto:support@freewave.com).**

# **Additional Information**

**Note**: Use the [support.freewave.com](https://support.freewave.com/) website to download the latest documentation for the **LRS455A-C, LRS455A-CE, LRS455-T**. Registration is required to use this website.

### **Document Styles**

This document uses these styles:

- **Products and applications appear as: FreeWave.**
- **Example Figure 3 and Text appears as: [Page=radioSettings]**
- **File names appear as: configuration.cfg.**
- <sup>l</sup> File paths appear as: **C:\Program Files (x86)\FreeWave Technologies**. uratio<br>ram I<br><mark>xxxx</mark>
- **.** User-entered text appears as: **xxxxxxxx**.

LUM0020CD Rev June-2020 **Page 7 of 112** Copyright © 2019 FreeWave

**Caution**: Indicates a situation that **MAY** cause damage to personnel, the radio, data, or network.

**Example**: Provides example information of the related text.

**FREEWAVE Recommends**: Identifies FreeWave recommendation information.

**Important!**: Provides crucial information relevant to the text or procedure.

**Note**: Emphasis of specific information relevant to the text or procedure.

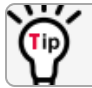

Provides time saving or informative suggestions about using the product.

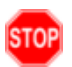

**Warning!** Indicates a situation that **WILL** cause damage to personnel, the radio, data, or network.

### <span id="page-7-0"></span>**Parameter Preference**

The **Parameter Preference** table describes the available parameters.

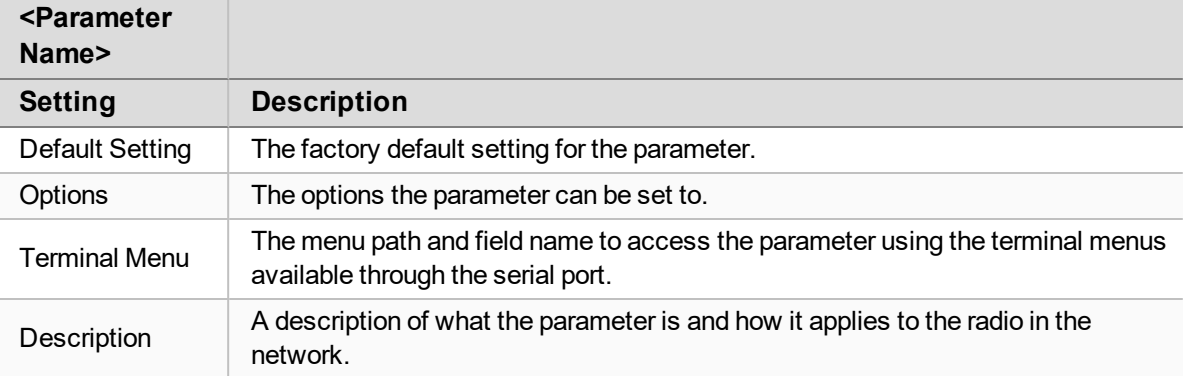

# **1. Overview**

<span id="page-8-0"></span>FreeWave radios operate in virtually any environment where serial data communications occur. A pair of radios functions as a 9-pin null modem cable.

- If the FreeWave radios are used in an application where a null modem cable is used, such as communication between two computers, then the FreeWave radios can be connected directly.
- If FreeWave radios are used to replace a straight-through RS232 cable, then a null modem cable must be placed between the radio (DCE) and the DTE instrument to which it is connected.

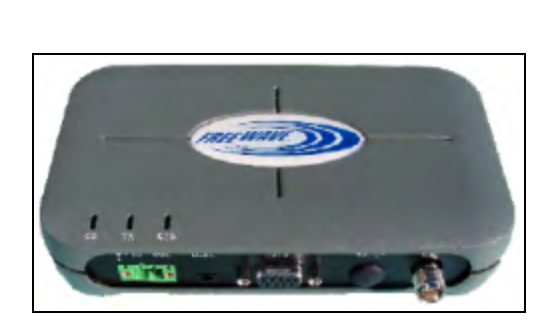

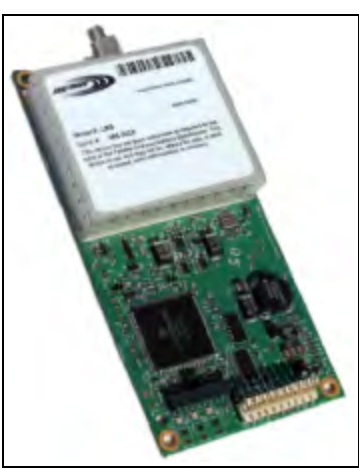

**Figure 1: LRS455 Wireless Data Radio**

LUM0020CD Rev June-2020 **Page 9 of 112** Copyright © 2019 FreeWave

••

**Warning! Do not** connect the **LRS455A-C, LRS455A-CE, LRS455-T** series radios to DC power without terminating the antenna port to a suitable load, such as a 50 ohm antenna, or an attenuator with a power rating greater than or equal to 2 W. Powering up without a load attached will damage the radio and void the warranty.

# <span id="page-9-0"></span>**1.1. Choosing a Location for the Radios**

Placement of the FreeWave radio is likely to have a significant impact on its performance. The key to the overall robustness of the radio link is the height of the antenna. In general, FreeWave units with a higher antenna placement will have a better communication link. In practice, the radio should be placed away from computers, telephones, answering machines, and other similar equipment. The cable included with the radio usually provides ample distance for placement away from other equipment. FreeWave offers directional and Omni-directional antennas with cable lengths ranging from 3 to 200 feet. When using an external antenna, placement of that antenna is critical to a solid data link. Other antennas in close proximity are a potential source of interference. Use the Radio Statistics to help identify potential problems.

The Show Radio Statistics page is found in option 4 in the main Setup menu or in the Diagnostic information in Tool Suite. An adjustment as little as 2 feet in antenna placement can resolve some noise problems. In extreme cases, such as when interference is due to a Pager or Cellular Telephone tower, the band pass filters that FreeWave offers may reduce this out-of-band noise.

# <span id="page-9-1"></span>**1.2. Choosing Point-to-Point or Point-to-MultiPoint Operation**

**Note**: In an LRS455A-C, LRS455A-CE, LRS455-T radio network, you can use only one Repeater.

A Point-to-Point network is best suited when your network consists of one Master and one Slave radio.

**Important!**: Adding a Repeater to a network reduces the throughput by 50%. For example, over-theair throughput in a network running at 2-Level GFSK and with the **Repeaters** parameter disabled is 9600 bps. With the **Repeaters** parameter enabled, the over-the-air throughput drops to 4800 bps.

The **LRS455A-C, LRS455A-CE, LRS455-T** radios are narrowband radios and have a limited channel size based on the license obtained from the regulating body. Therefore, the radios can experience a dramatic impact in throughput if a Repeater is implemented in the network. If large amounts of data are transferred and a Repeater is added to the network, the polling host / RTU settings must be optimized to accommodate for the lower throughput. Polling host / RTU optimization settings include reducing block / packet sizes and increasing overall time-out parameters.

In a Point-to-MultiPoint network (also referred to as MultiPoint network), the Master radio is able to simultaneously communicate with numerous Slave radios. In its simplest form, a MultiPoint network functions with the Master broadcasting its messages to all Slaves. If requested by the Master, the Slaves respond to the Master when given data by the device connected to the data port. This response depends on your setup. You can extend the reach of a licensed network with

LUM0020CD Rev June-2020 **Page 10 of 112** Copyright © 2019 FreeWave

one Repeater. As with a Repeater in a Point-to-Point network, adding a Repeater to a network cuts the data throughput by half.

It is important to note the differences between Point-to-Point and MultiPoint networks. In a Pointto-Point network all packets are acknowledged, whether sent from the Master to the Slave or from the Slave to the Master. In a MultiPoint network, you determine the number of times outbound packets from the Master or Repeater to Slaves are sent. The receiving radio, Slave or Repeater, accepts the first packet received that passes the 32 bit CRC. However, the packet is not acknowledged. On the return trip to the Master, all packets sent are acknowledged or retransmitted until they are acknowledged. Therefore, the return link in a MultiPoint network is very robust.

Traditionally, a MultiPoint network is used in applications where data is collected from many instruments and reported back to one central site. The architecture of such a network is different from Point-to-Point applications. The following parameters influence the number of radios that can exist in a MultiPoint network:

- 1. Size of the blocks of data. The longer the data blocks, the fewer number of deployed Slaves can exist in the network.
- 2. Baud rate. The data rate between the radio and the device to which it is connected could limit the amount of data and the number of radios that can exist in a network
- 3. The amount of contention between Slaves. Polled Slaves vs. timed Slaves.
- 4. Use of a Repeater. Using the Repeaters setting in a MultiPoint network decreases overall network capacity by 50%.

**Example**: If the network polls Slaves once a day to retrieve sparse data, several hundred Slaves could be configured to a single Master. However, if each Slave transmits larger amounts of data or data more frequently, then fewer Slaves can link to the Master while receiving the same network performance. When larger amounts of data are sent more frequently, the overall network bandwidth is closer to capacity with fewer Slaves.

For examples and additional information about data communication links, see the Data Communication Links section.

LUM0020CD Rev June-2020 **Page 11 of 112** Copyright © 2019 FreeWave

### <span id="page-11-0"></span>**1.3. Examples of Data Communication Links**

- [Example 1 Point-to-Point Link \(on page 12\)](#page-11-1)
- [Example 2 Point-to-Point Link with Repeater \(on page 12\)](#page-11-2)
- [Example 3 Standard Point-to-Multipoint Network \(on page 14\)](#page-13-0)

### <span id="page-11-1"></span>**1.3.1. Example 1 - Point-to-Point Link**

[Figure 2](#page-11-3) shows the most common and straightforward link, a Master communicating to a Slave in a Point-to-Point link.

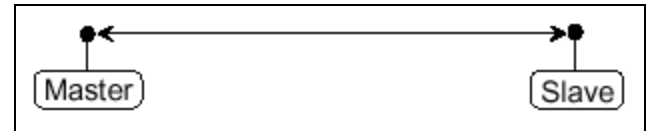

**Figure 2: Point-to-Point Link**

### <span id="page-11-3"></span><span id="page-11-2"></span>**1.3.2. Example 2 - Point-to-Point Link with Repeater**

[Figure 3](#page-11-4) shows a link using a Repeater.

- If a Repeater is located on a hilltop or other elevated structure, it can enhance the link from the Master to the Slave.
- In this configuration, it is desirable to use an Omni-directional antenna at the Repeater.
- Yagi antennas may be used at both the Master and Slave radios to increase the range of the link.

<span id="page-11-4"></span>Note: Adding Repeaters to a network cuts the data throughput by 50% and **decreases** overall network capacity by 50%. network capacity by 50%.

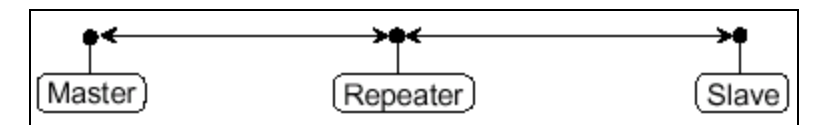

**Figure 3: Point-to-Point Link with a Repeater**

**Important!**: In **LRS455A-C, LRS455A-CE, LRS455-T** radio networks, only one Repeater is allowed. Adding a Repeater to a network reduces the throughput by 50%. For example, over-theair throughput in a network running at 2-Level GFSK and with the **Repeaters** parameter disabled is 9600 bps. With the **Repeaters** parameter enabled, the over-the-air throughput drops to 4800 bps.

The **LRS455A-C, LRS455A-CE, LRS455-T** radios are narrowband radios and have a limited channel size based on the license obtained from the regulating body. Therefore, the radios can experience a dramatic impact in throughput if a Repeater is implemented in the network. If large amounts of data are transferred and a Repeater is added to the network, the polling host / RTU settings must be optimized to accommodate for the lower throughput. Polling host / RTU optimization settings include reducing block / packet sizes and increasing overall time-out parameters.

LUM0020CD Rev June-2020 Page 13 of 112 Copyright © 2019 FreeWave

#### <span id="page-13-0"></span>**1.3.3. Example 3 - Standard Point-to-Multipoint Network**

[Figure 4](#page-13-1) shows a standard Point-to-MultiPoint network.

- From the Master, any data is broadcast to all three Slave radios, one of which receives it through a Multipoint Repeater.
- The data is sent out of the serial port of each of the three Slave radios.
- The end device should be configured to interpret the serial message and act on it if necessary.

**Important!**: The end device should be configured to interpret the serial message and act on it if necessary.

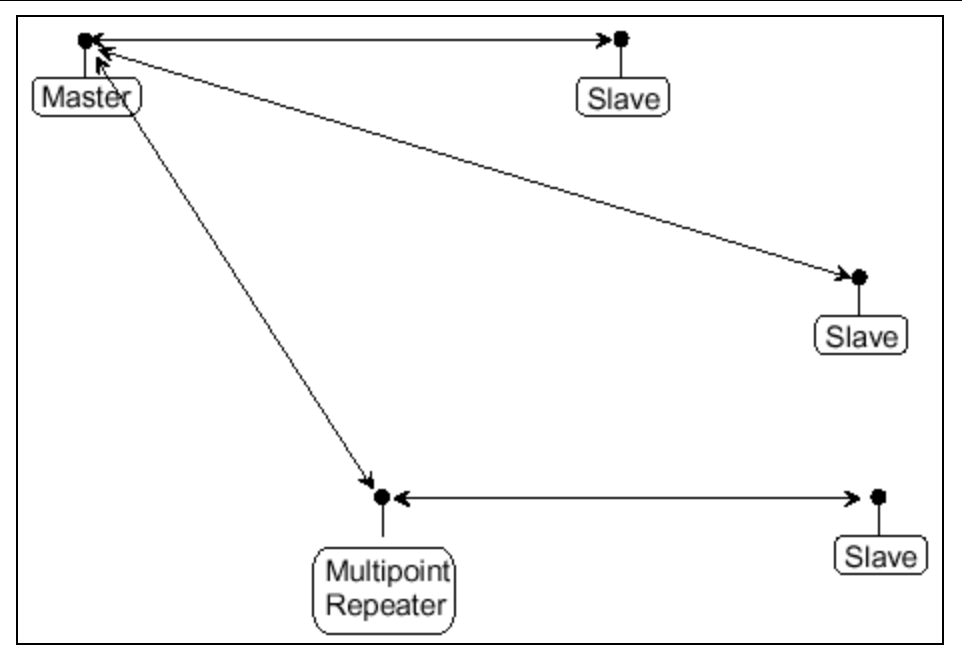

<span id="page-13-1"></span>**Figure 4: Standard Point-to-Multipoint Network**

LUM0020CD Rev June-2020 Page 14 of 112 Copyright © 2019 FreeWave

# **2. Equipment**

### <span id="page-14-1"></span><span id="page-14-0"></span>**2.1. Included Equipment**

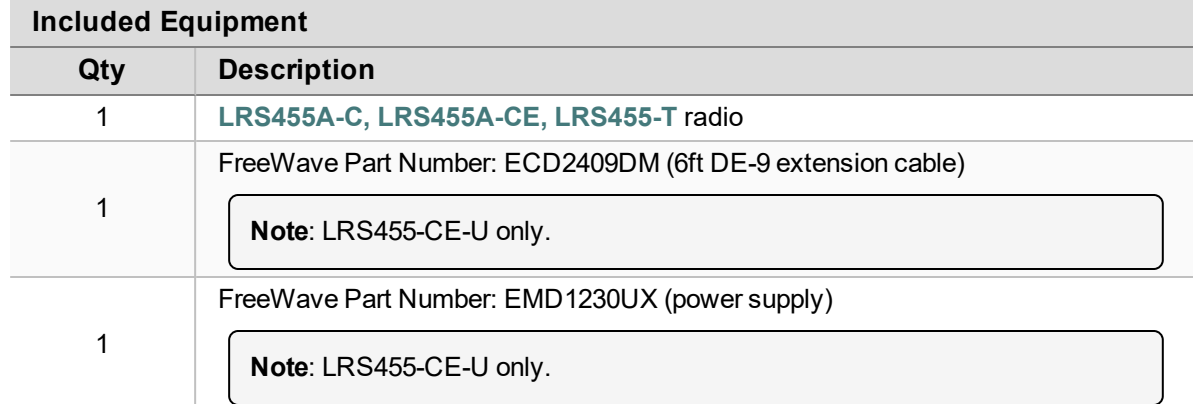

### <span id="page-14-2"></span>**2.1.1. User-supplied Equipment**

- DC power source
- Interface / Power Cables
- FCC approved antenna
- Data cable (FreeWave Part Number: ASC3610DB or ASC3610DJ)
- Black diagnostic cable (FreeWave Part Number: ASC0409DC)

LUM0020CD Rev June-2020 Page 15 of 112 Copyright © 2019 FreeWave

This document is subject to change without notice. This document is the property of FreeWave Technologies, Inc. and contains proprietary information owned by FreeWave. This document cannot be reproduced in whole or in part by any means without written permission from FreeWave Technologies, Inc.

### <span id="page-15-0"></span>**2.2. Finding the Product Serial Number**

Each FreeWave radio is assigned a unique serial number.

The serial number is three digits, followed by a hyphen, then four digits (e.g., 111-1111), and is printed on the FreeWave label on the radio.

**Important!**: This number is needed when contacting FreeWave Technical Support.

LUM0020CD Rev June-2020 Page 16 of 112 Copyright © 2019 FreeWave

# **3. Installation**

- <span id="page-16-0"></span>• [Power the Radio \(on page 18\)](#page-17-0)
- [Radio Setup Mode \(on page 18\)](#page-17-1)
	- [Use Tool Suite to Connect to and Program Radios \(on page 19\)](#page-18-0)
	- [Access the Setup Menu using a Terminal Emulator in Tool Suite \(on page 21\)](#page-20-0)
		- [Troubleshooting Terminal Emulators \(on page 23\)](#page-22-0)
- [Configuration Tool Options \(on page 24\)](#page-23-0)
- [Upgrade the Radios to the Latest Firmware Version \(on page 25\)](#page-24-0)

### <span id="page-17-0"></span>**3.1. Power the Radio**

Connect the radio to a positive power supply with +6.0 to +27.0 VDC, (typically, +12 VDC).

**Warning! Do not** connect the **LRS455A-C, LRS455A-CE, LRS455-T** series radios to DC power without terminating the antenna port to a suitable load, such as a 50 ohm antenna, or an attenuator with a power rating greater than or equal to 2 W. Powering up without a load attached will damage the radio and void the warranty. ••

If the power supply line runs outside the radio enclosure, use electrostatic discharge (ESD) protectors to protect the radio from electric shock and transient voltage suppressors (TVS) to protect from an over-voltage situation.

<span id="page-17-1"></span>Using both helps to ensure long-term, reliable operation.

### **3.2. Radio Setup Mode**

To read the current settings from or to program a radio, the radio must be in Setup mode. When a radio is in Setup mode, all three LEDs show Solid Green  $\blacksquare$ .

**Note**: OEM boards may also enter Setup when Pin 2 on a 10-point connector or Pin 8 on a 24-pin connector is grounded, or using a break command. For more information about the break command, see [Use Break to Access Setup \(on page 35\).](#page-34-1)

The [Setup Port \(on page 33\)](#page-32-0) parameter in the Baud Rate tab determines whether the main data port or the diagnostics port is used to access the setup parameters for the radio.

Using the **Setup Mode Timeout** parameter in the **Operation Mode** tab, you can set the radio to exit Setup Mode automatically. When the setting is enabled, if the radio has not received any menu selections or programming information within 5 seconds, it exits Setup and resumes its previous mode.

### <span id="page-18-0"></span>**3.2.1. Use Tool Suite to Connect to and Program Radios**

To read and program a radio using **Tool Suite**, connect the radio to a computer that runs the **Tool Suite** software.

**Note**: Use **Tool Suite** to set up a template version of a radio. Templates include settings that apply to more than one radio in the network.

For more information about using templates, see the **Tool Suite User Manual** in the **Tool Suite** software.

#### **Procedure**

1. Connect a serial or diagnostic cable between the computer or laptop and the radio.

**FREEWAVE Recommends**: Using a diagnostic cable is recommended.

- 2. Connect the power supply to the radio and the power source and turn on the radio.
- 3. To view the **Setup** menu in the Enclosed radio:
	- $\bullet$  Press the Setup button on the FreeWave radio. [Figure 5](#page-18-1)
	- <sup>l</sup> If connected to the diagnostics port, type <Shift+U> to activate the **Setup** menu.

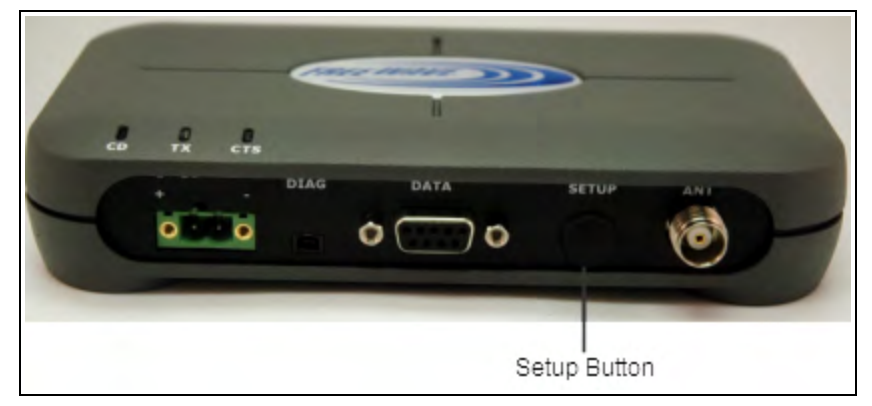

#### **Figure 5: Setup Button**

- <span id="page-18-1"></span>4. To view the **Setup** menu in board level radios:
	- Short pins 2 & 4 (Brown to Black) on the white 10 pin header next to the LEDs. [Figure 6](#page-19-0)
	- $\bullet$  If using a data cable, press the Setup button.
	- If using the gray ribbon diagnostic cable or the black diagnostic cable, type  $\leq$  Shift+U>.

**Note**: See [User-supplied Equipment \(on page 15\)](#page-14-2) for FreeWave-specific equipment.

LUM0020CD Rev June-2020 **Page 19 of 112** Copyright © 2019 FreeWave

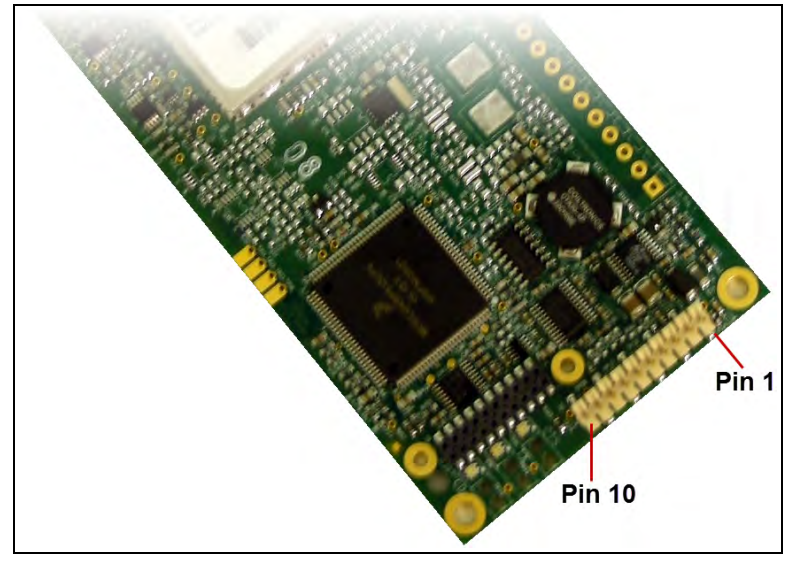

**Figure 6: Pins 1 and 10**

<span id="page-19-0"></span>All three LEDs on the radio light Solid Green  $\bullet$  and stay green as long as the radio is in **Setup** mode.

- 5. Click **Configuration** in the **Application** pane to open the **Configuration** application.
- 6. Click **Read Radio** in the **Configuration** ribbon to read the radio's current settings.
- 7. Make the necessary parameter changes.
- 8. Send the changes to the radio using one of these procedures:
	- <sup>l</sup> To send only the changed parameters, in the **Configuration** application, in the **Network Title** ribbon, click **Quick**.
		- **.** This option is only available if **Read Radio** is selected and parameter settings are NOT sent from a template to the radio.
	- <sup>l</sup> To send all the settings for all parameters, in the **Configuration** application, in the **Network Title** ribbon, click **All**.
	- To set a device back to its factory default settings, in the **Configuration** application, in the **Network Title** ribbon, click **Default**.

LUM0020CD Rev June-2020 **Page 20 of 112** Copyright © 2019 FreeWave

#### <span id="page-20-0"></span>**3.2.2. Access the Setup Menu using a Terminal Emulator in Tool Suite**

This procedure describes how to access the radio's **Setup** menu using the **Setup Terminal** application in **Tool Suite**.

By default, the **Setup Terminal** contains these port settings.

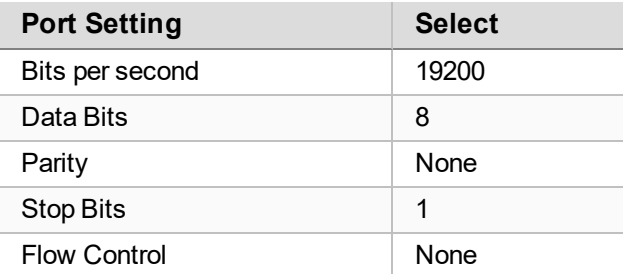

#### **Procedure**

- 1. Plug a serial cable into Com 1 and connect it to the computer running **Tool Suite** .
- 2. Connect the radio to power.
- 3. Open **Tool Suite**.
- 4. In the **Applications** pane, select **Setup Terminal**.
- 5. In the top left of the window, click the drop-down list and select the Com port on the computer to which the radio is connected. [Figure 7](#page-20-1)

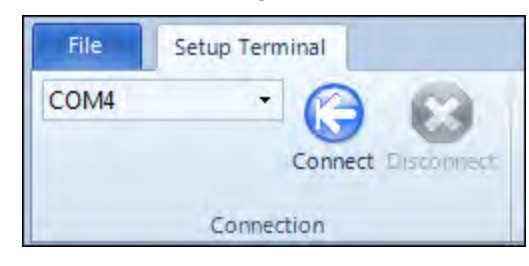

**Figure 7: Tool Suite Connect button**

- <span id="page-20-1"></span>6. Click **Connect**.
- 7. To view the **Setup** menu in the Enclosed radio:
	- Press the Setup button on the FreeWave radio. [Figure 5](#page-18-1)
	- **.** If connected to the diagnostics port, type <Shift+U> to activate the **Setup** menu.
- 8. To view the **Setup** menu in board level radios:
	- Short pins 2 & 4 (Brown to Black) on the white 10 pin header next to the LEDs. [Figure 6](#page-19-0)
	- $\bullet$  If using a data cable, press the Setup button.
	- If using the gray ribbon diagnostic cable or the black diagnostic cable, type  $\leq$ Shift+U>.

**Note**: See [User-supplied Equipment \(on page 15\)](#page-14-2) for FreeWave-specific equipment.

When Setup is activated, the **Main** menu appears in the terminal emulator window.

All three LEDs on the radio light Solid Green  $\bullet$  and stay green as long as the radio is in **Setup** mode.

**Important!**: When changes are made to the parameters through the **Setup** menu, the changes are sent to the radio immediately.

LUM0020CD Rev June-2020 **Page 22 of 112** Copyright © 2019 FreeWave

### <span id="page-22-0"></span>**3.2.3. Troubleshooting Terminal Emulators**

These are some common issues encountered while using terminal emulators:

#### **Nothing displays on the screen after placing the radio into Setup mode.**

This usually indicates one of two things; either the wrong Com port is selected or a null modem cable is being used. Change the Com port, verify the cable, and attempt to connect again.

In addition, if the radio has been previously configured, you could be using the wrong port to access the Setup menu. For more information, see [Setup Port \(on page 33\)](#page-32-0).Try connecting to the other port.

#### **Unreadable characters display on the screen after placing the radio into Setup mode.**

This typically indicates a baud rate mismatch. Unreadable characters before grounding the pin indicates Diagnostics is enabled and the terminal emulator is connected to the Diagnostics pins. Update the terminal emulator's baud rate to 19200 and reconnect to the radio.

#### **The Setup menu displays on the screen, but nothing happens when keys on the keyboard are pressed.**

This usually indicates flow control is turned on in a three-wire connection (Rx, Tx, and Gnd). Update the terminal emulator's flow control setting to None and reconnect to the radio.

#### **A connection exists, the terminal emulator is receiving data, and some data is correct, but the remaining data is in unrecognizable characters.**

This usually indicates a parity mismatch. Ensure that the parity of the radio and the parity of emulator are are set the same.

LUM0020CD Rev June-2020 **Page 23 of 112** Copyright © 2019 FreeWave

### <span id="page-23-0"></span>**3.3. Configuration Tool Options**

**Note**: The terms modem and radio are used interchangeably in this document and in the text within the setup tools. While the words have different meanings, the two terms should be treated as one and the same when referring to FreeWave products.

When the radio is in **Setup** mode, use either of these setup tools to configure the settings on the radio:

- <sup>l</sup> **Tool Suite** provides a group of tools for configuring the devices in your network and for monitoring the network's performance. Use the **Configuration** application in **Tool Suite** to program changes to the radio's settings.
- <sup>l</sup> **Terminal Emulator** A terminal emulator program, e.g., **Tera Term**, offers many of the same configuration options that are available in the **Configuration** application in **Tool Suite**.

#### <span id="page-23-1"></span>**3.3.1. Tool Suite and Terminal Emulators**

If using a terminal emulator, the tabs for a device in **Tool Suite** mirror the **Setup** main menu selections.

**Example**: Option **0** from the **Setup** main menu in the terminal menu setup is **Set Operation Mode**. The corresponding configuration tab for the device in **Tool Suite** is **(0) Operation Mode**.

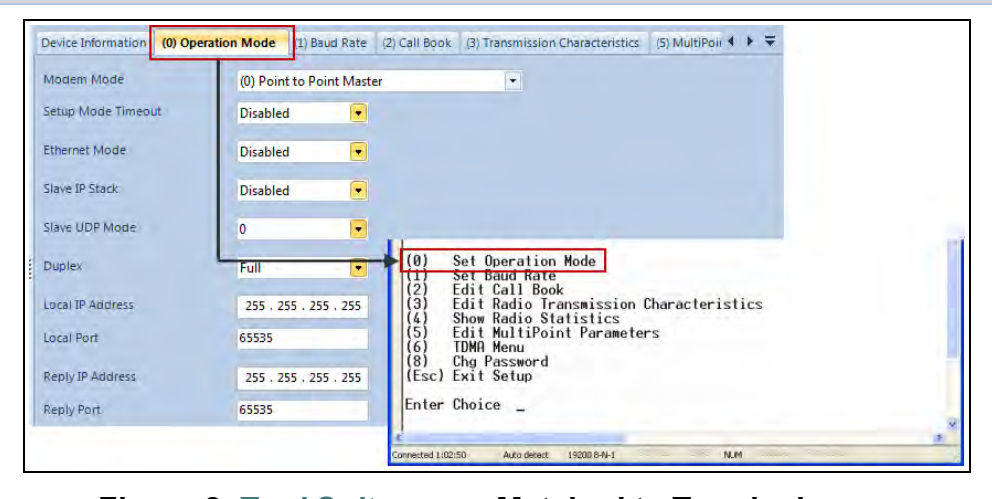

#### **Figure 8: Tool Suite menu Matched to Terminal menu**

**Note**: In this document, if the setup procedure in the terminal emulator is different than the procedure in **Tool Suite**, the terminal instructions are also included.

LUM0020CD Rev June-2020 **Page 24 of 112** Copyright © 2019 FreeWave

### <span id="page-24-0"></span>**3.4. Upgrade the Radios to the Latest Firmware Version**

If **Tool Suite** is connected to a radio, and a new version of the firmware is available for that radio model, an indication appears in the **Configuration** application's **Device Information** tab.

Use **Tool Suite** to upgrade the firmware on a serial radio connected directly to the computer using the diagnostic cable.

**Important!**: An over-the-air upgrade using **Tool Suite** is not allowed.

**FREEWAVE Recommends**: If using a USB-to-serial converter cable, a software upgrade can take a long time to complete.

Use USB-to-serial cables that include the FTDI Chip Set to shorten the upgrade time.

This inclusion is listed on the cable's packaging.

See the **Application Note #5471 Optimizing Firmware Upgrade Speed While Using a USB-Serial Adaptor** for additional information (available at [support.freewave.com](https://support.freewave.com/)).

Registration is required to use this website.

**Note**: For more information about using **Tool Suite**, see the **Tool Suite User Manual** in the **Tool Suite** software.

#### **Procedure**

- 1. With the radio connected to the computer through the COM port, open **Tool Suite**.
- 2. In the **Applications** pane, click **Configuration** to open the **Configuration** application.
- 3. In the **Firmware** area of the **Configuration** application, click **Upgrade Radio**.
- 4. Click **Yes** at the prompt to proceed. **Tool Suite** identifies the software version loaded on the connected device and shows the latest version of software available for that model.
- 5. Click **Yes** to continue with the upgrade. The system shows the progress of the software upgrade. After the firmware upgrade is complete, a message appears confirming that the software upgrade was successful.

# **4. Basic Radio Programming and Setup**

<span id="page-25-0"></span>As you set up your network, whether it be a Point-to-MultiPoint network or a Point-to-Point network, the process for setting up and programming a radio is the same. This chapter describes the following aspects of programming and setting up a radio, regardless of the network type.

- [Define the Network Type and the Radio's Role in that Network \(on page 27\)](#page-26-0)
- [Establish Communication with Instrumentation and Computers \(on page 29\)](#page-28-0)
- [Establishing Communication with Other Radios in the Network \(on page 36\)](#page-35-0)
- [Set the Data Transmission Characteristics \(on page 37\)](#page-36-0)
- [Set Radio Passwords \(on page 51\)](#page-50-0)

### <span id="page-26-0"></span>**4.1. Define the Network Type and the Radio's Role in that Network**

Networks consist of a Master radio and any number of other components including Repeaters, Slave radios, and radios that act as both a Slave and a Repeater. The first parameter to set in a radio is its **Operation** or **Modem** mode.

The mode tells the radio what network type it is in (Point-to-Point or Point-to-MultiPoint) and what role it plays (Master, Slave, or Repeater) in that network.

The **Operation Mode** option designates the method FreeWave radios use to communicate with each other. FreeWave radios operate in a Master to Slave configuration. Before the radios can operate together, they must be set up to properly communicate.

In a Point-to-Point configuration, Master or Slave mode may be used on either end of the communication link without performance degradation.

On the **Operation Mode** menu, use the **Modem Mode** field to set the **Modem Mode**.

**Note**: These settings are available in the **Operation Mode** menu in the terminal interface.

**Important!**: The network type must match for all radios in a network.

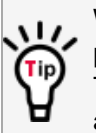

When setting up the radio, remember that the settings on the Master control a number of parameters.

Therefore, deploying the Master on the communications end where it is easier to access is advised, but not necessary.

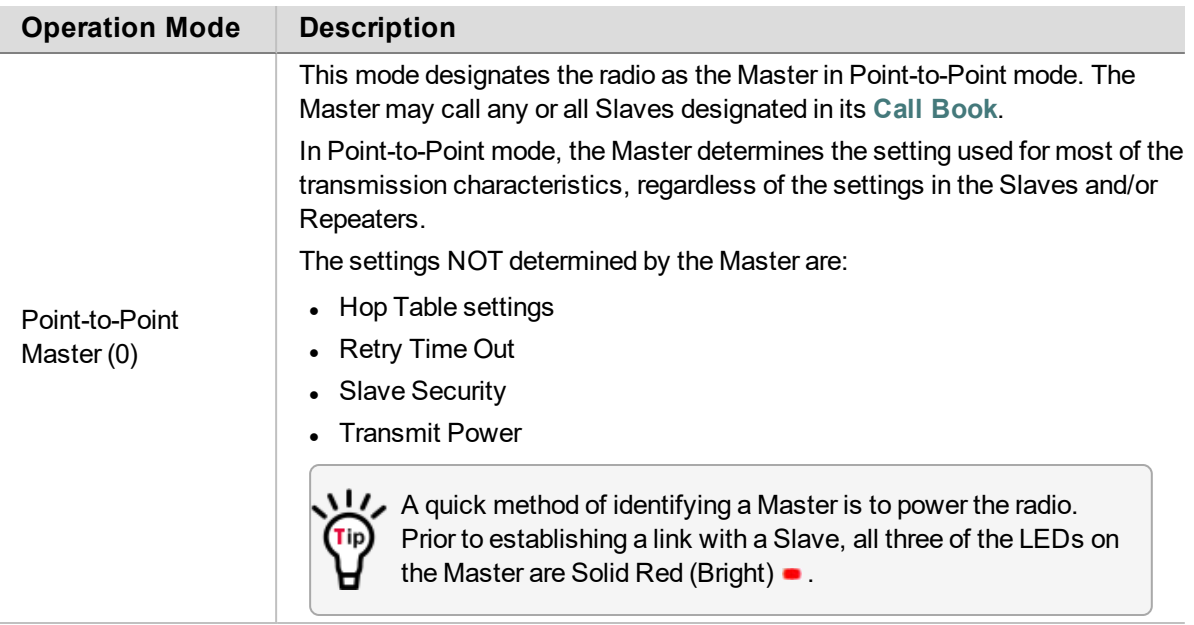

LUM0020CD Rev June-2020 **Page 27 of 112** Copyright © 2019 FreeWave

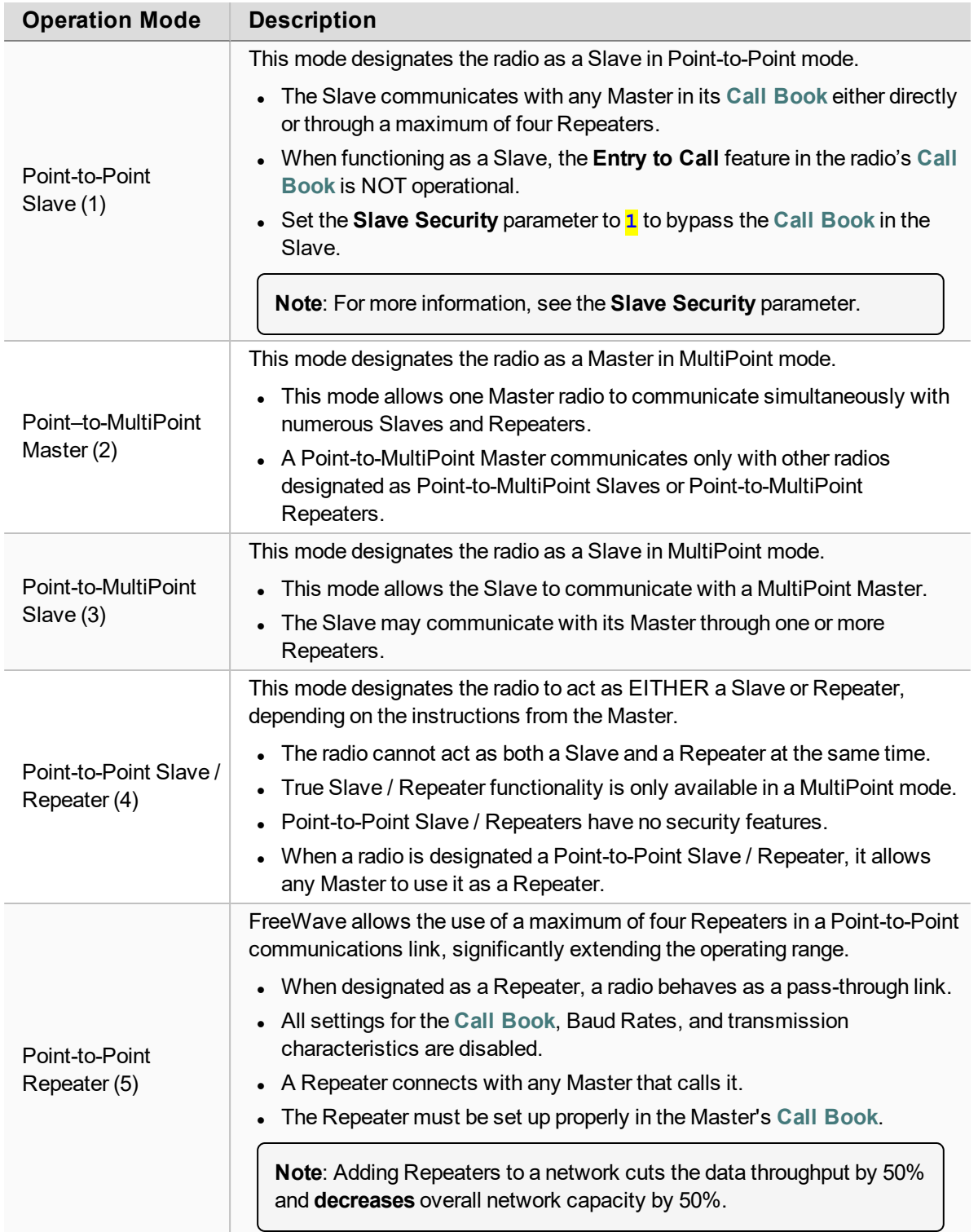

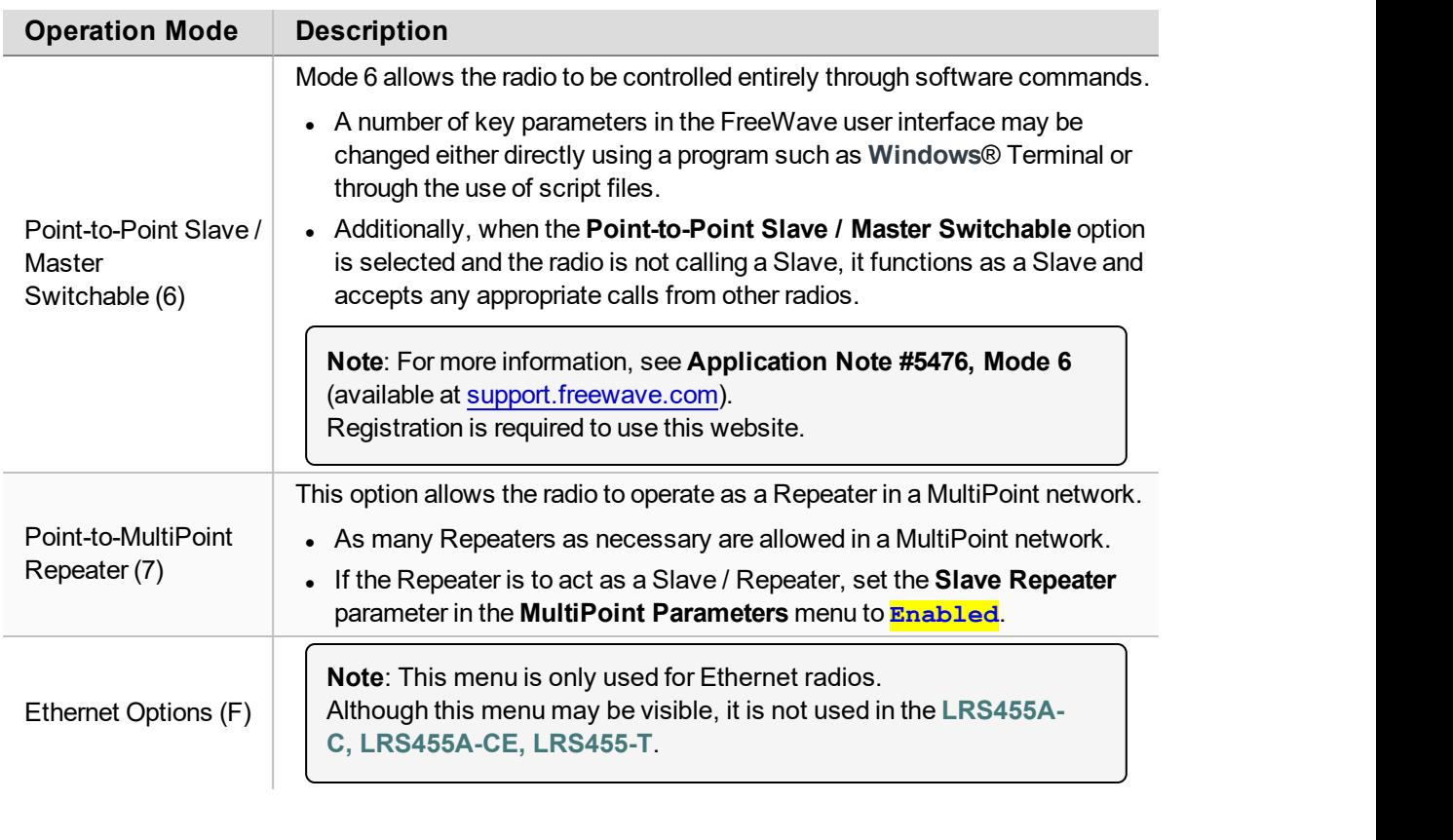

# <span id="page-28-0"></span>**4.2. Establish Communication with Instrumentation and Computers**

The settings on the **Baud Rate** tab are the communications settings between the radio and the instrument or computer it is connected to (radio serial port to the device).

**Important!**: These settings are unique to each radio, and do not need to match across the network.

**Example**: A pair of radios may be used in an application to send data from remote process instrumentation to an engineer's computer.

In this application, the **Baud Rate** for the radio on the instrumentation might be set to 9600 and the radio on the polling host might be set to 57,600.

These settings are available in the **Baud Rate** menu in the terminal interface, and apply to both Point-to-Point and Point-to-MultiPoint networks.

**Note**: See the [Parameter Preference \(on page 8\)](#page-7-0) for a description of the parameter table's content.

LUM0020CD Rev June-2020 Page 29 of 112 Copyright © 2019 FreeWave

#### <span id="page-29-0"></span>**4.2.1. Baud Rate**

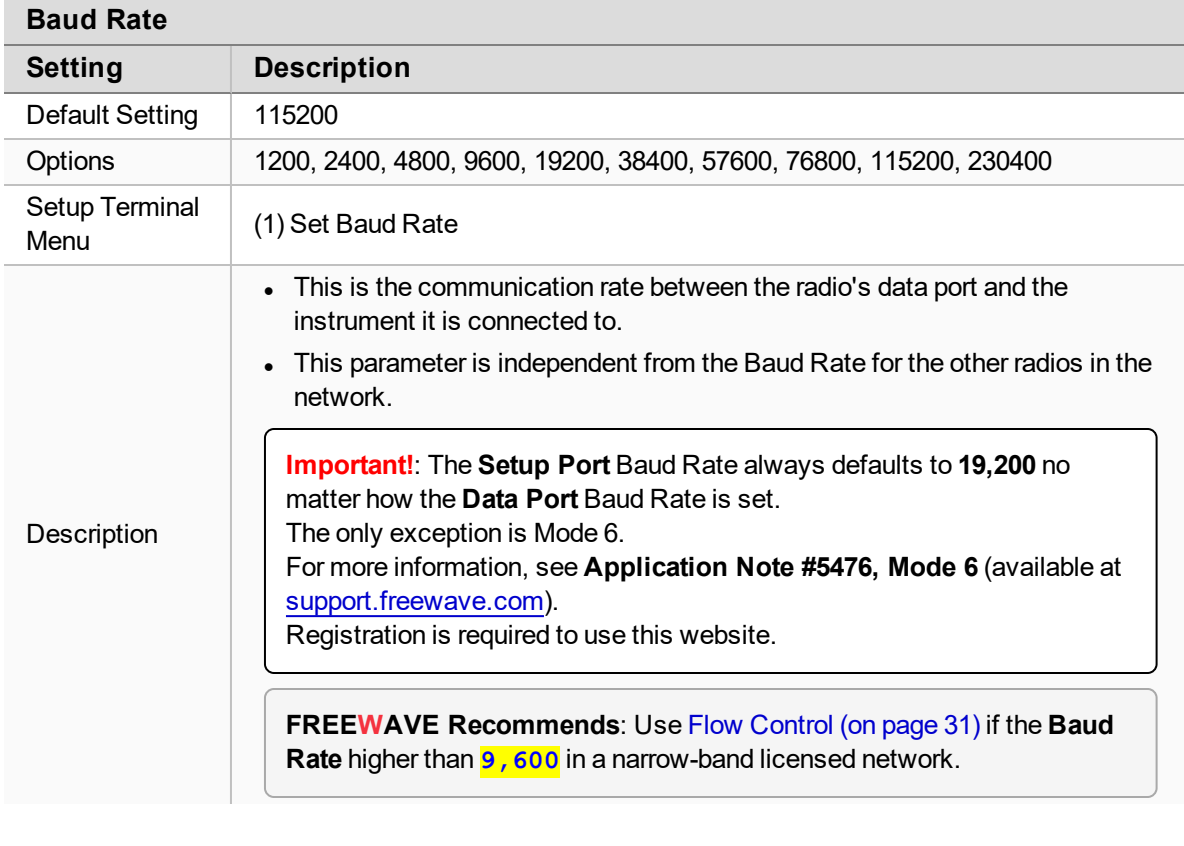

### <span id="page-29-1"></span>**4.2.2. Data Parity**

When **Data Parity** is selected from the **Baud Rate** menu, a prompt to enter a value appears.

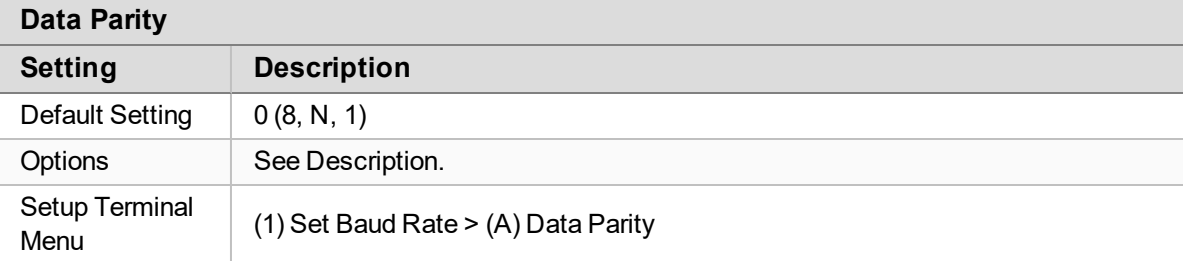

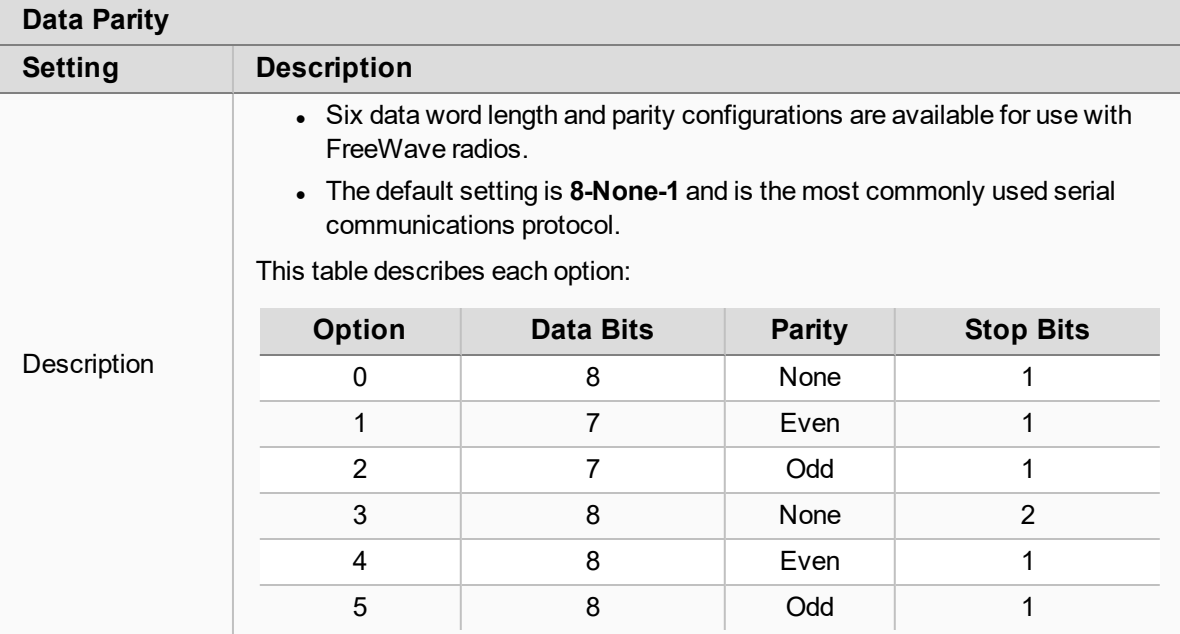

### <span id="page-30-0"></span>**4.2.3. Flow Control**

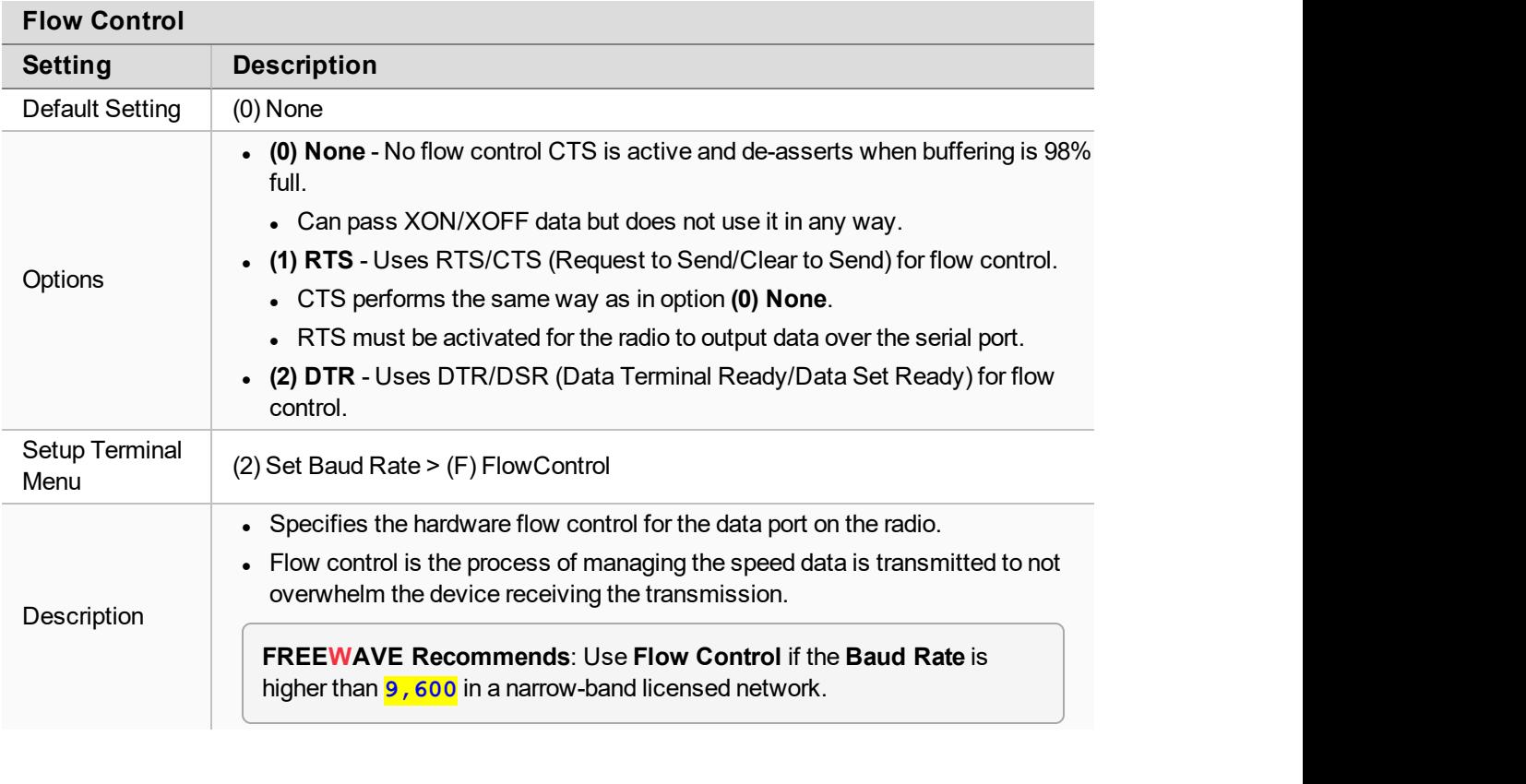

LUM0020CD Rev June-2020 Page 31 of 112 Copyright © 2019 FreeWave

#### <span id="page-31-0"></span>**4.2.4. Modbus RTU**

**Important!**: When using the radio in **Modbus RTU** mode, the [Master Packet Repeat \(on page 66\)](#page-65-0) MUST match in every radio regardless of whether the network is in Point-to-Point or MultiPoint mode.

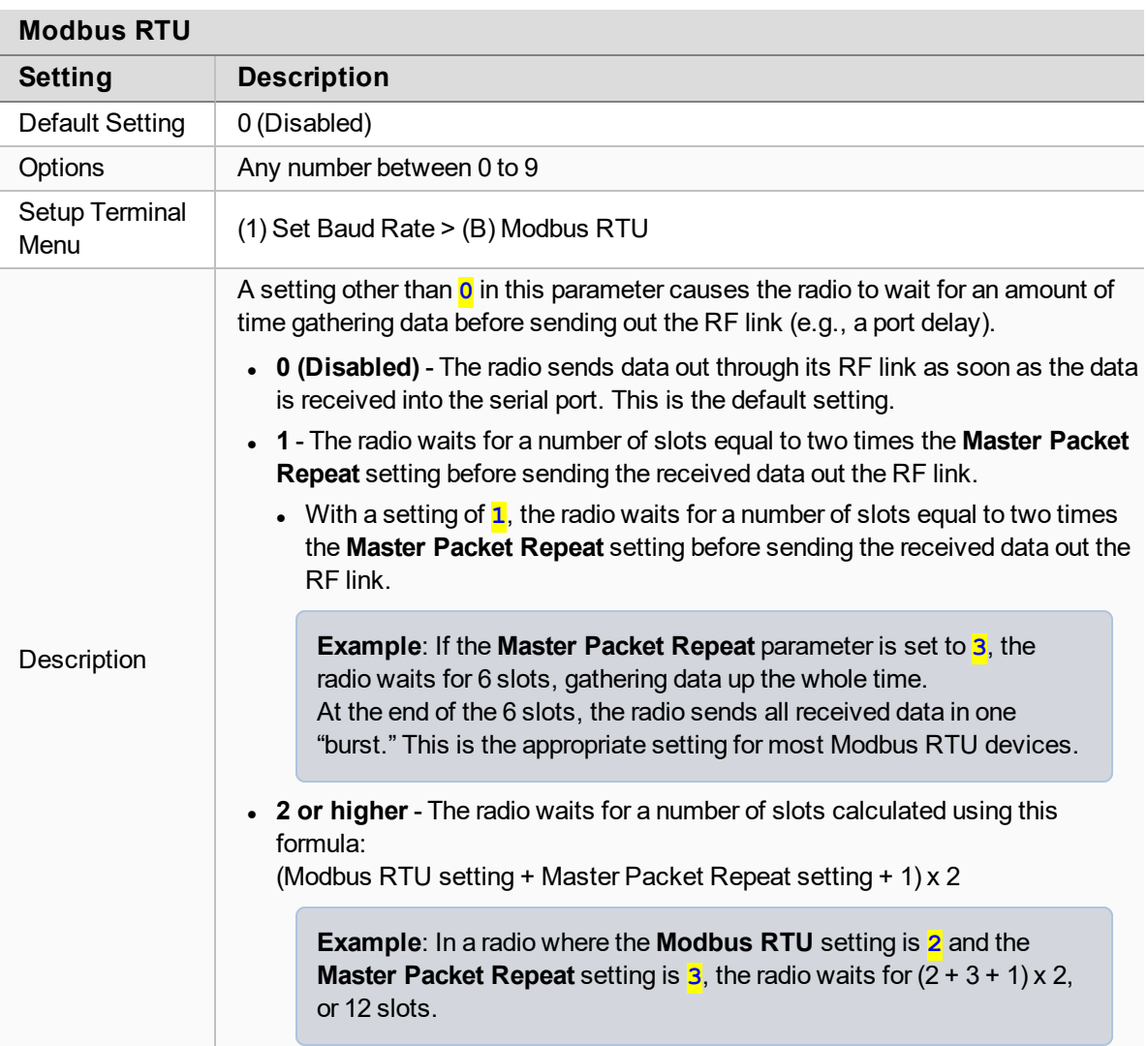

### <span id="page-31-1"></span>**4.2.5. Serial Interface**

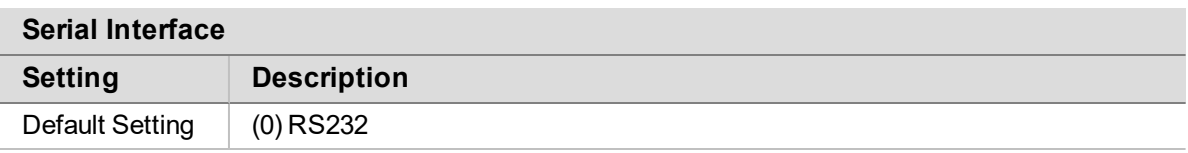

LUM0020CD Rev June-2020 Page 32 of 112 Copyright © 2019 FreeWave

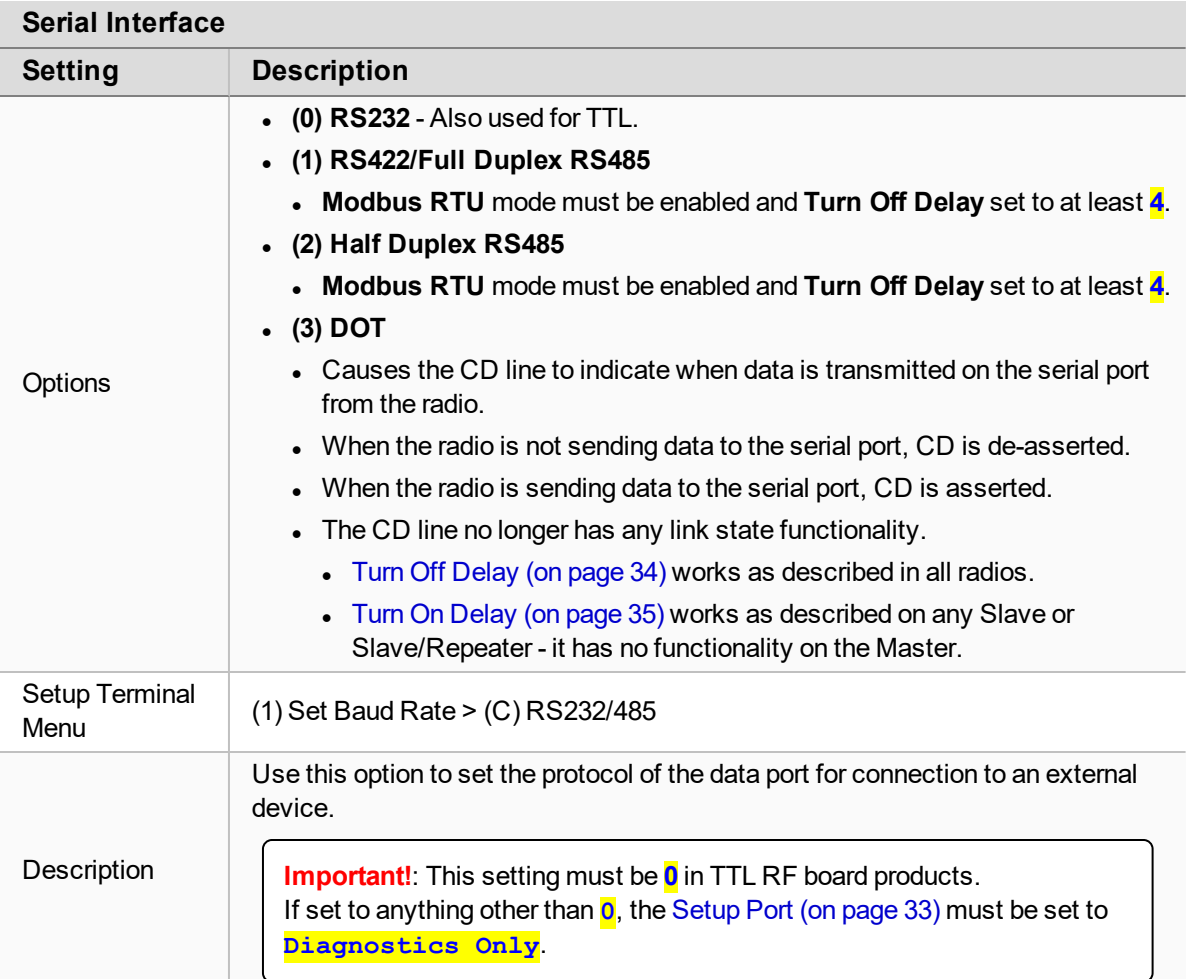

### <span id="page-32-0"></span>**4.2.6. Setup Port**

**Caution**: Do not change this setting unless the correct programming cable is available for the new setting.

#### **Setup Port**

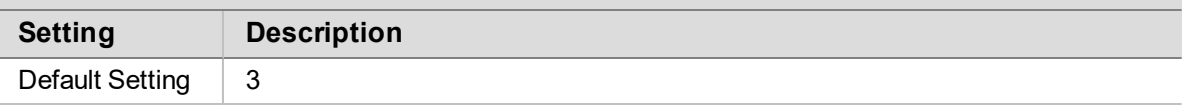

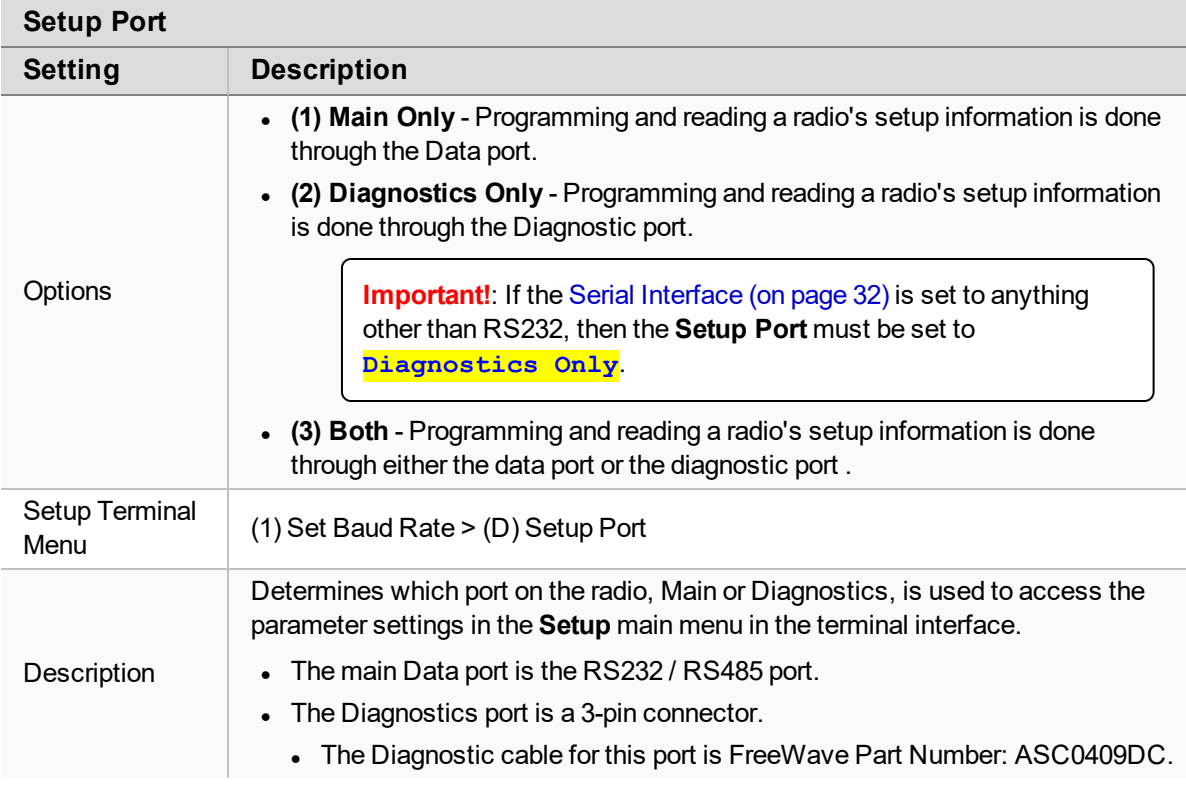

### <span id="page-33-0"></span>**4.2.7. Turn Off Delay**

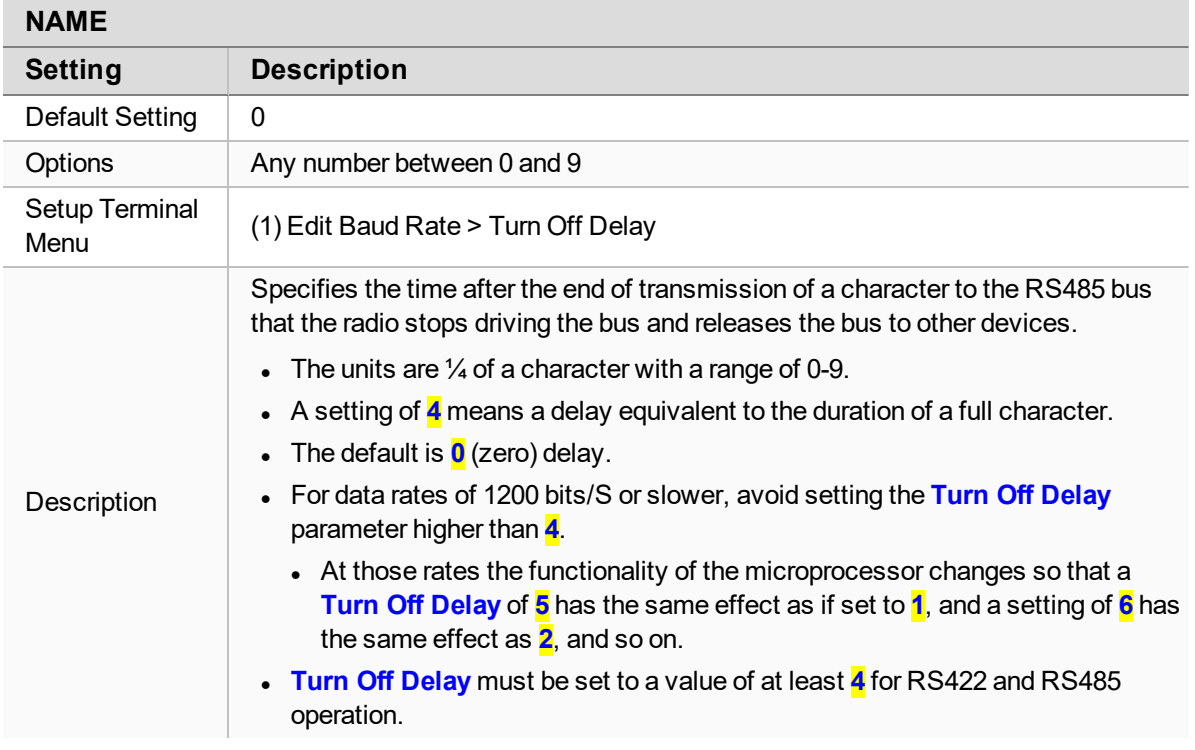

### <span id="page-34-0"></span>**4.2.8. Turn On Delay**

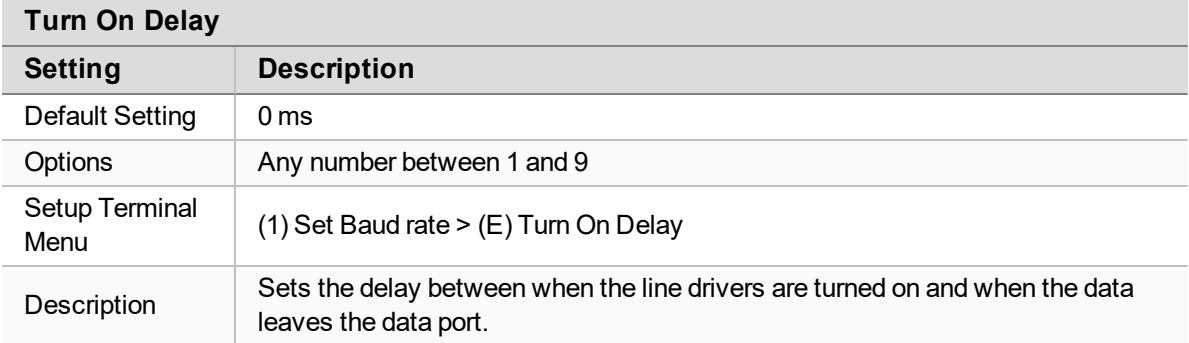

#### <span id="page-34-1"></span>**4.2.9. Use Break to Access Setup**

**Note**: This setting is typically used only in OEM scenarios.

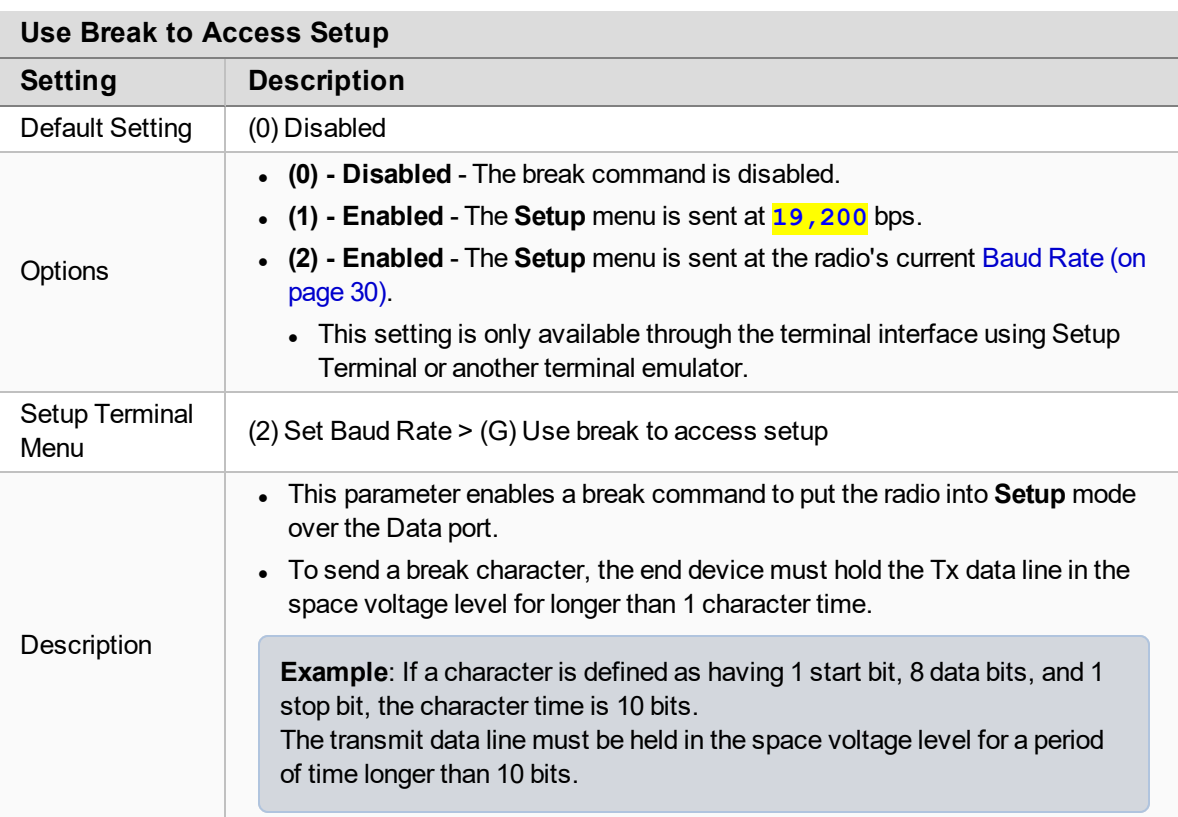

LUM0020CD Rev June-2020 Page 35 of 112 Copyright © 2019 FreeWave

### <span id="page-35-0"></span>**4.3. Establishing Communication with Other Radios in the Network**

For the radios in the network to communicate successfully, the radios need to be told what other devices are available for them to communicate with. Use one of these options:

- **Network ID** Used in MultiPoint Networks, the Network ID parameter is available on the **MultiPoint Parameters** tab.
	- Each radio in a single network should be assigned the same ID.
	- <sup>l</sup> A Slave links with the first Master or Repeater that it hears that has a matching **Network ID**.
		- **E** Because the **Network ID** does not use serial numbers, MultiPoint Masters and Repeaters may be replaced without reprogramming all of the Slaves in the network.
		- <sup>l</sup> Without having the serial numbers in the **Call Book**, Slaves may establish communications with different Masters that match the radio's [Golden Settings \(on](#page-35-1) [page 36\),](#page-35-1) though not at the same time. This is very useful in mobile MultiPoint applications.
		- For information about setting the **Network ID** parameter in a MultiPoint Network, see [Using the Network ID in MultiPoint Networks \(on page 59\)](#page-58-1).
- <sup>l</sup> **Call Book** The **Call Book** is **required** in Point-to-Point networks.
	- <sup>l</sup> The **Call Book** stores serial numbers of other radios in the network that are allowed to talk to a radio.
	- **.** Using the Call Book offers both security and flexibility in determining how FreeWave radios communicate with each other.
		- <sup>l</sup> For more information about defining the **Call Book** in a Point-to-Point network, see [Using Call Book in Point-to-Point Networks \(on page 79\)](#page-78-0).
		- **For more information about defining the Call Book in a Point-to-MultiPoint network,** see [Using the Call Book in MultiPoint Networks \(on page 59\)](#page-58-2).

**FREEWAVE Recommends**: While the **Call Book** is an option in Point-to-MultiPoint networks, FreeWave **strongly recommends** using the **Network ID** feature in most applications.

If a large MultiPoint network is implemented using the **Call Book** and a radio needs to be added to or replaced in the network, each radio in the network must be physically reprogrammed and the new serial number entered in the radio's **Call Book**.

This can be a time consuming process and can cause a delay in getting the network back up and running.

Because the **Network ID** does not use serial numbers, MultiPoint Master radios and Repeaters may be added or replaced without reprogramming each Slave radio in the network.

### <span id="page-35-1"></span>**4.3.1. Golden Settings**

A standard network requires that these parameters are set the same on all radios in the network. FreeWave refers to these as the **Golden Settings**.
- [Max Packet Size and Min Packet Size \(on page 40\)](#page-39-0)
- $\bullet$  [Network ID \(on page 43\)](#page-42-0)
- $\cdot$  [RF Data Rate \(on page 45\)](#page-44-0)
- Rx Frequency (on page  $46$ )
- [Tx Frequency \(on page 50\)](#page-49-0)

Radios that contain the same settings in all these parameters can communicate with each other.

**Important!**: If using the **Call Book** instead of the **Network ID**, or are running a Point-to-Point network, the appropriate serial numbers must be listed in the **Call Book** for each radio. If working with parallel Repeaters, the **Frequency Key** setting may differ.

# **4.4. Set the Data Transmission Characteristics**

The **Transmission Characteristics** parameters are used to change settings that determine how data is sent between radios in the network. Many of these parameters must be maintained throughout the network for proper functionality.

These parameters are available in the **Edit > Radio Transmission Characteristics** menu in the terminal interface and apply to both Point-to-Point and Point-to-MultiPoint networks, unless indicated otherwise in the description.

**Important!**: The parameters on the **Transmission Characteristics** tab are only for the advanced user who has a good understanding of the principles of RF transmission.

**FREEWAVE Recommends**: Most parameters in the **Edit Radio Transmission Characteristics** menu can be left to their default settings when completing basic setup.

- Several settings on a Slave or Repeater radio come from the Master and are set ONLY at the Master.
	- **.** These settings MUST be set on **every** Slave or Repeater:
		- [Hop Table Size \(on page 38\)](#page-37-0)
		- Retry Timeout (on page  $44$ )
		- [Slave Security \(on page 47\)](#page-46-0)
		- [Transmit Power \(on page 48\)](#page-47-0)

**Caution**: These parameters **must be set** and they **must be the same** for all radios in the network:

- [Max Packet Size and Min Packet Size \(on page 40\)](#page-39-0)
- $\cdot$  [RF Data Rate \(on page 45\)](#page-44-0)
- [Rx Frequency \(on page 46\)](#page-45-0)
- [Tx Frequency \(on page 50\)](#page-49-0)

LUM0020CD Rev June-2020 **Page 37 of 112** Copyright © 2019 FreeWave

#### **4.4.1. High Noise**

**Note**: This parameter does not apply to the **LRS455A-C, LRS455A-CE, LRS455-T** radios.

#### <span id="page-37-0"></span>**4.4.2. Hop Table Size**

**Important!**: All radios in a network must have identical **Hop Table** settings.

••

**Warning!** FCC and ISED regulations require a minimum of separate frequency channels be used within a hop pattern.

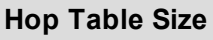

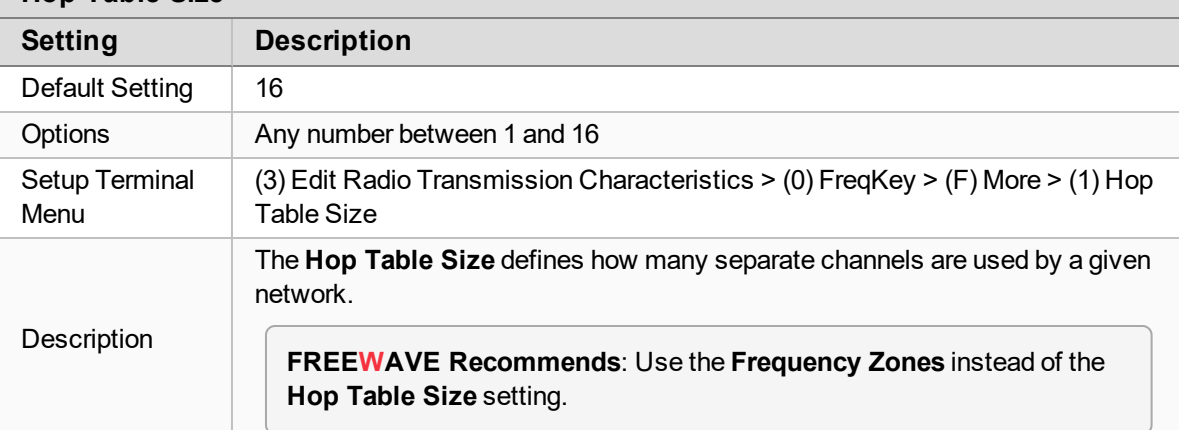

#### **4.4.3. Low Power Mode**

Power consumption can be essential, especially for remote sites that are difficult to access.

**Important!**: The **Low Power Mode** parameter applies only to MultiPoint Slave radios. **Low Power Mode** does NOT work with MultiPoint Repeaters because they are constantly transmitting.

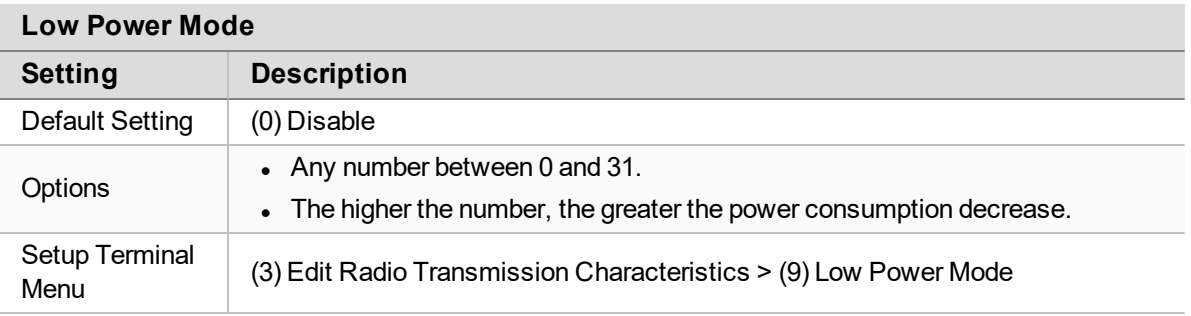

LUM0020CD Rev June-2020 Page 38 of 112 Copyright © 2019 FreeWave

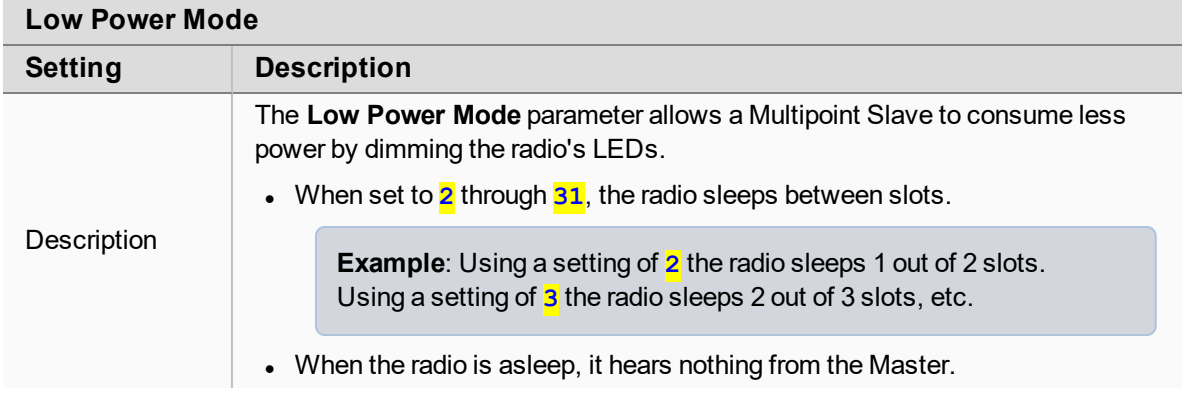

This table shows the changes at different **Low Power Mode** settings.

- The actual current draw depends on many factors.
- The table gives only a qualitative indication of supply current savings.
	- A low number reduces latency and a high number reduces current consumption.

**Important!**: The actual current draw depends on many factors. The table provides only a qualitative indication of supply current savings.

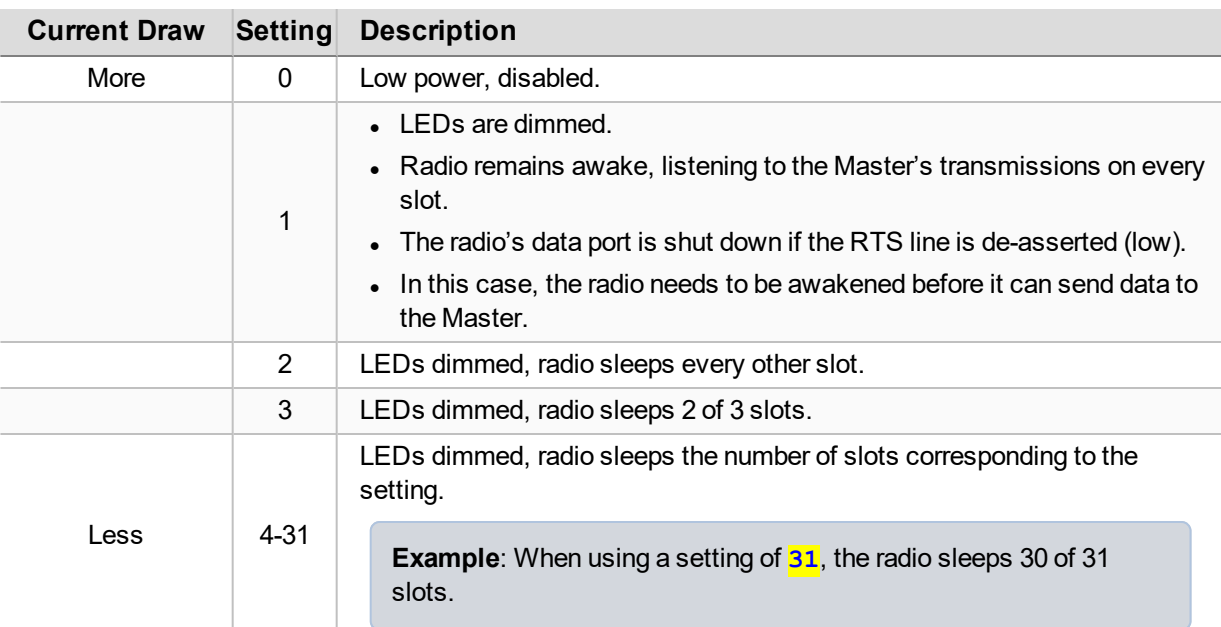

#### **Notes**

- **Low Power Mode** is used only in a Multipoint Slave using serial protocol.
	- Power savings occur only when the Slave is linked.
	- No power savings occur when the Slave is transmitting data.
- **Low Power Mode** is of little value when a Slave has a constant, high throughput.

LUM0020CD Rev June-2020 **Page 39 of 112** Copyright © 2019 FreeWave

- **For Low Power Mode** to operate properly, the [RF Data Rate \(on page 45\)](#page-44-0) must be set to **3**. . ------ ----
- <sup>l</sup> To communicate to a TTL or RS232 port of a radio that is in **Low Power Mode**, the RTS line MUST be held high to wake it up.
	- The radio wakes up within approximately 20 milliseconds of when RTS goes high.
- If the RTS line on the Slave is held high, the radio remains in normal operation regardless of the**Low Power Mode** setting.
	- <sup>l</sup> After RTS is dropped, the radio reverts to the **Low Power Mode**.
- <sup>l</sup> If the radio has the [DTR Connect \(on page 65\)](#page-64-0) parameter set to **1** or **2** and if the **Low** Power Mode is enabled (set to  $\frac{1}{1}$  to  $\frac{31}{2}$ ), the RTS line on the radio must be asserted for the **DTR Connect** to operate properly.
- <sup>l</sup> Disable or terminate the Diagnostic pins to a cable for the **Sleep** current in **Low Power Mode** to match the specifications.
	- $\bullet$  To disable the Diagnostics pins, verify the:
- <sup>l</sup> On the **Baud Rate** tab, the [Setup Port \(on page 33\)](#page-32-0) parameter is set to **1 (Main Only)**. **10 disable the Diagnostics pins, verify the:**<br>• On the **Baud Rate** tab, the Setup Port (on page 33) parameter is set to <mark>1 (Mainchary</mark>).<br>• On the **MultiPoint Parameters** tab, the [Diagnostics \(on page 64\)](#page-63-0) parameter is set disa<br>On th<br><mark>On Ly</mark><br>On th<br><mark>0 (C</mark>
	- **0 (Off)**. <mark>Only</mark><br>On th<br>0 (C<br><mark>0 wer</mark>

#### **Conserve Power**

Use Remote LED to conserve power by turning off the Diagnostic LEDs.

- **If the radio has the optional 20-in connector, use <b>Remote LED** to connect remote LEDs through the Diagnostics port.
- **If the radio has the optional connector, use Remote LED** to connect remote LEDs through the Diagnostics port.
- To realize full power savings in Low Power Mode MUST have the serial port deactivated between operation by asserting the RTS line.
	- Conserves power primarily by dimming the radio's LEDs.
	- $\bullet$  However, because RS422 / RS485 operation uses the RTS line as part of the data bus, it cannot be asserted to wake-up the radio.

**FREEWAVE Recommends**: Have all radios set to RS422 or RS485 use a **Low Power Mode** setting of **0 (Off)**.  $\frac{1}{\sqrt{1-\frac{1}{c}}}\sqrt{\frac{1}{c}}$ 

# <span id="page-39-0"></span>setting of **u** (Off).<br>4.4.4. Max Packet Size and Min Packet Size

**Note**: In MultiPoint networks, the **Max Packet Size** and **Min Packet Size** must be set identically in all radios.

In Point-to-Point networks, the Master's setting takes precedence over the Slave.<br>LUM0020CD Rev June-2020 Page 40 of 112 Copyright © 2019

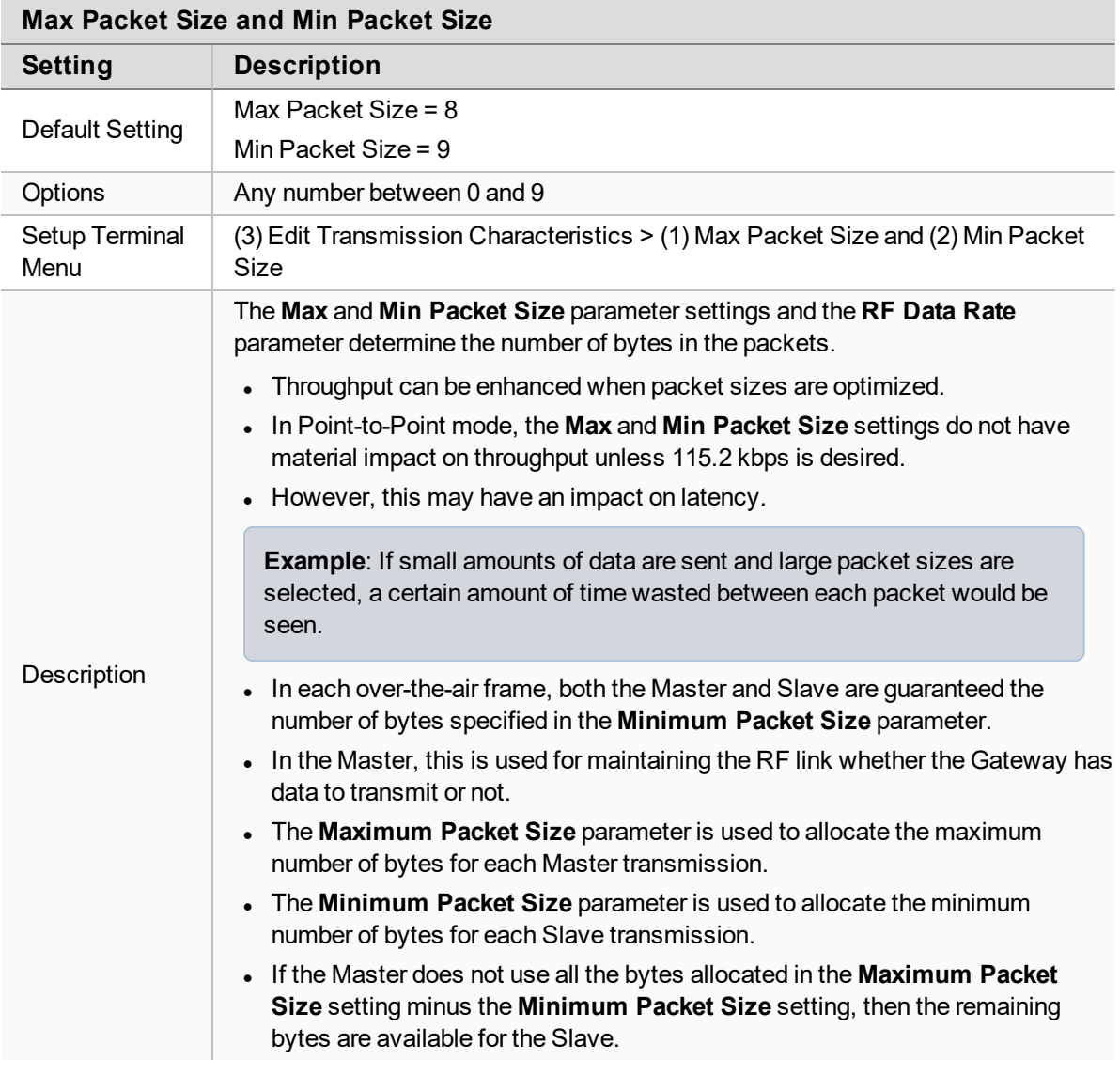

These tables provide the information to determine optimum setting values:

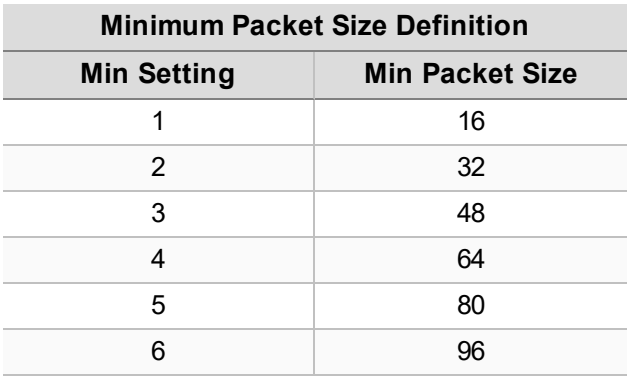

LUM0020CD Rev June-2020 Page 41 of 112 Copyright © 2019 FreeWave

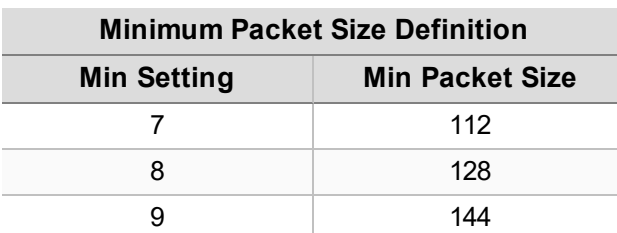

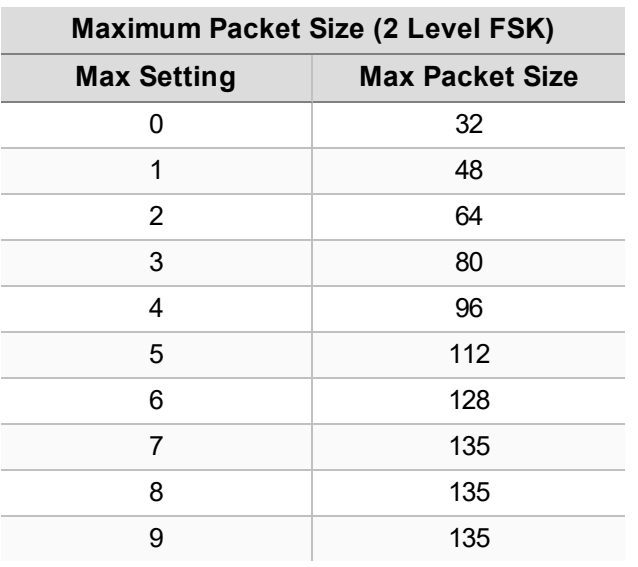

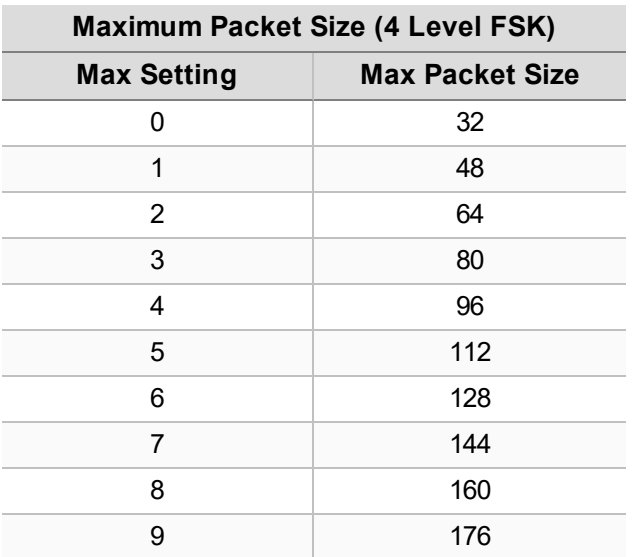

LUM0020CD Rev June-2020 Page 42 of 112 Copyright © 2019 FreeWave

### <span id="page-42-0"></span>**4.4.5. Network ID**

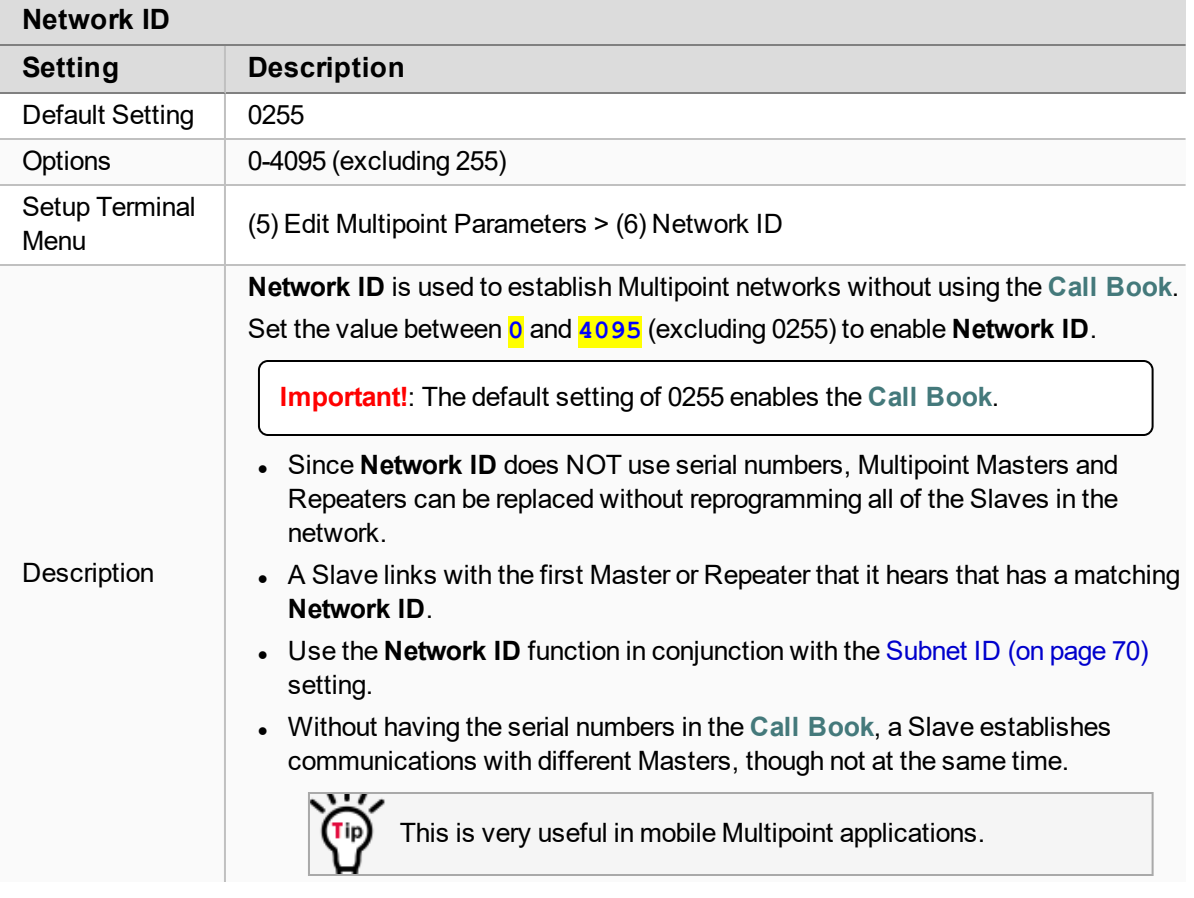

### **4.4.6. Remote LED**

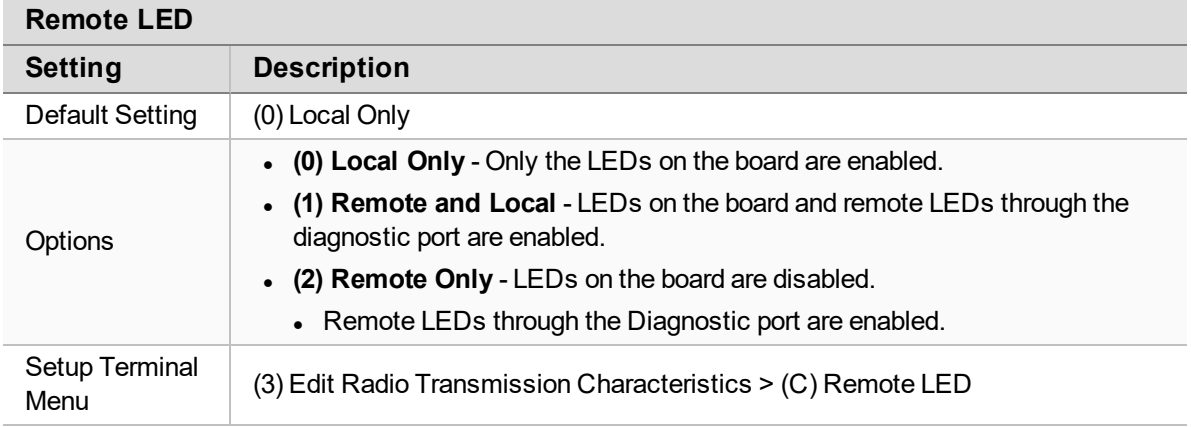

LUM0020CD Rev June-2020 Page 43 of 112 Copyright © 2019 FreeWave

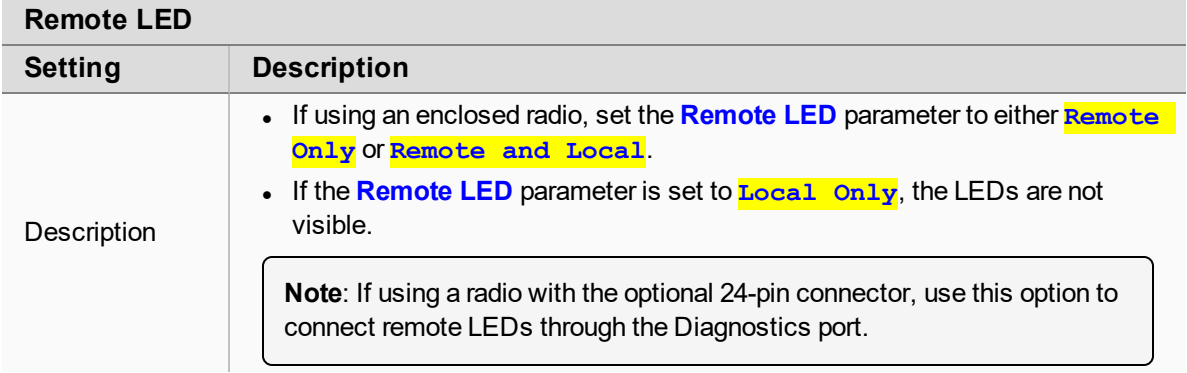

# <span id="page-43-0"></span>**4.4.7. Retry Timeout**

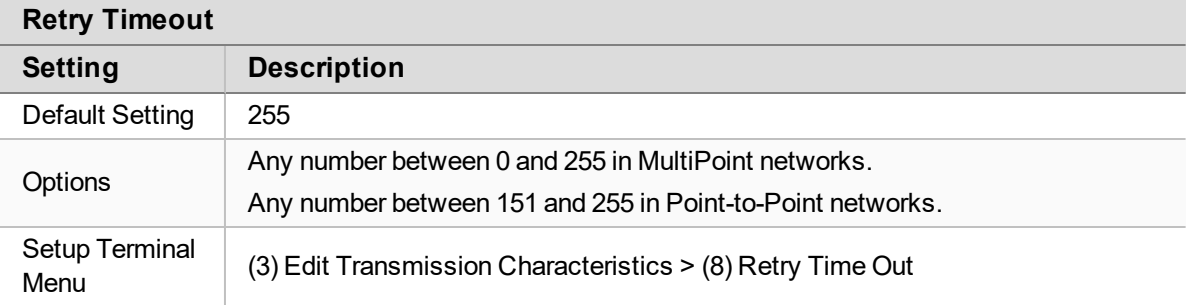

LUM0020CD Rev June-2020 Page 44 of 112 Copyright © 2019 FreeWave

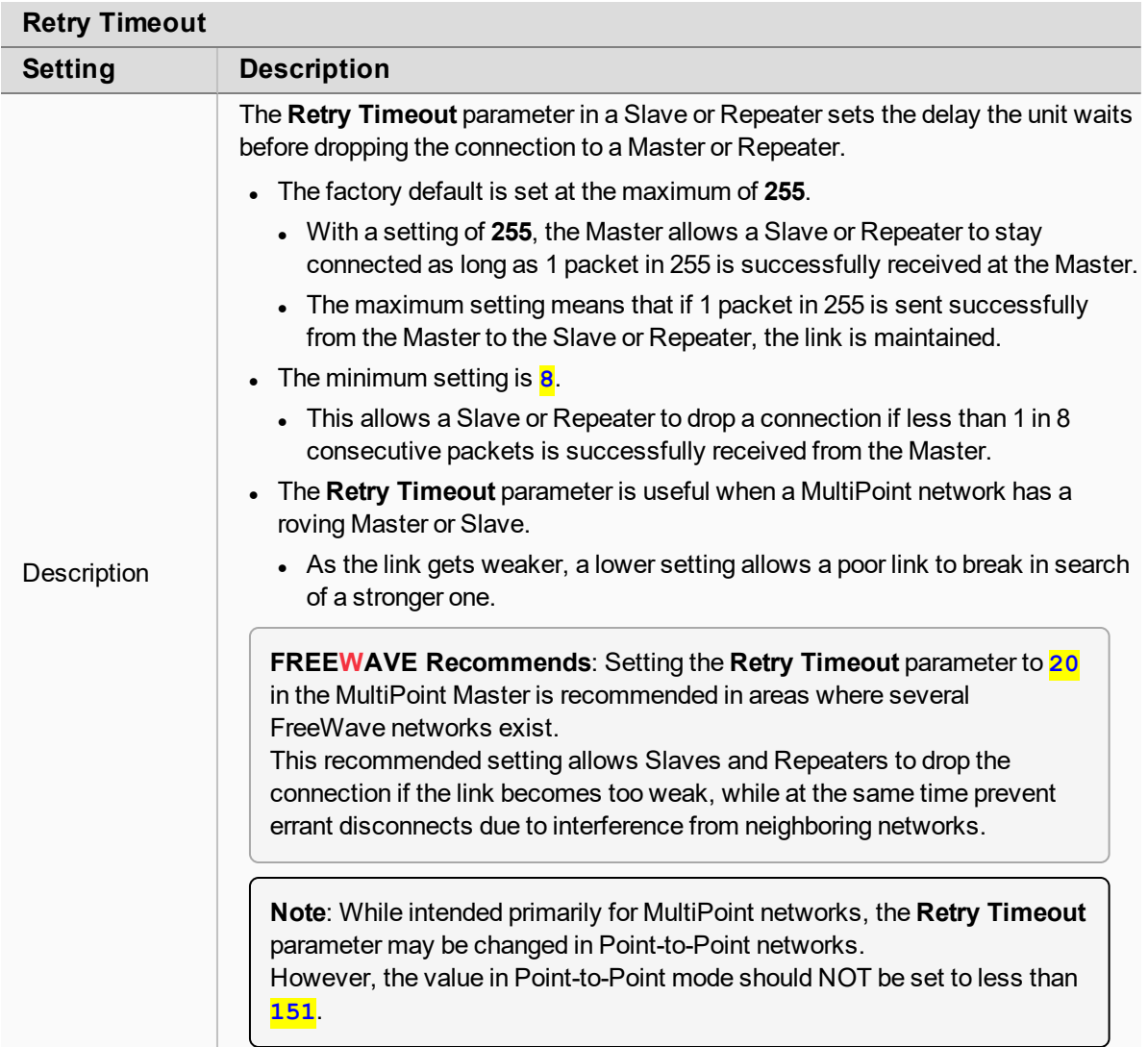

### <span id="page-44-0"></span>**4.4.8. RF Data Rate**

**Note**: In MultiPoint networks, the **RF Data Rate** must be identical in all radios. Any radio with an **RF Data Rate** different from the Master will not establish a link. In Point-to-Point networks the Master's settings take precedence over the Slave.

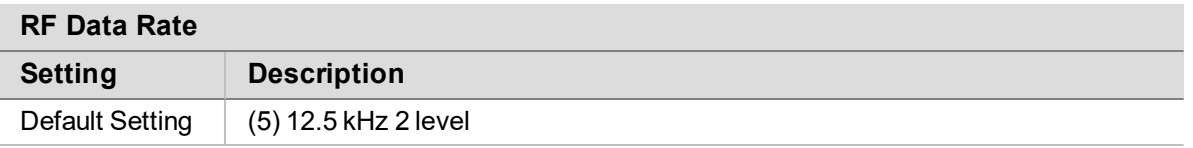

LUM0020CD Rev June-2020 Page 45 of 112 Copyright © 2019 FreeWave

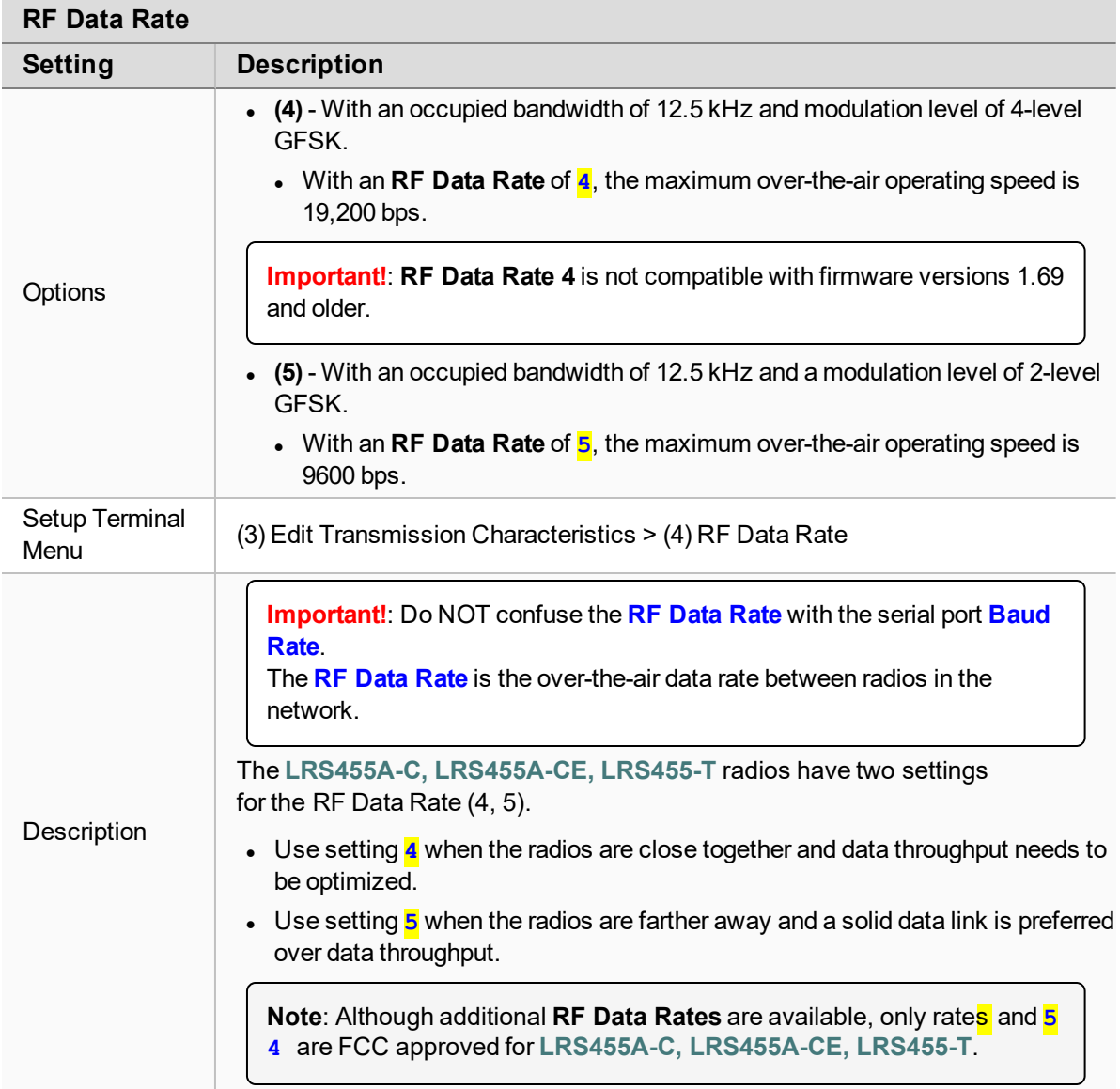

### **4.4.9. RTS to CTS**

**Note**: This parameter does not apply to the **LRS455A-C, LRS455A-CE, LRS455-T** radios.

#### <span id="page-45-0"></span>**4.4.10. Rx Frequency**

**Important!**: In the Master, this setting must be the same as the [Tx Frequency \(on page 50\)](#page-49-0) in the Slaves.

LUM0020CD Rev June-2020 Page 46 of 112 Copyright © 2019 FreeWave

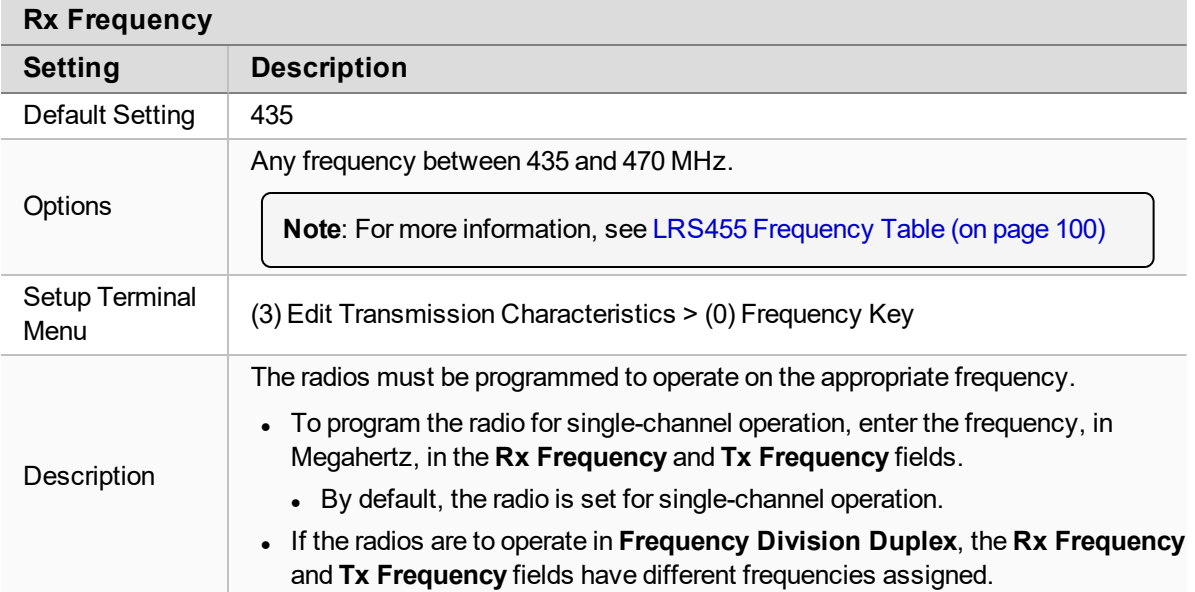

See:

- [Set the Radio to a Single Channel in a Terminal Emulator \(on page 53\)](#page-52-0)
- [Set the Radio to Hop Channels \(on page 53\)](#page-52-1)
- [Edit Frequencies for Multiple Channels \(on page 54\)](#page-53-0)

#### <span id="page-46-0"></span>**4.4.11. Slave Security**

**Important!**: **Slave Security** has no effect in Point-to-MultiPoint networks where the [Network ID \(on](#page-42-0) [page 43\)](#page-42-0) is used instead of the **Call Book**.

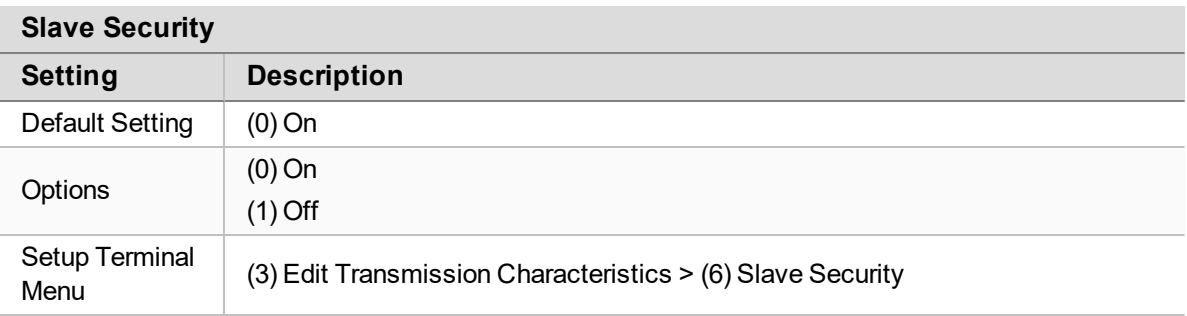

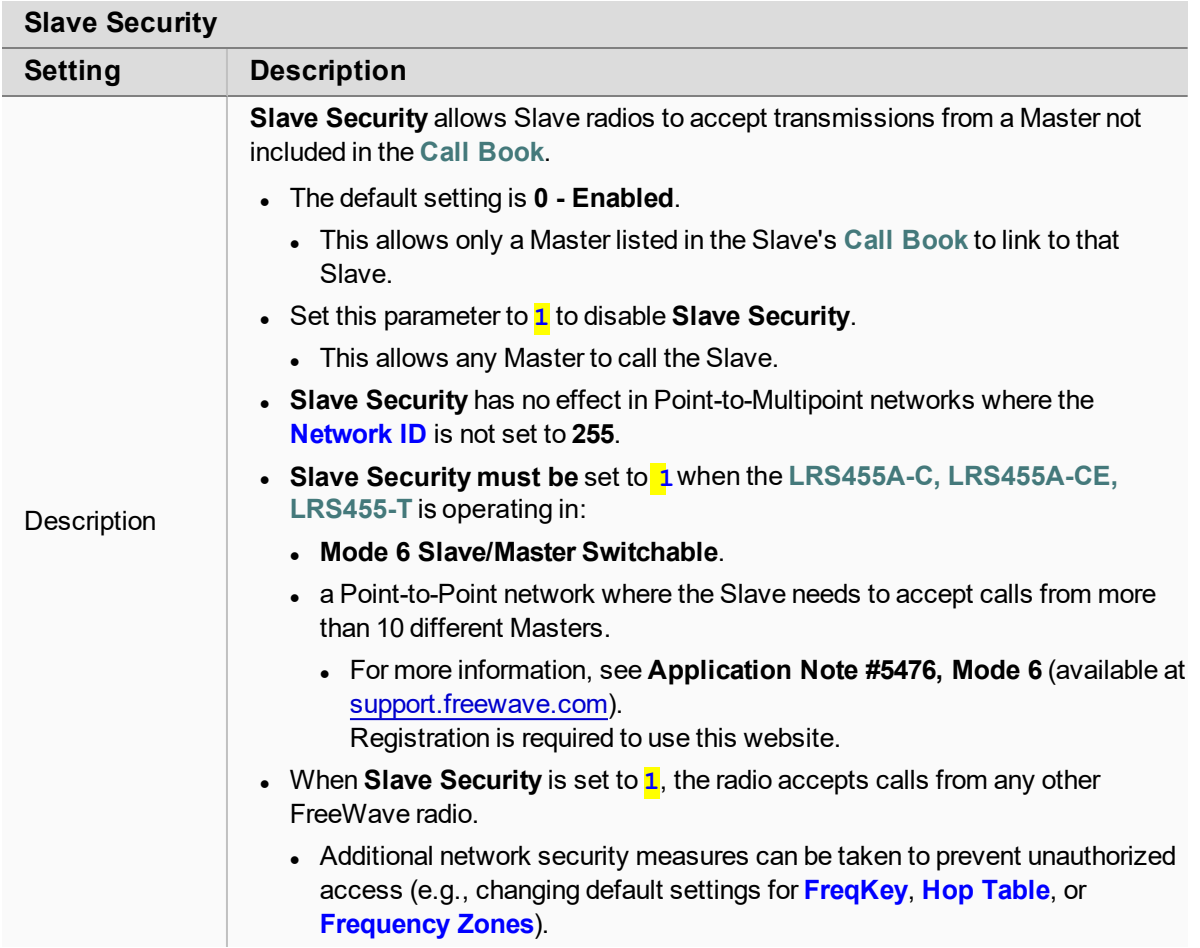

### <span id="page-47-0"></span>**4.4.12. Transmit Power**

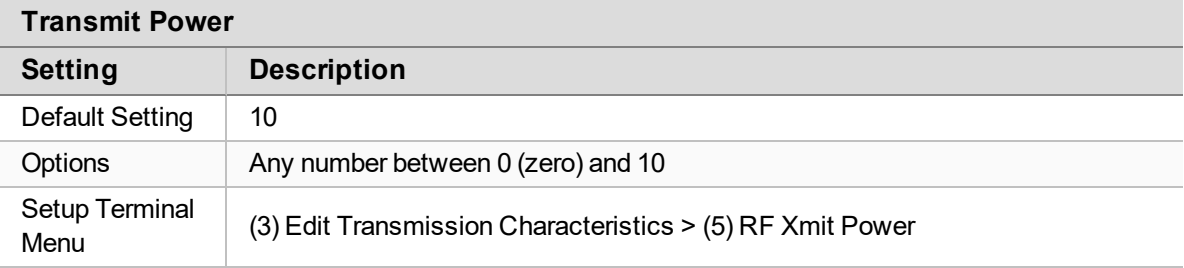

LUM0020CD Rev June-2020 Page 48 of 112 Copyright © 2019 FreeWave

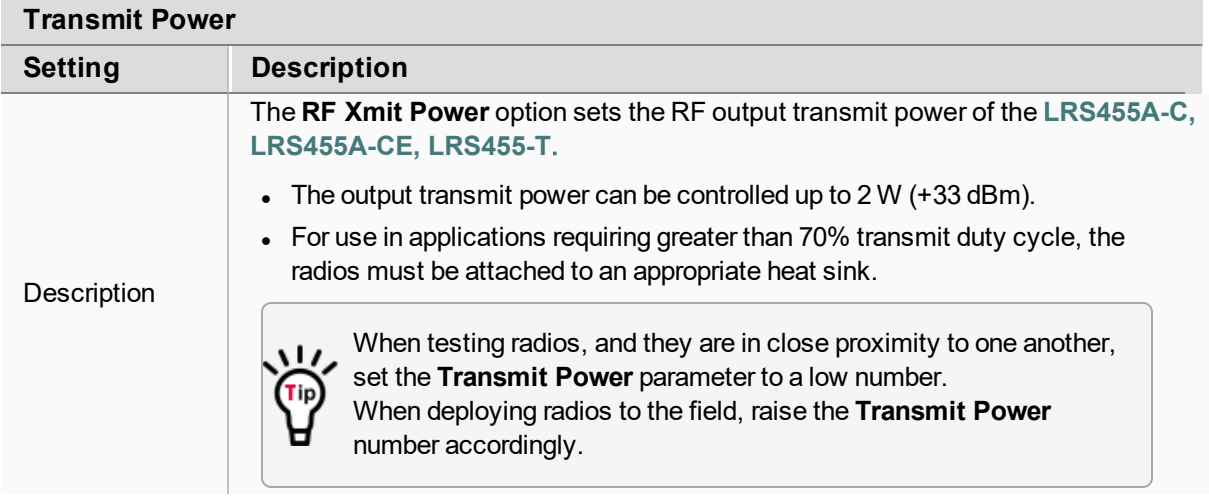

**Important!**: This table is for reference only. All **Transmit Power** settings below 9 are approximate.

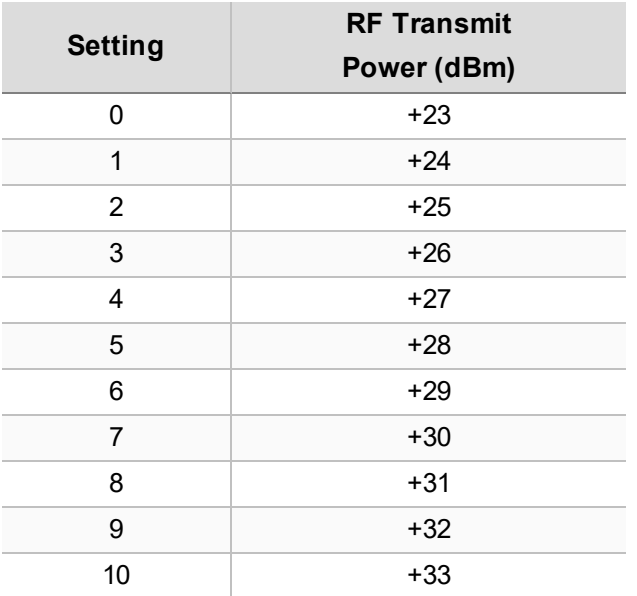

### **4.4.13. Transmit Rate**

**Important!**: This setting must be the same on radios in the network.

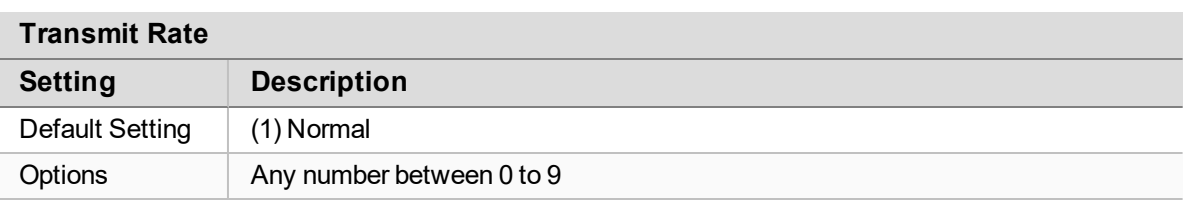

LUM0020CD Rev June-2020 Page 49 of 112 Copyright © 2019 FreeWave

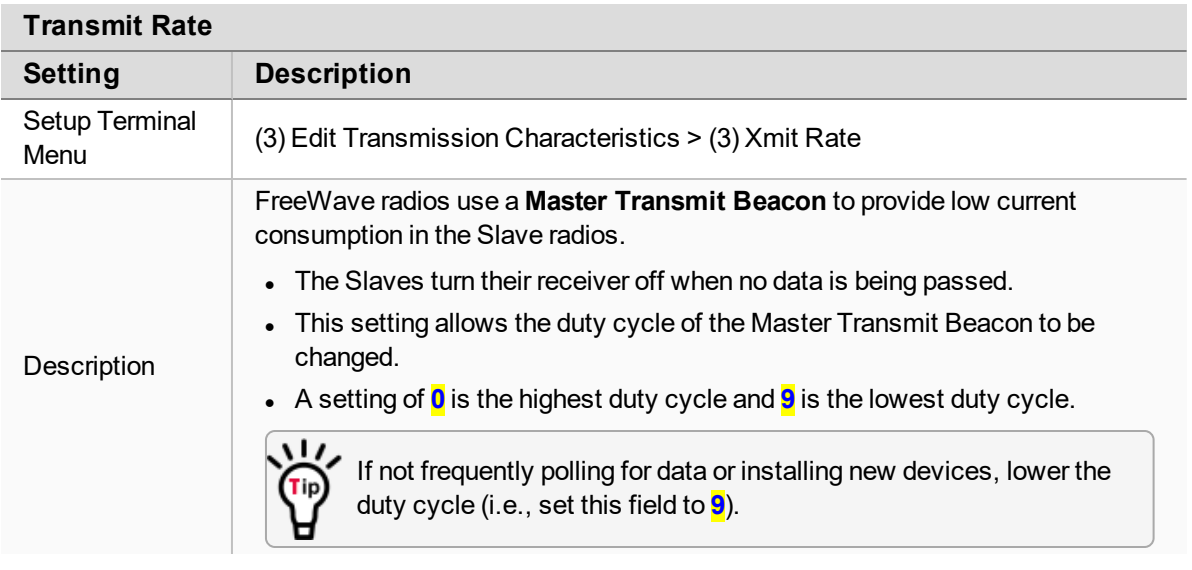

# <span id="page-49-0"></span>**4.4.14. Tx Frequency**

**Important!**: In the Master, this setting must be the same as the [Rx Frequency \(on page 46\)](#page-45-0) in the Slaves.

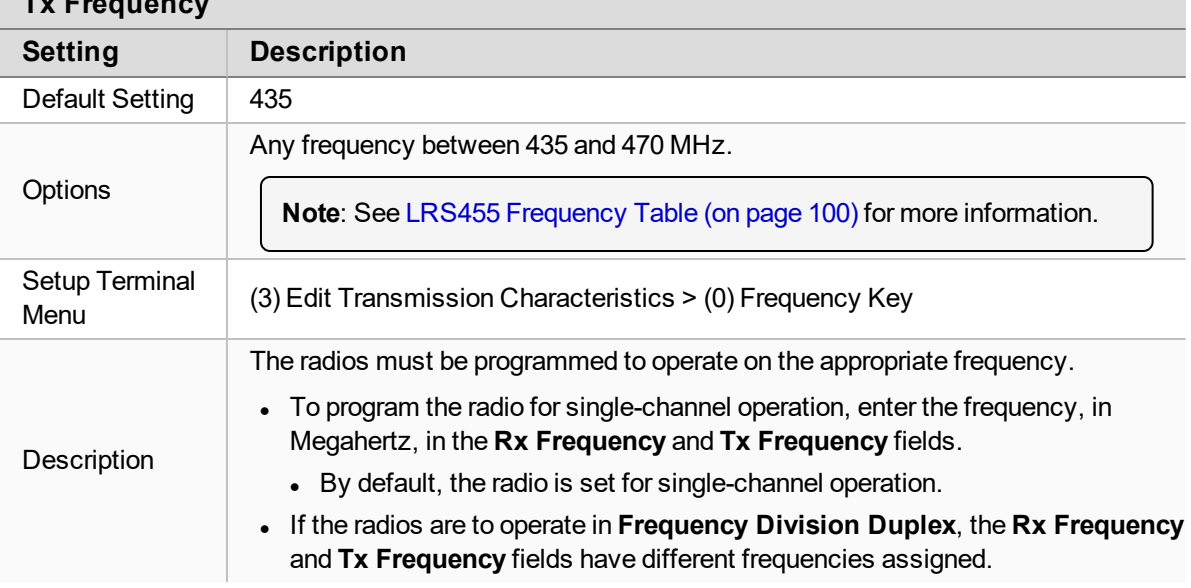

#### **Tx Frequency**

# **4.5. Set Radio Passwords**

Use passwords to prevent access to or changing of any of the radio's parameters. This option is useful to prevent unauthorized personnel from gaining access to the radio settings.

- <sup>l</sup> If the [Setup Port \(on page 33\)](#page-32-0) option in the **Baud Rate** tab is set to **(1) Main Only** or **(3) Both**, the password is only accepted if the option is accessed from the main data port. to pre<br>If the<br>(3)<br>port.<br>To us
- To use the Password using the diagnostics port, the **Setup Port** option must be set to <mark>(2)</mark> **Diagnostics Only**.

**Warning!** If the password feature is enabled and the password is forgotten, the radio must be returned to FreeWave to have the password disabled. oP

- $\bullet$  [Set a Password \(on page 51\)](#page-50-0)
- [Change the Password \(on page 52\)](#page-51-0)
- [Disable the Password \(on page 52\)](#page-51-1)

#### <span id="page-50-0"></span>**4.5.1. Set a Password**

- 1. On the **Setup** main menu in the terminal interface, select **(8) Chg Password** to show this prompt: **New PW? (<esc> to exit)**.
- 2. To back out of the process and not enable the password press <Esc>. To set a password, type exactly four characters. Passwords are case sensitive.

**Note**: Press <Esc> to cancel the process at any point.

After the four characters are entered, this prompt appears: **<Enter> to accept,<esc> to quit**.

3. To accept the password as entered and enable the feature, press <Enter>. To quit the process and not enable the password, press <Esc>.

Press <Enter> to view the password on the line above.

**Important!**: The password is case sensitive and every keystroke is a character.

LUM0020CD Rev June-2020 **Page 51 of 112** Copyright © 2019 FreeWave

#### <span id="page-51-0"></span>**4.5.2. Change the Password**

- 1. On the **Setup** main menu in the terminal interface, select **(8) Chg Password**.
- 2. At the **Enter Security Code** prompt enter the current four character, case sensitive password.

After entering the password correctly, the prompt to enter the new password appears.

- 3. Enter the new four character, case sensitive password.
- 4. To accept the password as entered and enable the feature, press <Enter>. To quit the process and not enable the password, press <Esc>.

Press <Enter> to view the password on the line above.

**Important!**: The password is case sensitive and every keystroke is a character.

#### <span id="page-51-1"></span>**4.5.3. Disable the Password**

The password can be disabled if the current password is known.

**Important!**: The password can only be disabled when using the prompt when reading the radio in **Tool Suite** or through a terminal emulator.

The password **cannot** be disabled using the **Setup Terminal** application in **Tool Suite**.

- 1. On the **Setup** main menu in the terminal interface, select **(8) Chg Password**.
- 2. Hold down the <Alt> key and type **0255** using the number pad on the keyboard and release the <Alt> key. mina<br><mark>0255</mark><br>(hold on th<br><mark>0255</mark><br>ompu
- 3. Repeat this step three more times (hold the <Alt> key and type **0255** a total of 4 times).

**Important!**: You must type the <mark>0255</mark> using the NUM Pad on your computer, NOT the top row of numerals.

**Caution**: After the fourth entry, the password is disabled.

# **4.6. Set the Hop Table Size in the Terminal Interface**

- 1. Connect the **LRS455A-C, LRS455A-CE, LRS455-T** to a terminal emulator.
- 2. Place the radio in **Setup** mode.
- 3. On the main **Setup** menu, select **(3) Transmission Characteristics > (0) Freq**
- 4. **Krthe Enter New Frequency Key Prompt**, enter <mark>F</mark> to view more options.
- 5. At the **Number of Hopping Channels** prompt, enter **2**. I
- 6. At the **Num Channels (1-16)** prompt, enter the number of channels for the hop table and press <Enter>.
- 7. Press <Esc> to return to the **Radio Parameters** menu.
- 8. Press <Esc> again to return to the main **Setup** menu.

# <span id="page-52-0"></span>**4.7. Set the Radio to a Single Channel in a Terminal Emulator**

- 1. Connect the **LRS455A-C, LRS455A-CE, LRS455-T** to a terminal emulator.
- 2. Place the radio in **Setup** mode.
- 3. On the main **Setup** menu, select **(3) Edit Transmission Characteristics > (0) FreqKey**.
- 4. At the **Enter New Frequency Key Prompt**, enter **F** to view more options. I The 16 channels and their transmit and receive frequencies appear.
- 5. At the prompt, enter **1** for Single Frequency. I
- 6. At the **Enter Frequency Channel to Use** prompt, enter the frequency channel to use between 0 and 15 and press <Enter>. The entered number corresponds with the channel number as listed in the channel table.
- 7. Press <Esc> to return to the **Radio Parameters** menu.
- 8. Press <Esc> again to return to the main **Setup** menu.

# <span id="page-52-1"></span>**4.8. Set the Radio to Hop Channels**

**Warning!** The regulating body in the country where the LRS455A-C, LRS455A-CE, LRS455-**T** radio is used determines whether the radio can be operated in multichannel mode.

- 1. Connect the **LRS455A-C, LRS455A-CE, LRS455-T** to a terminal emulator.
- 2. Place the radio in **Setup** mode.
- 3. On the main **Setup** menu, select **(3) Edit Transmission Characteristics > (0) FreqKey**.
- 4. At the **Enter New Frequency Key Prompt**, enter **0**. I
- 5. Press <Esc> to return to the **Radio Parameters** menu.
- 6. Press <Esc> again to return to the main **Setup** menu.

••

LUM0020CD Rev June-2020 **Page 53 of 112** Copyright © 2019 FreeWave

This document is subject to change without notice. This document is the property of FreeWave Technologies, Inc. and contains proprietary information owned by FreeWave. This document cannot be reproduced in whole or in part by any means without written permission from FreeWave Technologies, Inc.

# <span id="page-53-0"></span>**4.9. Edit Frequencies for Multiple Channels**

**Warning!** The regulating body in the country where the **LRS455A-C, LRS455A-CE, LRS455- T** radio is used determines whether the radio can be operated in multichannel mode.

- 1. Connect the **LRS455A-C, LRS455A-CE, LRS455-T** to a terminal emulator.
- 2. Place the radio in **Setup** mode.
- 3. On the main **Setup** menu, select **(3) Edit Transmission Characteristics > (0) FreqKey**.
- 4. At the **Enter New Frequency Key Prompt**, enter **F** to view more options. I The 16 channels and their transmit and receive frequencies appear.
- 5. At the prompt, enter **0** to edit the hop table. I
- 6. At the **Channel Number (0-15)** prompt, enter the channel number to change and press <Enter>.
- 7. At the **Xmit Chan (0-5600)** prompt, enter a transmit channel number between <mark>0</mark> and <mark>5600</mark> and press <Enter>.
- 8. At the **Rcv Chan (0-5600)** prompt, enter a transmit channel number between <mark>0</mark> and <mark>5600</mark> and press <Enter>.

The channel table updates to reflect the changes.

- 9. Press <Esc> to return to the **Radio Parameters** menu.
- 10. Press <Esc> again to return to the main **Setup** menu.

This document is subject to change without notice. This document is the property of FreeWave Technologies, Inc. and contains proprietary information owned by FreeWave. This document cannot be reproduced in whole or in part by any means without written permission from FreeWave Technologies, Inc.

# **5. Configure Point-to-MultiPoint Networks**

When installing MultiPoint networks it is important to do some up front planning around the devices to implement and the route the data is going to take back to the Master. A MultiPoint network can contain these devices:

- Only one Master.
	- All communications are from and to the Master.
- An unlimited number of Slave radios (remote sites).
- An unlimited number of Repeaters between any Slave and the Master.
- Serial Repeaters can be Slave radios and Repeaters at the same time.

This section provides details specifically to a Multipoint network:

- **Point to MultiPoint network characteristics.**
- <sup>l</sup> Use the [Network ID \(on page 43\)](#page-42-0) or the **Call Book** to establish which radios in the network can communicate with each other.
- Use [Subnet ID \(on page 70\)](#page-69-0) to route traffic through the network and back to the Master.
- Settings and recommendations for additional parameters that apply to a MultiPoint network.
- Conserve power in devices in the network.
- Running network diagnostics.

LUM0020CD Rev June-2020 **Page 55 of 112** Copyright © 2019 FreeWave

# **5.1. Point to MultiPoint Network Characteristics**

A Point to MultiPoint network has these unique characteristics:

- [Golden Settings \(on page 56\)](#page-55-0).
- [Master to Slave Communications \(on page 56\).](#page-55-1)
- [Slave to Master Communications \(on page 56\).](#page-55-2)

#### <span id="page-55-0"></span>**5.1.1. Golden Settings**

A Point-to-MultiPoint network requires that the [Golden Settings \(on page 36\)](#page-35-0) are set the same on **ALL** radios in the network.

**Note**: If several independent MultiPoint networks are located in close proximity, the planning becomes more critical.

It is very important to include as much frequency and time diversity as possible using different **Min and Max Packet Size**.

In some instances the use of the **MultiMaster Sync** option may be required.

- **.** For more information, see Application Note #5412, Synchronizing Collocated **Masters (Multi-Master Sync Mode)** (available at [support.freewave.com](https://support.freewave.com/)). Registration is required to use this website.
	- Or [Contact FreeWave Technical Support \(on page 7\).](#page-6-0)

#### <span id="page-55-1"></span>**5.1.2. Master to Slave Communications**

Master - to - Slave communications in a MultiPoint network have these characteristics:

- $\bullet$  Data packets sent from the Master include a 32-bit CRC.
- The [Master](#page-65-0) repeats its data broadcast between 0 to 9 times, depending on the Master [Packet Repeat \(on page 66\)](#page-65-0) setting.
- A Slave or Repeater does not send acknowledgments to the Master when it receives data.
	- When any Slave in the network receives the data packet from the Master with the 32-bit CRC, that Slave ignores any additional repeats of the data, and passes the data to its data port.
- Repeaters in the network send data to Slave radios and other Repeaters.

#### <span id="page-55-2"></span>**5.1.3. Slave to Master Communications**

Slave - to - Master communications in a MultiPoint network have these characteristics:

- Data packets sent from the Slave to the Master include a 32-bit CRC.
- When the Master successfully receives data, it sends an acknowledgment to the Slave and passes the data out its data port.

LUM0020CD Rev June-2020 **Page 56 of 112** Copyright © 2019 FreeWave

This document is subject to change without notice. This document is the property of FreeWave Technologies, Inc. and contains proprietary information owned by FreeWave. This document cannot be reproduced in whole or in part by any means without written permission from FreeWave Technologies, Inc.

# **5.2. Point-to-MultiPoint Network Quick Start (Terminal Interface)**

- 1. Connect the radio to the serial port of a computer using either a serial cable or the diagnostics cable.
- 2. Connect the radio to a power source.

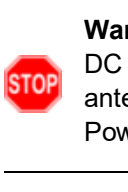

**Warning! Do not** connect the **LRS455A-C, LRS455A-CE, LRS455-T** series radios to DC power without terminating the antenna port to a suitable load, such as a 50 ohm antenna, or an attenuator with a power rating greater than or equal to 2 W. Powering up without a load attached will damage the radio and void the warranty.

3. Open a terminal emulator session.

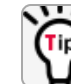

Use the **Tool Suite Setup Terminal** application if a terminal emulator is not available.

- 4. Connect to COMx (where 'x' is the number of the COM connected port).
- 5. Set these options:
- a. Data Rate: **19,200** VIX (W<br>าร:<br><mark>19 , 2</mark><br>e
	- b. Data Bits: **8** I
	- c. Parity: <mark>None</mark>
	- d. Stop Bits: **1** I
	- e. Flow Control: <mark>None</mark>
- 6. If using the data cable, press the **Setup** button on the radio or use the interrupt line to short pin 2 and 4.

If using the diagnostics cable, press <Shift+U>.

- The three LEDs on the radio should all turn Solid Green •, indicating **Setup** mode.
- **.** The **Main** menu appears on the screen.
- 7. Type **0** and press <Enter> to access the **Operation Mode** menu. I
- 8. Type <mark>2</mark> and press <Enter> to set the radio as a Point-to-MultiPoint Master OR<br>Type <mark>3</mark> and press <Enter> to set the radio as a Point-to-MultiPoint Slave.<br>Press <Ess> to return to the **Main menu.** Type **3** and press <Enter> to set the radio as a Point-to-MultiPoint Slave.
- 9. Press <Esc> to return to the **Main** menu.

**Important!**: A network can have only one Master.

- 10. On the **Main Menu**, type **1** and press <Enter>. I
- 11. Change the **Baud Rate**, **Data Parity**, and **Modbus RTU** to match the device that the radio is to be attached to.
- 12. Press <Esc> to return to the **Main** menu.
- 13. On the **Main Menu**, type **3** and press <Enter>. I
- 14. Set these parameters so they are the same on all radios in the network:

LUM0020CD Rev June-2020 **Page 57 of 112** Copyright © 2019 FreeWave

- a. [Max Packet Size and Min Packet Size \(on page 40\)](#page-39-0)
- b. [RF Data Rate \(on page 45\)](#page-44-0)
- c. [Rx Frequency \(on page 46\)](#page-45-0)
- d. [Tx Frequency \(on page 50\)](#page-49-0)

**Note**: The **Frequency Key** option is located in the **F** submenu after **0** is typed to access the **Frequency Key** menu in **Main Menu 3**. Note: The Frequency Key option is located in the F submenu after 0 is typed to access the<br>Frequency Key menu in Main Menu 3.<br>Changing these values may help to eliminate interference from other FreeWave networks.

Changing these values may help to eliminate interference from other FreeWave networks.

- 15. Press <Esc> to return to the **Main** menu.
- 16. On the **Main Menu**, type **5** and press <Enter>.
- 17. In the **Network ID** field, type any value between **1** and <mark>4095</mark> (except 255).

**FREEWAVE Recommends**: Set the **Network ID** field to the last three or four digits of the Master radio's serial number if it is below 4095.

This value must be the same in all radios in the network.

**Important!**: **255** disables the [Network ID \(on page 43\)](#page-42-0) and enables the **Call Book**.

This value must be the same in all radios in the network.<br> **Important!: 255** disables the Network ID (on page 43) and enables the Call Be 18.<br>
18. Press <Esc> to exit the **Setup** menu and resume normal radio operation.

# **5.3. Overlapping MultiPoint Networks**

Overlapping MultiPoint networks may be set up effectively when several key parameters are set correctly. Overlapping MultiPoint networks are defined as networks using different Master radios, which share or overlap in a specific geographic area. It may also include collocated radios configured into different networks.

**Note**: For more information, see Application Note #5412, Synchronizing Collocated Masters<br>
(Multi-Master Sync Mode) (available at <u>support freewave.com</u>).<br>
Registration is required to use this website.<br>
Co-located MultiPo **(Multi-Master Sync Mode)** (available at support.freewave.com). Registration is required to use this website.

Co-located MultiPoint networks require that these parameters be unique for each network:

- <sup>l</sup> [Network ID \(on page 43\)](#page-42-0) (unless using the **Call Book**)
- [Max Packet Size and Min Packet Size \(on page 40\)](#page-39-0)

**Note**: For more information about the installation of Point-to-MultiPoint networks, [Contact FreeWave](#page-6-0) [Technical Support on page 7](#page-6-0)

LUM0020CD Rev June-2020 **Page 58 of 112** Copyright © 2019 FreeWave

# **5.4. Establishing Communication with Other Radios in a MultiPoint Network**

• For the radios in the network to communicate successfully, the radio needs to know what other devices are available for them to communicate with. Use the [Network ID \(on page 43\)](#page-42-0) or the **Call Book**.

**FREEWAVE Recommends**: While the **Call Book** is an option in Point-to-MultiPoint networks, FreeWave **strongly recommends** using the **Network ID** feature in most applications.

If a large MultiPoint network is implemented using the **Call Book** and a radio needs to be added to or replaced in the network, each radio in the network must be physically reprogrammed and the new serial number entered in the radio's **Call Book**.

This can be a time consuming process and can cause a delay in getting the network back up and running.

Because the **Network ID** does not use serial numbers, MultiPoint Master radios and Repeaters may be added or replaced without reprogramming each Slave radio in the network.

- [Using the Network ID in MultiPoint Networks \(on page 59\)](#page-58-0)
- [Using the Call Book in MultiPoint Networks \(on page 59\)](#page-58-1)

#### <span id="page-58-0"></span>**5.4.1. Using the Network ID in MultiPoint Networks**

The [Network ID \(on page 43\)](#page-42-0) parameter is located on the **MultiPoint Parameters** tab.

In a single network, assign each radio the same **Network ID**. Slave radios link with the first Master or Repeater it hears that has a matching **Network ID**.

#### When setting the **Network ID**:

- <sup>l</sup> The value can be any value between **1** and **4095**, except **255**. <mark>+</mark> and <mark>+</mark>
	- <sup>l</sup> **255** enables the **Call Book**.
- To help ensure the ID is unique to the network, avoid using numbers that coincide with nearby landmarks or highways.

**Example**: Use the last four digits of the Master serial number if it is below 4095. This is ensured to be unique and does not overlap with other nearby FreeWave networks.

• Use the **Network ID** in conjunction with the [Subnet ID \(on page 70\)](#page-69-0) (if necessary) to route data through the radio network.

#### <span id="page-58-1"></span>**5.4.2. Using the Call Book in MultiPoint Networks**

Although NOT recommended, the **Call Book** is an option in MultiPoint networks.

If the [Network ID \(on page 43\)](#page-42-0) parameter is used in a MultiPoint network, no entries are needed in the **Call Book** of any of the radios.

LUM0020CD Rev June-2020 **Page 59 of 112** Copyright © 2019 FreeWave

**FREEWAVE Recommends**: While the **Call Book** is an option in Point-to-MultiPoint networks, FreeWave **strongly recommends** using the **Network ID** feature in most applications.

If a large MultiPoint network is implemented using the **Call Book** and a radio needs to be added to or replaced in the network, each radio in the network must be physically reprogrammed and the new serial number entered in the radio's **Call Book**.

This can be a time consuming process and can cause a delay in getting the network back up and running.

Because the **Network ID** does not use serial numbers, MultiPoint Master radios and Repeaters may be added or replaced without reprogramming each Slave radio in the network.

**Important!**: Using the **Call Book** in a MultiPoint network can cause delay in resuming communications if a Master is damaged.

**Note**: For information about setting the Call Book, see [Using Call Book in Point-to-Point Networks](#page-78-0) [\(on page 79\)](#page-78-0).

In a MultiPoint network, the Slave radios and Repeaters are not listed in the Master radio's **Call Book**. Slave radios must have the Master and any Repeater it is going to use in its **Call Book**.

These examples show the **Call Book** of a MultiPoint network comprised of a Master, Repeater, and Slave in which the Slave can communicate either through the Repeater or directly to the Master.

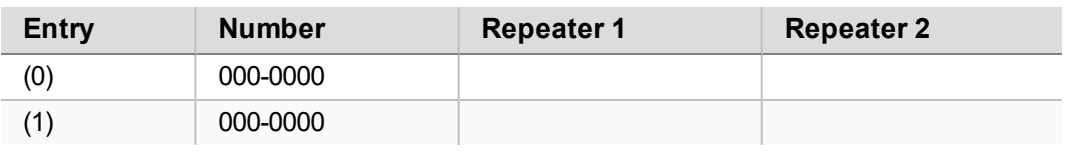

**MultiPoint Master Call Book (Unit Serial Number 900-0001)**

**Note**: No serial number entries are necessary in the Master's **Call Book**.

#### **MultiPoint Repeater Call Book (Unit Serial Number 900-0002)**

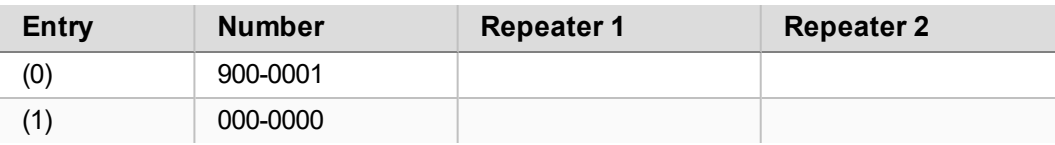

#### **MultiPoint Slave Call Book (Unit Serial Number 900-0003)**

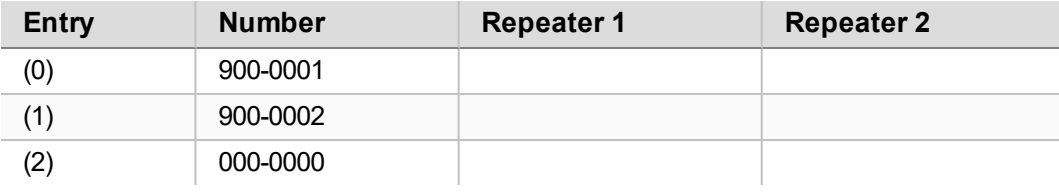

LUM0020CD Rev June-2020 **Page 60 of 112** Copyright © 2019 FreeWave

At times, the Slave radios need to be forced to go through a specific MultiPoint Repeater. In this scenario, the Slave radio's **Call Book** should contain only the serial number for that Repeater as the entry on line **0**.  $\mathcal{L} = \left\{ \begin{array}{ccc} \mathcal{L} & \mathcal{L} & \mathcal{L}$ 

# **5.5. Routing Communication Through the Network**

When using the [Network ID \(on page 43\)](#page-42-0), a Repeater or Slave links to the first Repeater or Master it hears with the same ID.

- Use [Subnet ID \(on page 70\)](#page-69-0) to determine the path a Repeater or Slave uses to communicate back to the Master.
- **Subnet IDs** are particularly helpful to force:
	- Two Repeaters in the same network to operate in series rather than in parallel.
	- Slave radios to communicate to a specific Repeater for load balancing purposes.

**Note**: Forcing the communications path optimizes the performance of the network by ensuring the Repeater or Slave links to a Repeater or Master with robust RF communications. **Subnet IDs** can help minimize latency.  $\frac{1}{2}$ 

• [Assigning Subnet ID Values \(on page 61\)](#page-60-0)

#### <span id="page-60-0"></span>**5.5.1. Assigning Subnet ID Values**

Subnet IDs consist of two parts, both available on the **MultiPoint Parameters** tab:

- **Rx** This setting identifies which radio a Repeater or Slave listens to.
	- **.** In the terminal interface, this is the **Rcv Subnet ID**.
- **Tx** This setting identifies the ID this device transmits on and which devices listen to it.
	- **.** The Tx Subnet ID parameter is relevant for MultiPoint Master radios and Repeaters **only**.
	- **.** In the terminal interface, this is the **Xmt Subnet ID**.
- <sup>l</sup> The default (disable) setting for both **Rx** and **Tx** is **F, F**.
	- This is a visual way to indicate that the device is the final in the line of communication and does not use a subnet ID.
- A MultiPoint Slave with a **Subnet ID** of **F**, **F** does not roam from one Repeater or network to the next.
	- It only links to a Master or Repeater that has either a **Transmit Subnet** setting of **0** or an **F, F Subnet ID**. I I
- **Setting both Rx and Tx Subnet ID** to **0** allows a mobile Slave to roam from subnet to subnet, and possibly from network to network, provided the **Network ID**, **Max and Min Packet Size**, and **RF Data Rates** are the same between networks.

This document is subject to change without notice. This document is the property of FreeWave Technologies, Inc. and contains proprietary information owned by FreeWave. This document cannot be reproduced in whole or in part by any means without written permission from FreeWave Technologies, Inc.

The examples in this section show the subnet definitions from the Master radio through the network to the Slave radios. When the subnet path is defined, the Slave radios can follow the route back to the Master.

This example shows:

- Repeater 1 must talk directly to the Master.
- Repeater 2 must talk directly to Repeater 1.
- Slave 1, 2, and 3 are forced along the direction of the solid lines.
- Slave 4 may link to the first Master or Repeater it hears in the network.

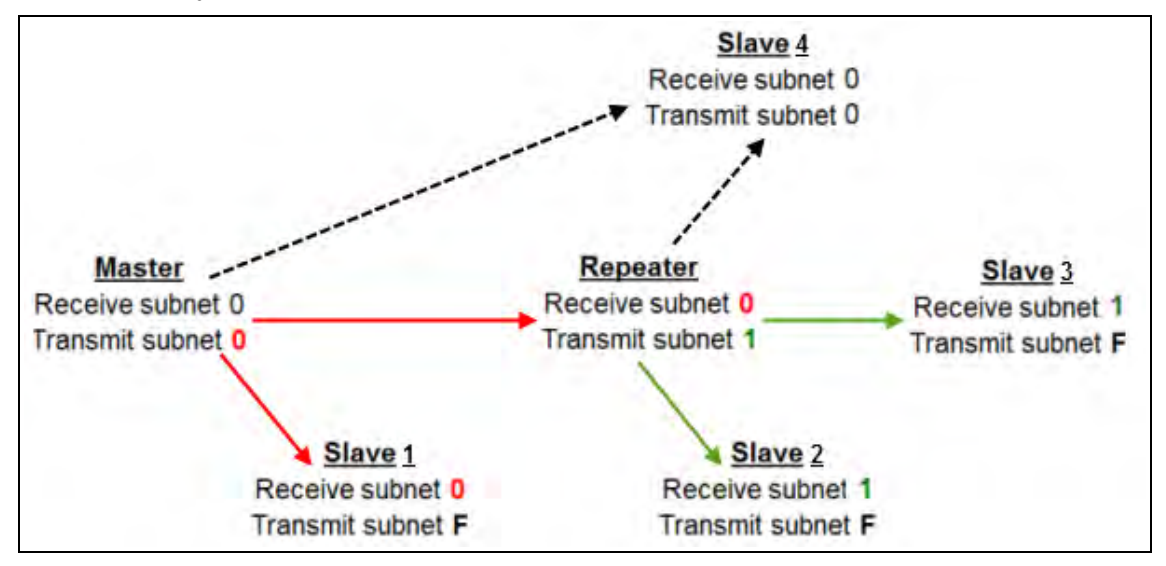

**Figure 9: Subnet and Optional Slave Communication**

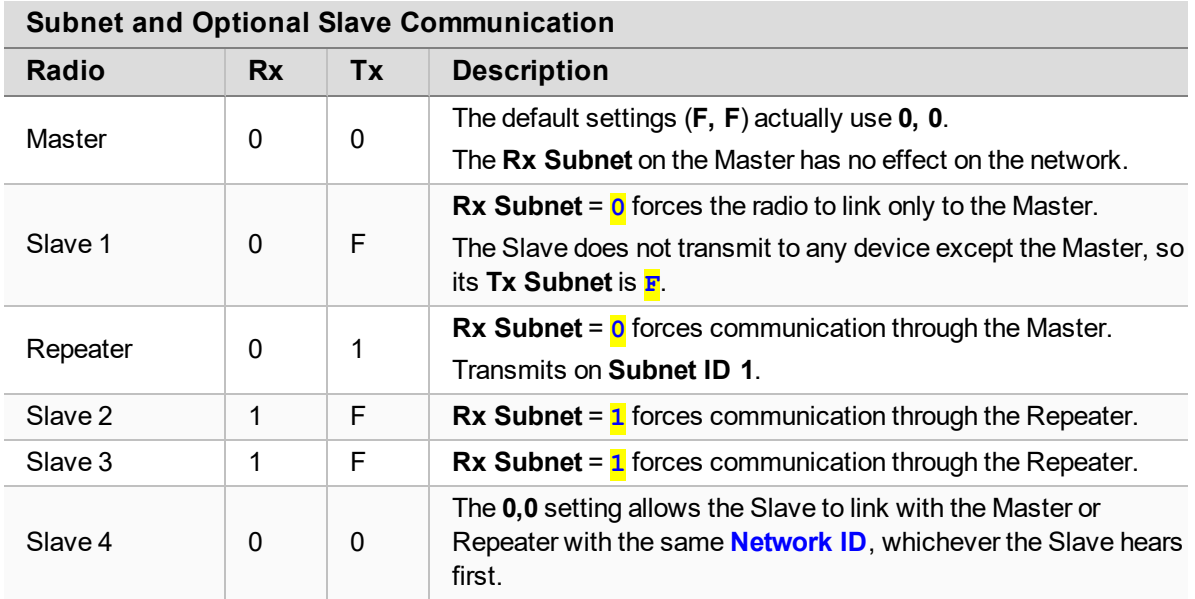

LUM0020CD Rev June-2020 **Page 62 of 112** Copyright © 2019 FreeWave

# **5.6. Setting Other MultiPoint Parameters**

The other MultiPoint Parameters options are used to change several different parameters in the radio that determine the characteristics of a MultiPoint network.

- **.** In Tool Suite, set these parameters in the **MultiPoint Parameters** tab.
- **.** These settings are available in the **MultiPoint Parameters menu** in the terminal interface.

**Note**: See the [Parameter Preference \(on page 8\)](#page-7-0) for a description of the parameter table's content.

#### **5.6.1. 1 PPS Enable Delay**

**Important!**: When **1 PPS** is enabled, the Master radio must have a 1 PPS pulse on its DTR pin, otherwise the RF network does not function.

#### **1 PPS Enable Delay**

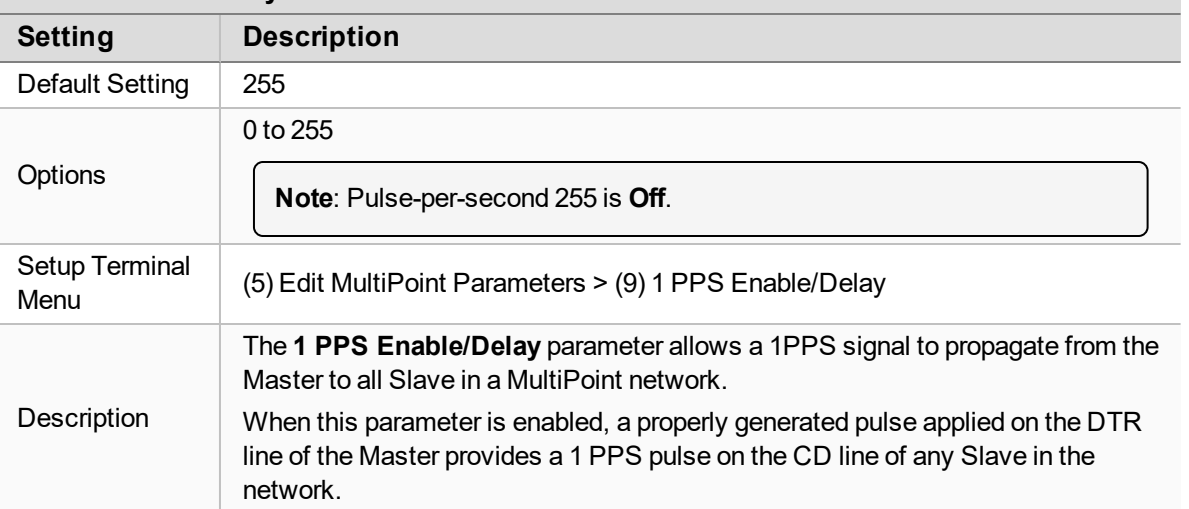

LUM0020CD Rev June-2020 Page 63 of 112 Copyright © 2019 FreeWave

#### **Setup 1PPS Enable / Delay**

1. On the Master radio, set the **1 PPS Enable/Delay** parameter to **0**. I

**Note**: The Master **must have** a 1 PPS pulse on the DTR pin, otherwise the RF network will not function.

2. Enable the **1 PPS Enable/Delay** parameter on the Slave radios. Slave radios are calibrated at the factory.

#### **Calibrate a Slave Radio in 1PPS Enable / Delay Mode**

- 1. On the Master radio, trigger an oscilloscope on the 1 PPS pulse on the DTR line.
- 2. Monitor the CD line of the Slave radio.
- 3. Optional: If the timing on the Slave radio differs from the Master, it may be adjusted via the value in the Slave radio's **1 PPS Enable/Delay** parameter.

#### **Notes**

- The difference in time between each incremental integer value is 542.534 nanoseconds (ns).
- Changing the parameter to higher values decreases the Slave radio time delay and changing the parameter to lower values increases the time delay.
- When properly calibrated, the CD line Slave radio outputs a pulse that goes high for about 2 ms in sync with the 1 PPS pulse on the Master radio.
- The output on the Slave radio occurs within 20 microseconds of the input to the Master.

#### <span id="page-63-0"></span>**5.6.2. Diagnostics**

**Important!**: The diagnostic program **must** be run from the Master radio.

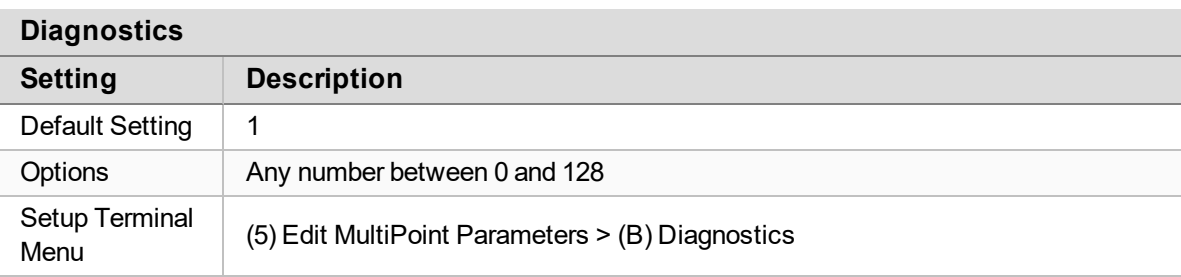

LUM0020CD Rev June-2020 **Page 64 of 112** Copyright © 2019 FreeWave

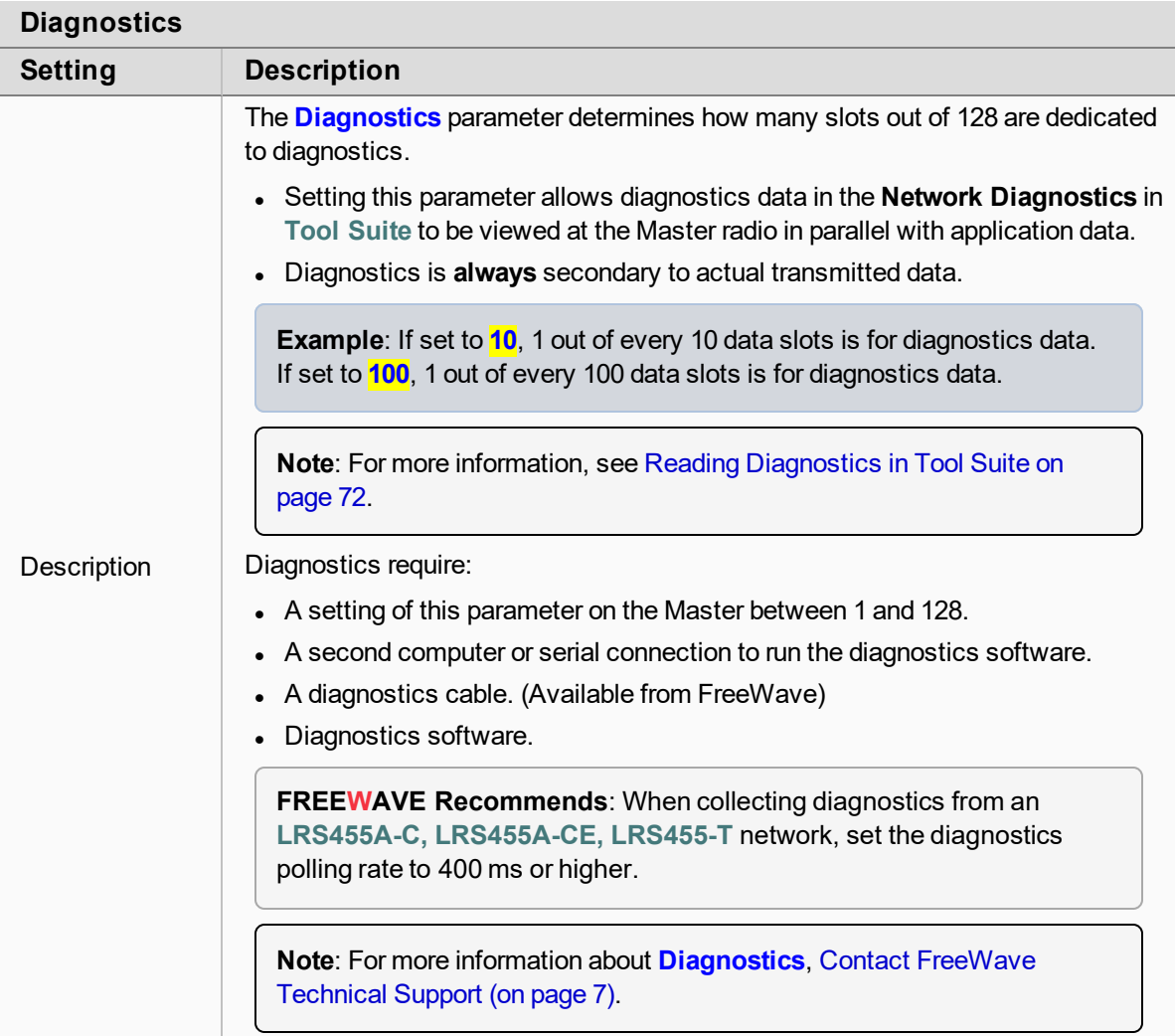

### <span id="page-64-0"></span>**5.6.3. DTR Connect**

**Note**: This parameter does not apply to the **LRS455A-C, LRS455A-CE, LRS455-T** radios.

### **5.6.4. Local Mode**

**Note**: This parameter does not apply to the **LRS455A-C, LRS455A-CE, LRS455-T** radios.

LUM0020CD Rev June-2020 Page 65 of 112 Copyright © 2019 FreeWave

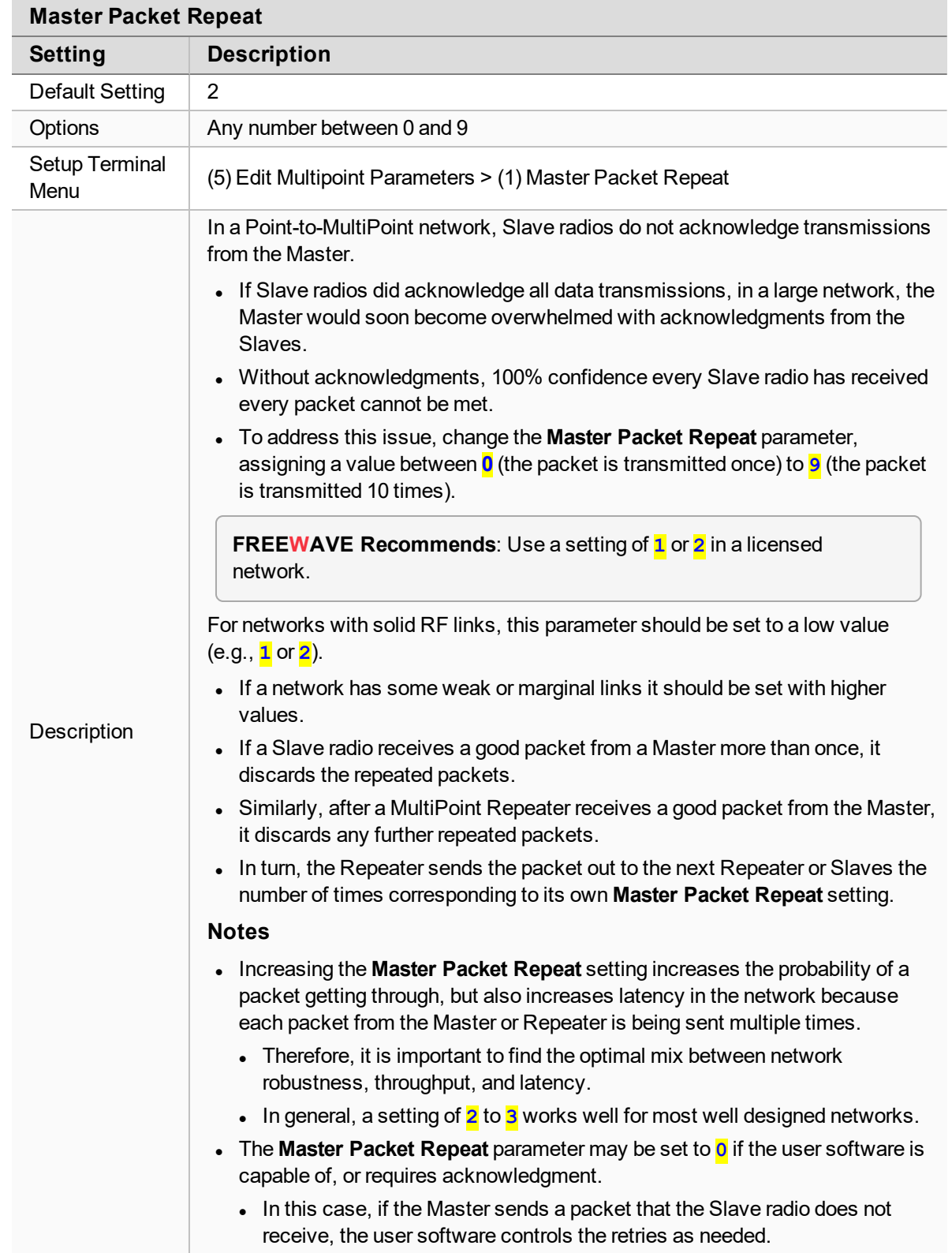

#### <span id="page-65-0"></span>**5.6.5. Master Packet Repeat**

#### LUM0020CD Rev June-2020 Page 66 of 112 Copyright © 2019 FreeWave

### <span id="page-66-0"></span>**5.6.6. Max Slave Retry**

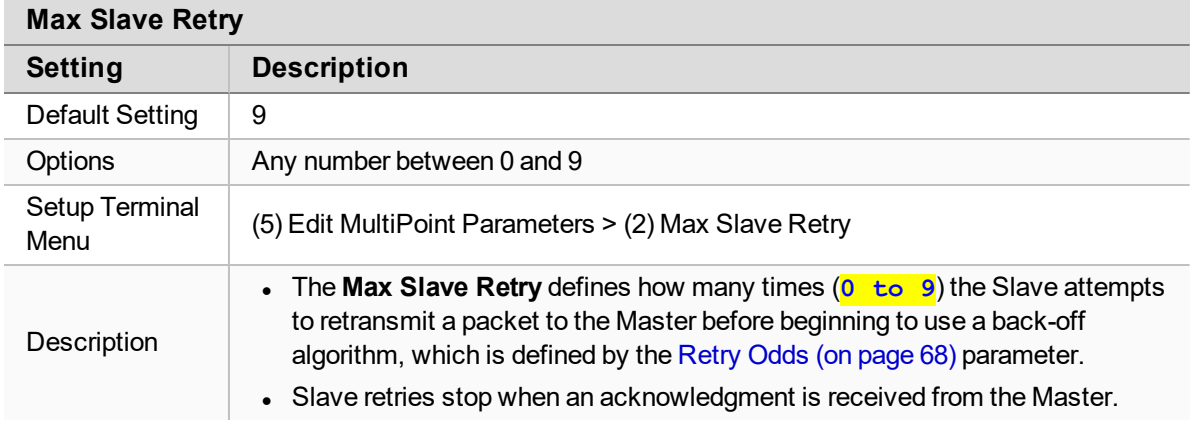

#### **5.6.7. Multi-Master Sync**

**Note**: This parameter does not apply to the **LRS455A-C, LRS455A-CE, LRS455-T** radios.

# **5.6.8. Radio ID**

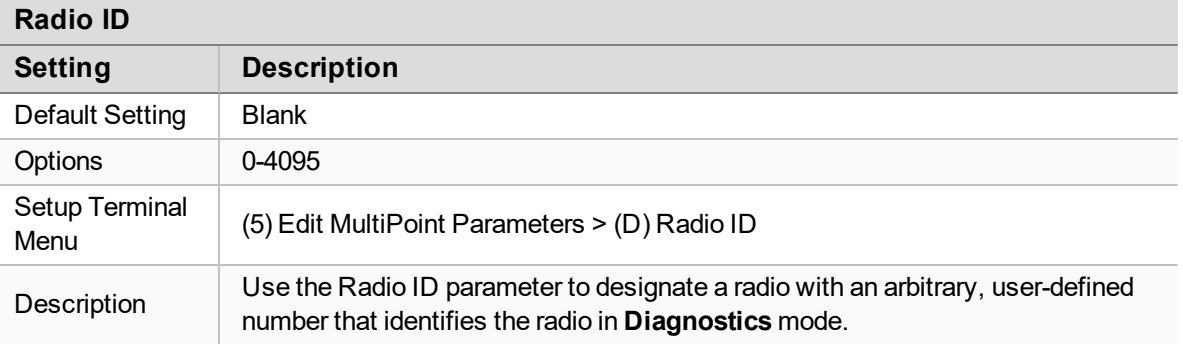

#### **5.6.9. Repeaters**

**Important!**: This parameter is **only** set on the MultiPoint Master. The setting has no effect if set in a MultiPoint Slave. When this parameter is enabled, network throughput is reduced to 50%.

#### **Repeaters**

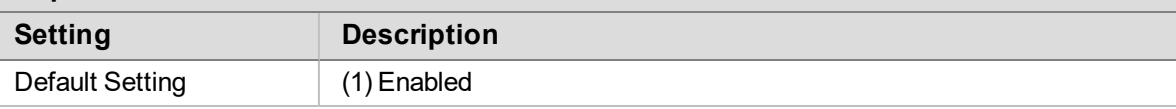

LUM0020CD Rev June-2020 Page 67 of 112 Copyright © 2019 FreeWave

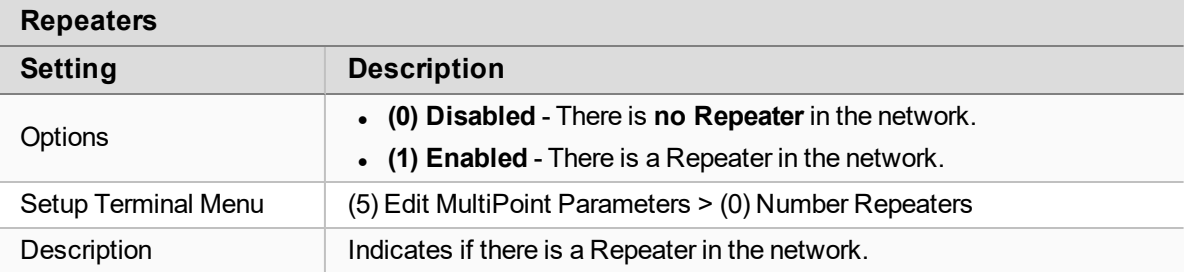

### **5.6.10. Repeater Frequency**

**Note**: This parameter does not apply to the **LRS455A-C, LRS455A-CE, LRS455-T** radios.

#### <span id="page-67-0"></span>**5.6.11. Retry Odds**

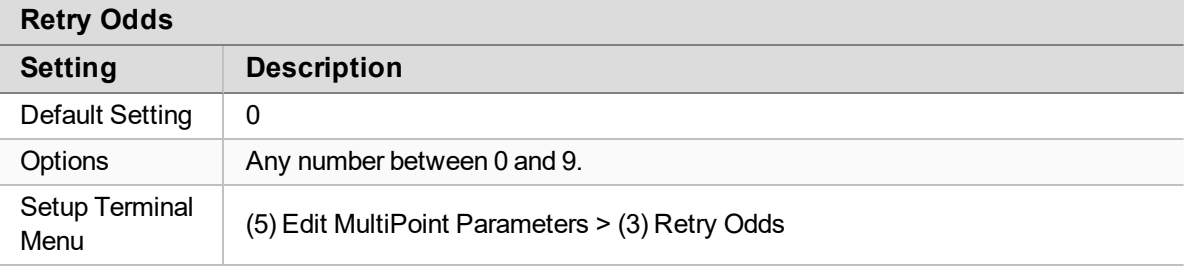

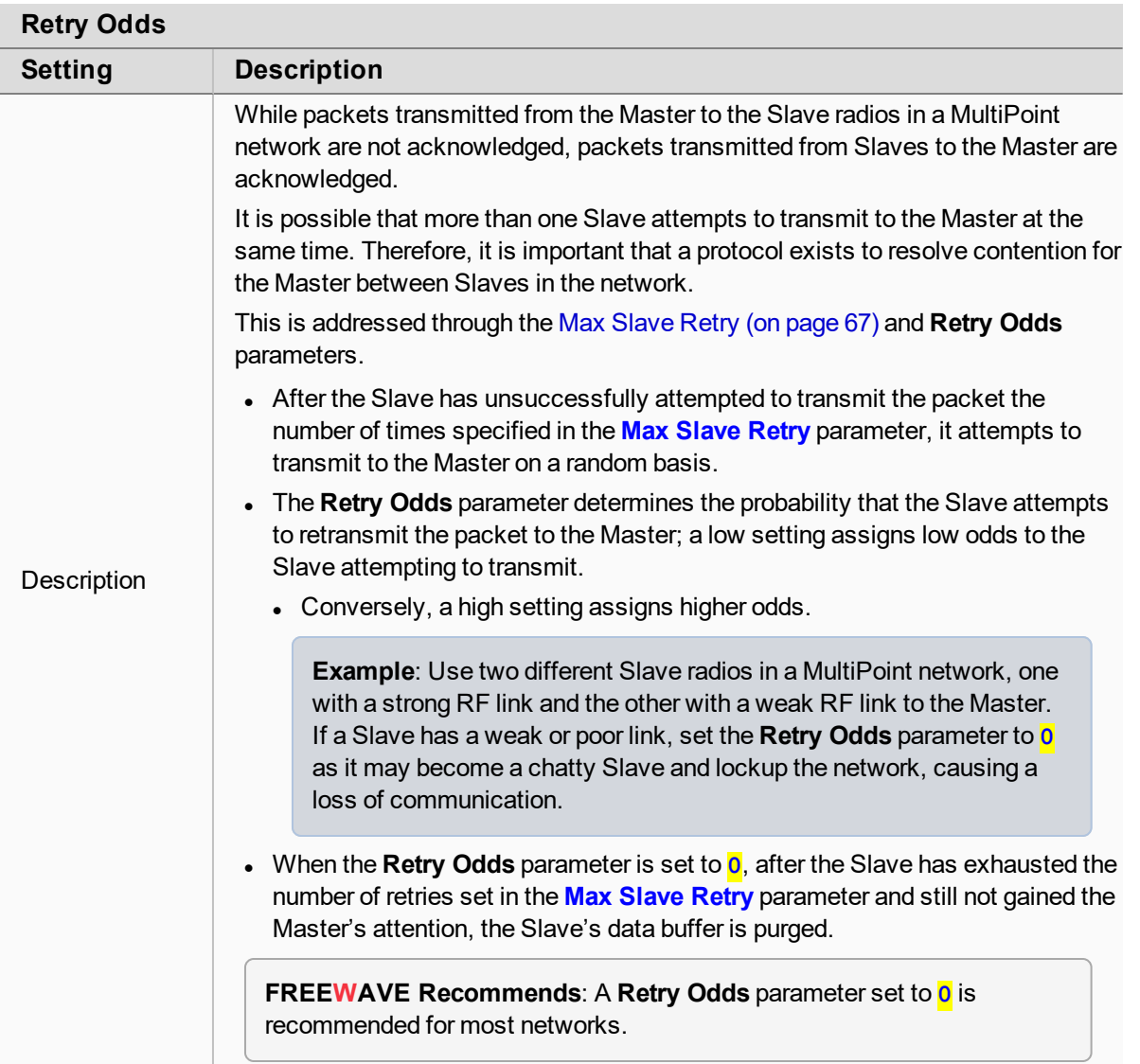

### **5.6.12. Slave / Repeater**

#### **Slave / Repeater**

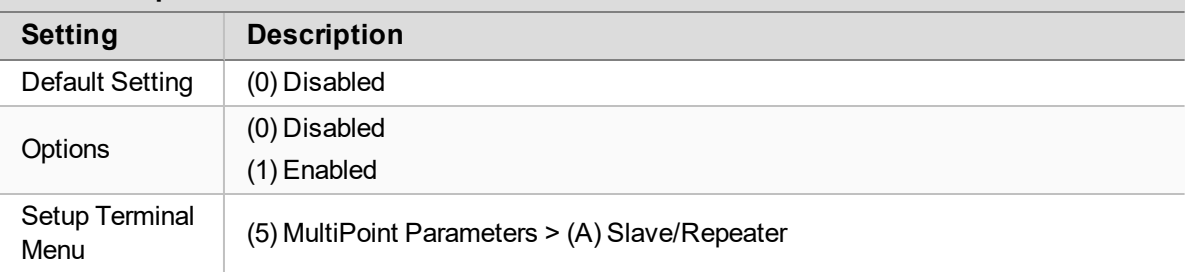

LUM0020CD Rev June-2020 Page 69 of 112 Copyright © 2019 FreeWave

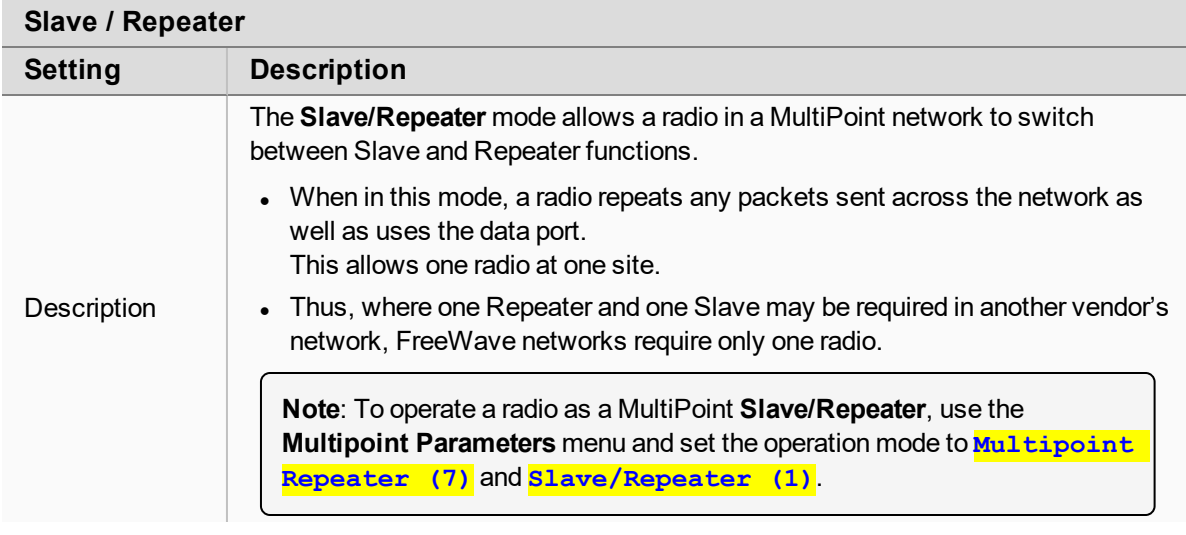

### <span id="page-69-0"></span>**5.6.13. Subnet ID**

In a Multipoint network, a Slave or Repeater connects with the first Repeater or Master it hears with the same [Network ID \(on page 43\)](#page-42-0).

**Note**: **Subnet ID** only works in Multipoint networks using the **Network ID** option.

**Subnet ID** is particularly helpful to force two Repeaters in the same network to operate in series rather than in parallel or to force Slaves to communicate to a specific Repeater for load balancing purposes. Two components exist with regard to the **Subnet ID**:

- **Rx Subnet ID** This setting identifies the radio a Repeater or Slave listens to.
- **Xmit Subnet ID** This setting identifies the ID the device transmits on and the devices listening to it. The **Xmit Subnet ID** parameter is relevant for Multipoint masters and repeaters only.

The default (disable) setting for both **Rx** and **Xmit** is **F**.

**Important!**: Changing these settings on the Master is NOT recommended under normal circumstances.

In some Multipoint networks, the **Frequency Key** is at the same setting for all radios. In other networks, where parallel Repeaters are used, the **Frequency Key** value needs to change.

- **.** If both Rx Subnet ID and Xmit Subnet ID are set to 0 (zero), the Subnet ID shows **Roaming** in the menu.
	- This setting allows a mobile slave to roam from subnet to subnet and possibly from network to network.

[Figure 10](#page-70-0) shows a network where **Subnet IDs** are used to force communications. In this example:

- Repeater 1 must talk directly to the Master.
- Repeater 2 must talk directly to Repeater 1.

LUM0020CD Rev June-2020 **Page 70 of 112** Copyright © 2019 FreeWave

- Slaves 1, 2, and 3 are forced along the direction of the solid lines.
- Slave 4 links to the first Master or Repeater it hears.

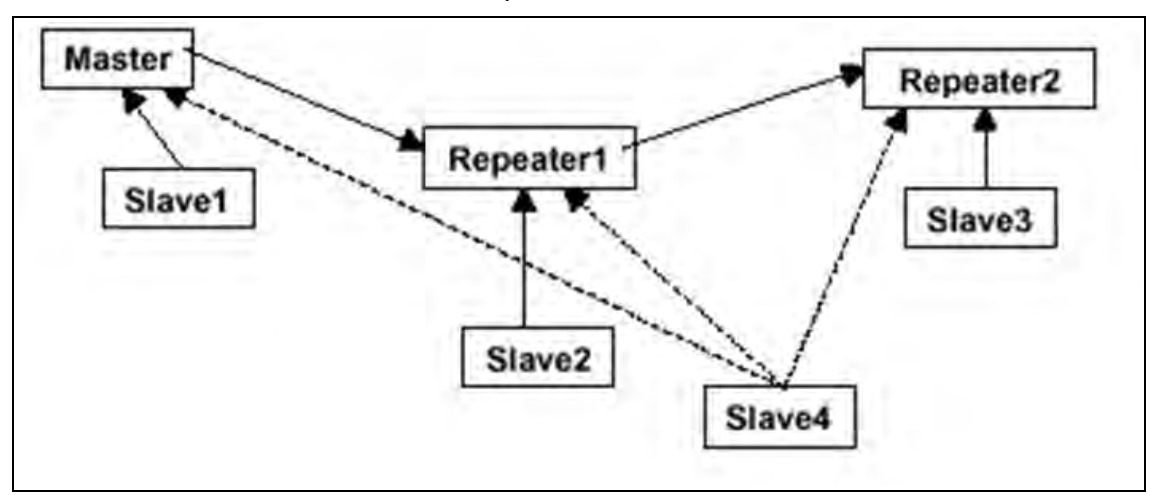

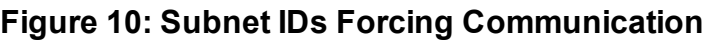

<span id="page-70-0"></span>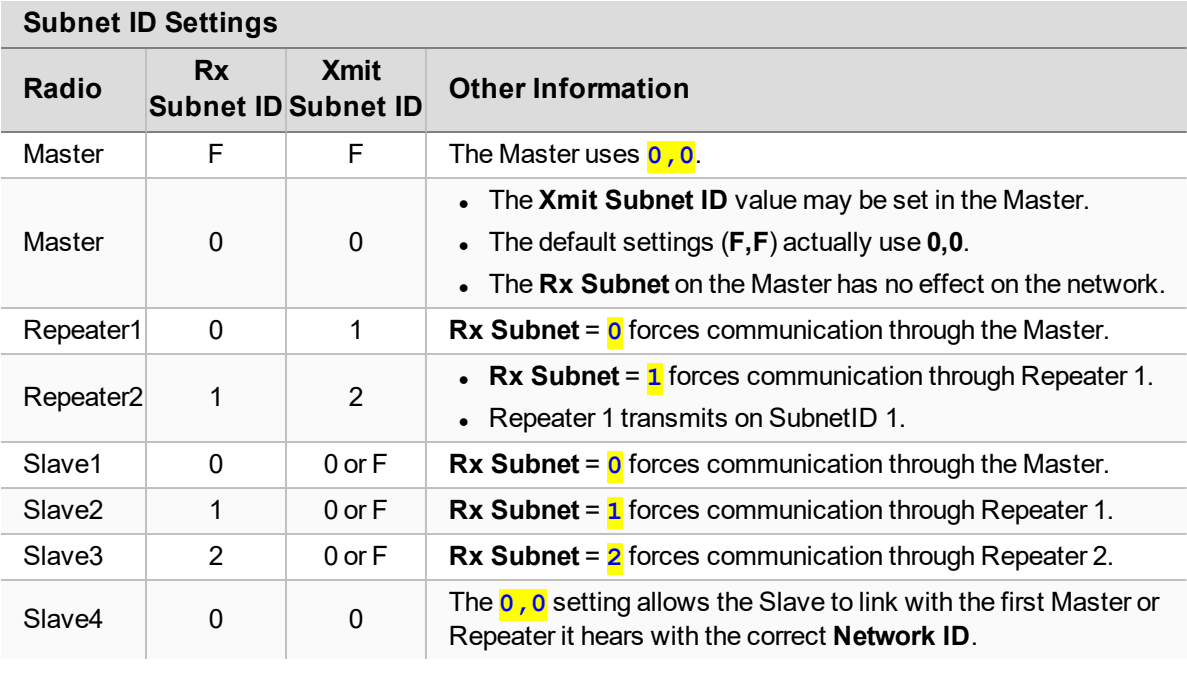

LUM0020CD Rev June-2020 Page 71 of 112 Copyright © 2019 FreeWave

# <span id="page-71-0"></span>**5.7. Reading Diagnostics in Tool Suite**

The **Network Diagnostics** application provides a place to view diagnostic data for all the devices connected to the Master in the network in real time.

**Important!**: The **Network Diagnostics** application is NOT meant to replicate the functionality of a Network Management System.

It is a tool intended for occasional network monitoring or troubleshooting in the field, not for continuous, long-term collection of diagnostic data.

This topic provides basic steps for reading diagnostics using **Tool Suite**. **Tool Suite** stores the diagnostic data in the database for import from or export to a diagnostic file.

**Note**: For information about the available data, recommended best practices, and importing and exporting files using the **Network Diagnostics** application, see the **Tool Suite** User Manual.

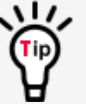

To help identify the radios in the network when running **Network Diagnostics**, set the **Radio Name** and **Radio ID** settings on the **MultiPoint Parameters** tab.

**Important!**: Network Diagnostics **must** be run from the Master radio.

Diagnostics require:

- A setting between 1 and 128 in the **Diagnostics** parameter available in the MultiPoint Parameters menu on the Master.
- A second computer or serial connection to run the diagnostics software.
- A user-supplied diagnostics cable (available from FreeWave).
- **Tool Suite** Available from [support.freewave.com](https://support.freewave.com/).
	- Registration is required to use this website.

**Note**: For more diagnostics information, [Contact FreeWave Technical Support \(on page 7\).](#page-6-0)

LUM0020CD Rev June-2020 **Page 72 of 112** Copyright © 2019 FreeWave
#### **Procedure**

- 1. Connect the Master to the computer running **Tool Suite**.
- 2. Open **Tool Suite**.
- 3. On the **Applications** tab, click **Network Diagnostics**.
- 4. In the **Networks** section of the ribbon, use the list box to select the serial network to run diagnostics on.

**Note**: If there is no network defined, click **Add** and follow the instructions in the wizard.

- 5. On the ribbon, click **Start**.
- 6. To stop running diagnostics, click **Stop**.

**Note**: The **Network Diagnostics** application continues to poll for diagnostic data until it is stopped.

**Important!**: **Tool Suite** is NOT optimized for the collection and management of large amounts of diagnostic data from continuous polling.

Collection of excessive amounts of data results in overall performance degradation in **Tool Suite** and network throughput degradation.

# **6. Configure Point-to-Point Networks**

Point-to-Point networks are the most basic type of network and do not require much more than the setup described in the [Basic Radio Programming and Setup \(on page 26\)](#page-25-0) section. This section includes:

- [Point-to-Point Network Quick Start \(Terminal Interface\) \(on page 77\)](#page-76-0)
- [Point-to-Point Network Quick Start \(Tool Suite\) \(on page 75\)](#page-74-0)
- [Using Call Book in Point-to-Point Networks \(on page 79\)](#page-78-0)

## <span id="page-74-0"></span>**6.1. Point-to-Point Network Quick Start (Tool Suite)**

- 1. Connect the radio to the serial port of a computer either through a serial cable or via the diagnostics cable.
- 2. Connect the radio to a power source.

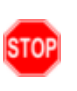

**Warning! Do not** connect the **LRS455A-C, LRS455A-CE, LRS455-T** series radios to DC power without terminating the antenna port to a suitable load, such as a 50 ohm antenna, or an attenuator with a power rating greater than or equal to 2 W. Powering up without a load attached will damage the radio and void the warranty.

- 3. Open a **Tool Suite** session.
- 4. Click the **Configuration** application.
- 5. Verify the correct port is selected in the **Com Port** field in the **Configuration** ribbon.
- 6. On the **Configuration** ribbon, in the **Networks** section, select the network the radio resides in or click **Add Network** to create a new network in **Tool Suite**.
- 7. Click **Read Radio** on the **Configuration** ribbon to read the radio's current settings.
	- If using a diagnostics cable to connect to the radio, the radio automatically goes into **Setup** mode.
	- If using a data cable to connect to the radio, a prompt appears to press the radio's **Setup** button to enter **Setup** mode.
	- **When in Setup** mode, all three LEDs on the radio display Solid Green  $\blacksquare$ .
- 8. Click the **Operation Mode** tab.
- 9. In the **Modem Mode** field, select to set the radio to Point-to-Point mode.

**Example**: Set one radio as a Point-to-Point Master (Mode 0) and the other as a Point-to-Point Slave (Mode 1).

**Note**: A Point-to-Point network can have only one Master. For more information about modem modes, see [Define the Network Type and the Radio's](#page-26-0) [Role in that Network \(on page 27\)](#page-26-0).

- 10. Click the **Baud Rate** tab.
- 11. Change the **Baud Rate**, **Data Parity**, and **Modbus RTU** to match the device that the radio is to be attached to.
- 12. Click the **Transmission Characteristics** tab.
- 13. Set these parameters so they are identical on all radios in the network:
	- [Max Packet Size and Min Packet Size \(on page 40\)](#page-39-0)
	- $\cdot$  [RF Data Rate \(on page 45\)](#page-44-0)
	- $Rx$  Frequency (on page 46)
	- [Tx Frequency \(on page 50\)](#page-49-0)

LUM0020CD Rev June-2020 **Page 75 of 112** Copyright © 2019 FreeWave

**Note**: Changing these settings from the factory defaults may help to eliminate interference from other FreeWave networks.

- 14. Click the **Call Book** tab.
- 15. Enter the Slave serial number in the Master's **Call Book**.
- 16. Enter the Master's Serial number in the Slave's **Call Book**, or disable the **Slave Security** parameter in the Slave.

**Note**: For more information about setting up the **Call Book** see [Using Call Book in Point-to-](#page-78-0)[Point Networks \(on page 79\)](#page-78-0).

Shortly after both radios are plugged in they should establish a link with each other and the connection is complete.

- 17. Using the [Point-to-Point Operation LEDs \(on page 107\),](#page-106-0) verify that the radios are operating as expected.
- 18. On the **Configuration** application in the **Network Title** ribbon:
	- **.** Click **All** to send all the settings for all parameters.
	- **.** Click **Quick** to send only the changed parameters.

**Note**: **Quick** is only available if **Read Radio** is selected and parameter settings are NOT sent from a template to the radio.

## <span id="page-76-0"></span>**6.2. Point-to-Point Network Quick Start (Terminal Interface)**

When purchased as a pair, the FreeWave radios are shipped from the factory pre-configured with most of the settings to operate in Point-to-Point applications.

To establish a link between a pair of FreeWave radios just received from the factory, complete these steps for each radio.

- 1. Connect the radio to the serial port of a computer either through a serial cable or via the diagnostics cable.
- 2. Connect the radio to a power source.

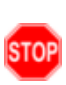

**Warning! Do not** connect the **LRS455A-C, LRS455A-CE, LRS455-T** series radios to DC power without terminating the antenna port to a suitable load, such as a 50 ohm antenna, or an attenuator with a power rating greater than or equal to 2 W. Powering up without a load attached will damage the radio and void the warranty. Wall<br>STOP DC<br>Pow<br>Pow

3. Open a terminal emulator session.

**Note**: Use the **Setup Terminal** application in **Tool Suite** if a terminal emulator is unavailable.

- 4. Connect to COMx (where 'x' is the number of the COM port being connected).
- 5. Set these parameters to: ix (wr<br>eters<br><mark>19 , 2</mark><br>e
	- a. Data Rate = **19,200**
	- b. Data Bits = **8** I
	- c. Parity=<mark>none</mark>
	- d. Stop bits = **1** I
	- e. Flow Control=<mark>none</mark>
- 6. Press the **Setup** button on the radio.

If using the diagnostics cable, press <Shift+U>.

- **.** When in **Setup** mode, all three LEDs on the radio show Solid Green  $\blacksquare$ .
- **.** The **Main Menu** appears in the window.
- 7. Type **0** and press <Enter> to access the **Operation Mode** menu. I
- 8. Type **0** and press <Enter> to set the radio as a Point-to-Point Master or Type **1** and press <Enter> to set the radio as Point-to-Point Slave. I

**Note**: For more information about modem modes, see [Define the Network Type and the](#page-26-0) [Radio's Role in that Network \(on page 27\)](#page-26-0).

- 9. Press <Esc> to return to the **Main** menu.
- 10. On the **Main Menu**, type **1** and press <Enter>. I
- 11. Change the **Baud Rate**, **Data Parity**, and **Modbus RTU** to match the device that the radio is to be attached to.
- 12. Press <Esc> to return to the **Main** menu.
- 13. On the **Main Menu**, type **2** and press <Enter> to update the **Call Book**. I

- 14. Enter the Slave serial number in the Master's **Call Book**.
- 15. Enter the Master's Serial number in the Slave's **Call Book** or disable the [Slave Security \(on page 47\)](#page-46-0) parameter in the Slave.

**Note**: For more information about setting up the **Call Book** see Using in Point-to-Point Networks.

- 16. On the **Main Menu**, type **3** and press <Enter>. I
- 17. Set these parameters so they are identical on all radios in the network:
	- a. [Max Packet Size and Min Packet Size \(on page 40\)](#page-39-0)
	- b. [RF Data Rate \(on page 45\)](#page-44-0)
	- c. [Rx Frequency \(on page 46\)](#page-45-0)
	- d. [Tx Frequency \(on page 50\)](#page-49-0)

**Note**: The **Tx Frequency** and **Rx Frequency** options, or **Frequency Key**, are located in the F submenu after you press **0** to access the Frequency Key menu in Main menu **3**. I I

**FREEWAVE Recommends**: Changing these settings from the factory defaults may help to eliminate interference from other FreeWave networks.

18. Press <Esc> to return to the **Main** menu.

Shortly after both radios are plugged in they should establish a link with each other and the connection is complete.

- 19. Using the [Point-to-Point Operation LEDs \(on page 107\),](#page-106-0) verify that the radios are operating as expected.
- 20. Press <Esc> to exit the **Setup** menu and resume normal radio operation.

## <span id="page-78-0"></span>**6.3. Using Call Book in Point-to-Point Networks**

Using the **Call Book** offers both security and flexibility in determining how FreeWave radios communicate with each other.

**Important!**: The **Call Book** is required in Point-to-Point networks.

**FREEWAVE Recommends**: While the **Call Book** is an option in Point-to-MultiPoint networks, FreeWave **strongly recommends** using the **Network ID** feature in most applications.

If a large MultiPoint network is implemented using the **Call Book** and a radio needs to be added to or replaced in the network, each radio in the network must be physically reprogrammed and the new serial number entered in the radio's **Call Book**.

This can be a time consuming process and can cause a delay in getting the network back up and running.

Because the **Network ID** does not use serial numbers, MultiPoint Master radios and Repeaters may be added or replaced without reprogramming each Slave radio in the network.

- <sup>l</sup> The **Call Book** allows a maximum of 10 FreeWave radios.
	- Designate 1 to 4 Repeaters to use with each radio.
	- Designate which Slave the Master calls.

These settings are required for two FreeWave radios to communicate in Point-to-Point mode:

- 1. The Master radio serial number must be listed in the Slave radio's **Call Book** or **Slave Security** is turned off in the Slave.
- 2. The Slave serial number must be listed in the Master **Call Book** .
- 3. The Master must be programmed to call the Slave (**Entry to Call** option).
	- a. Select the number in the **Entry to Call** field, select **All** to direct the Master to call all Slave radios.

**Note**: To set the **Entry to Call** option in the terminal interface, press <C> at the **Call Book** menu, followed by the menu number corresponding to that Slave.

To call any available Slave in the list, press <C> then press <A> to direct the Master to **Call All**.

It is important that the **Call Book** slots (0-9) are filled sequentially starting with slot 0.

- When a Master is instructed to **Call All**, it calls all Slave radios listed until it reaches the first serial number of 000-0000 (or a blank slot).
- If a serial number is entered after the all zero number or as a Repeater, the Master does not recognize it as a valid number.

**Note**: When entering numbers into the **Call Book**, define only the Repeaters in the Master's **Call Book**.

The Slave's **Call Book** only requires the Master serial number.

A Repeater need not have anything listed in its **Call Book**.

### **6.3.1. Set the Call Book in Tool Suite**

- 1. In the **Tool Suite Configuration** application, select the device to program.
- 2. Click the **(2) Call Book** tab.
- 3. In the **Number** column in **Row 0**, enter the seven-digit serial number of the radio being called.
- 4. In the **Repeater 1** column, enter the first Repeater's seven-digit number. If no Repeaters are being used, leave the column empty.
- 5. In the **Repeater 2** column, enter the second Repeater's 7-digit number. If only one Repeater is being used, leave the column empty.
- 6. If Repeaters are used, select the appropriate **Entry to Call** option in the Master **Call Book**.
- 7. To apply the changes, click either the **Quick** or **All** icon. **Tool Suite** applies the changes to the radio.

## **6.3.2. Set the Call Book in the Terminal Interface**

1. On the **Setup** menu, click **C (2) Edit all Book**. The **Modem Call Book** window opens.

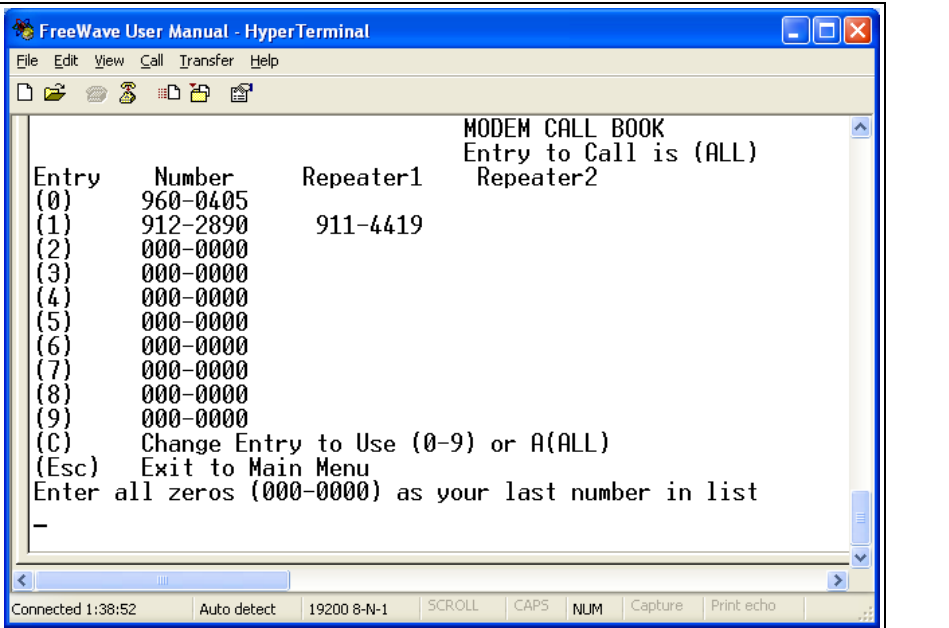

#### **Figure 11: Modem Call Book window**

- 2. Enter the number or letter associated with the option to select.
- 3. In the **Enter New Number prompt**, enter the seven-digit serial number of the radio being called.

The system prompts for the first Repeater's serial number.

#### LUM0020CD Rev June-2020 **Page 80 of 112** Copyright © 2019 FreeWave

- 4. If no Repeaters are being used, press <Esc> and continue. Otherwise, enter the 7-digit serial number of the Repeater. The system prompts for the second Repeater's serial number. The **LRS455A-C, LRS455A-CE, LRS455-T** network supports only one Repeater.
- 5. Press <Esc> to continue without entering a second Repeater. The system refreshes the radio's **Call Book** menu with the new changes.
- 6. Repeat steps 2 to 5 for additional radios in the network.
- 7. Press <Esc> to return to the **Main** menu.

# **7. View Radio Statistics**

When a radio is read, the system shows data transmission statistics the radio has gathered during the most recent session. This information is valuable to know the signal strength and noise levels of the link. Statistics are gathered during each data link and are reset when the next link begins.

**Note**: More data transmission characteristics are available in the **Network Diagnostics** application. For information about running network diagnostics, see the **Tool Suite** User Manual.

- [View Statistics in Tool Suite \(on page 83\)](#page-82-0)
- [View the Radio Transmission Characteristics in the Terminal Interface \(on page 83\)](#page-82-1)
- [Antenna Fwd \(on page 83\)](#page-82-2)
- [Antenna Reflected Power \(on page 83\)](#page-82-3)
- $\bullet$  [Antenna Rev \(on page 83\)](#page-82-4)
- [Master-Slave Distance \(on page 84\)](#page-83-0)
- [Noise Level \(on page 84\)](#page-83-1)
- [Number of Disconnects \(on page 84\)](#page-83-2)
- [Radio Temperature \(on page 85\)](#page-84-0)
- $\cdot$  [Rate % \(on page 85\)](#page-84-1)
- [Signal Level \(on page 85\)](#page-84-2)

LUM0020CD Rev June-2020 Page 82 of 112 Copyright © 2019 FreeWave

## <span id="page-82-0"></span>**7.1. View Statistics in Tool Suite**

View the same statistics using the **Setup Terminal** option in **Tool Suite**.

- 1. In **Tool Suite**, click **Configuration > Read Radio**.
- 2. Click the **Device Information** tab.

## <span id="page-82-1"></span>**7.2. View the Radio Transmission Characteristics in the Terminal Interface**

<span id="page-82-2"></span>On the **Setup** main menu, click **(4) Show Radio Statistics**.

## **7.3. Antenna Fwd**

**Note**: This statistic is available only in the terminal interface.

- **Antenna Fwd** measures the antenna power when data is transmitted from the perspective of the local device.
- $\bullet$  A reading of 0 to 5 is good; 5 to 20 is marginal; 20 or higher indicates that the connections should be inspected for loose connections and cable quality.
- A reading of 30 or higher indicates a definite problem in the system.
	- The most likely cause is a cable issue between the radio and the antenna.

## <span id="page-82-3"></span>**7.4. Antenna Reflected Power**

**Note**: Appears in **Tool Suite**. Not currently supported.

## <span id="page-82-4"></span>**7.5. Antenna Rev**

**Note**: This statistic is available only in the terminal interface.

**Antenna Rev** measures the antenna power when data is received from the perspective of the local device.

- $\bullet$  A reading of:
	- $\bullet$  0 to 5 is good.
	- $\cdot$  5 to 20 is marginal.
	- 20 or higher indicates that the connections should be inspected for loose connections and cable quality.
	- 30 or higher indicates a definite problem in the system.
		- The most likely cause is a cable issue between the radio and the antenna.

LUM0020CD Rev June-2020 **Page 83 of 112** Copyright © 2019 FreeWave

This document is subject to change without notice. This document is the property of FreeWave Technologies, Inc. and contains proprietary information owned by FreeWave. This document cannot be reproduced in whole or in part by any means without written permission from FreeWave Technologies, Inc.

## <span id="page-83-0"></span>**7.6. Master-Slave Distance**

This is the physical distance between the Slave radio and the Master radio in the network.

**Note**: This distance is most accurate at a distance greater than 2.5 miles (4.0234 km).

## <span id="page-83-1"></span>**7.7. Noise Level**

The **Noise Level** indicates the level of background noise and interference at this radio and at each of the Repeaters in the link.

The number is an average of the noise levels measured at each frequency in the radio's frequency hop table.

いんしょう こうしょう こうしょう table.

The individual measurement values at each frequency hop channel are shown in the frequency

If viewing statistics in the terminal interface, press <Enter> when the **Radio Statistics** menu appears.

See [LRS455 Frequency Table \(on page 100\).](#page-99-0)

- $\bullet$  Ideally, noise levels should be below -112 dBm.
- The difference between the average signal level and average noise level should be 26 or more.
- Margins significantly higher than this are an indication of a high level of interference that may degrade the performance of the link.

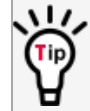

Use band pass filters, adjust the antenna placement, or use antenna polarization to mitigate high noise levels.

## <span id="page-83-2"></span>**7.8. Number of Disconnects**

The value in the **Number of Disconnects** statistic indicates the total number of times the link between the Master and the Slave has been lost and the radios lose **Carrier Detect** from the time the radio is powered on until the radio is put into **Setup** mode.

- Under ideal operating conditions, the number of disconnects should be 0 (zero).
- One or more disconnects may indicate:
	- $\bullet$  a weak link,
	- the presence of severe interference problems, or
	- loss of power to any of the radios in the link.

**Note**: In **Tool Suite**, the disconnect information is available in the **Summary View** under **Network Diagnostics**.

LUM0020CD Rev June-2020 **Page 84 of 112** Copyright © 2019 FreeWave

This document is subject to change without notice. This document is the property of FreeWave Technologies, Inc. and contains proprietary information owned by FreeWave. This document cannot be reproduced in whole or in part by any means without written permission from FreeWave Technologies, Inc.

## <span id="page-84-0"></span>**7.9. Radio Temperature**

The **Radio Temperature** value is the current operating temperature of the radio in degrees Celsius.

**FREEWAVE Recommends**: For proper operation, a FreeWave radio must be in the temperature range of -30° to +60° C.

## <span id="page-84-1"></span>**7.10. Rate %**

The **Rate %** measures the percentage of data packets that were successfully transmitted from the Master and received by the upstream radio on the first attempt.

**Important!**: The rate percentage represents only what the upstream radio received.

- A number of 75 or higher indicates a robust link that provides very good performance even at high data transmission rates.
- $\bullet$  A number of 15 or lower indicates a weak or marginal link that provides lower data throughput.

**Note**: Many settings can impact actual throughput, including **Master Packet Repeat** and **Max Slave Retry**.

If the link is asymmetrical, the percentage reported in this statistic can be very high, and the uplink can still be poor.

# <span id="page-84-2"></span>**7.11. Signal Level**

The **Signal Level** indicates the level of received signal at the radio and at each of the Repeaters in the link.

- The source of the signal is the radio that transmits to the radio reading this statistic.
- The number is an average of the received signal levels measured at each frequency in the radio's frequency hop table.
- $\bullet$  For a reliable link, the margin should be at least 26 dB.
- Low average signal levels can often be corrected with higher gain antennas, better antenna placement and / or additional Repeaters.

The individual measurement values at each frequency hop channel are shown in the frequency table.

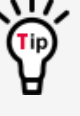

If viewing statistics in the terminal interface, press <Enter> when the **Radio Statistics** menu appears.

See [LRS455 Frequency Table \(on page 100\).](#page-99-0)

LUM0020CD Rev June-2020 **Page 85 of 112** Copyright © 2019 FreeWave

# **8. Release Notes**

These sections describe the additions, changes, and known limitations in each software version for the LRS455 Wireless Data Radio. The most recent version is listed first.

The latest firmware and software versions and the most recent list of known limitations and workarounds are available on [support.freewave.com](https://support.freewave.com/).

## **8.1. Version 1.79**

#### **Release Date: July 2018**

#### **Additions and Changes**

- Fixed TX waveform for 2GFSK mode to have more margin with the mask.
- Fixed TX waveform for 4GFSK mode to have more margin with the mask.
- Adjusted 4GFSK RX thresholds with new waveform to improve sensitivity.

#### **Known Limitations and Workarounds**

- 4GFSK (data rate setting of 4) data rate is not OTA backwards compatible with all prior firmware versions.
	- 2GFSK (data rate setting of 5) data rate **is backwards** compatible with prior firmware versions.
- OTA does not pass through Repeaters nor does it update the Repeater.
	- In networks with a Repeater, for an OTA upgrade, the Endpoints should be updated from the Repeater and then the remaining network from there.
	- Repeater and Gateways should be updated locally when updating Endpoints OTA.

LUM0020CD Rev June-2020 **Page 86 of 112** Copyright © 2019 FreeWave

- Upgrade methods **not** available: Tool Suite or Data port.
	- **.** Users **must use** the **.exe** and the Diagnostic port for upgrades.

## **8.2. Version 1.77**

#### **Release Date: January 2015**

#### **Additions and Changes**

- $\bullet$  Setting to RS485 is now stable.
	- $\bullet$  This was a software only fix. No hardware or other functionality changes is required.

#### **Known Limitations and Workarounds**

. No known additional limitations.

## **8.3. Version 1.74**

#### **Release Date: April 2013**

#### **Additions and Changes**

- Use of frequency 452.25 MHz (CH 2760) now functions correctly.
	- $\bullet$  This was a software only fix. No hardware or other functionality changes is required.

#### **Known Limitations and Workarounds**

- <sup>l</sup> The **RF Data Rate** parameter displays **0 to 5** as valid entries.
	- In LRS455-C and LRS455-T models, only **RF Data Rates 4 and 5** are valid and accepted.
- Setting <mark>2</mark> in the Use Break to Access Setup parameter is NOT supported.
	- Use option <mark>1</mark> to use the Break to Access Setup functionality.
- Operation **Mode 6** is NOT supported.
- $\bullet$  In some cases, if the Slave is powered up before the Master, the Slave may not maintain its link to the Master.
	- To ensure the Slave maintains its link, power up the Master prior to powering up a connecting Slave.
	- A Slave doe NOT re-link to the Master immediately if the Master is momentarily powered off.
- If a Slave is communicating through a Repeater, the Slave is unavailable in Network Diagnostics within Tool Suite.
- The Tx remote LED output is currently unavailable.
- Over the air firmware updates via the data port are NOT recommended at this time.
- Network diagnostics data is not reliably reported at polling intervals shorter than 400 ms.

#### LUM0020CD Rev June-2020 **Page 87 of 112** Copyright © 2019 FreeWave

**FREEWAVE Recommends**: Use polling intervals of 400 ms or longer.

- **Local Diagnostics in Tool Suite is NOT supported.**
- Radios can potentially stop responding to the Ctrl+Break command to enter Startup mode.
- In some cases, a Slave does not re-link to the Master immediately if the Master is momentarily powered off.
- Automatic Frequency Adjustment can cause a delay in modems linking.

## **8.4. Version 1.72**

#### **Release Date: November 2011**

#### **Additions and Changes**

• Crystal drift firmware fix. No visual changes or updates to functionality.

#### **Known Limitations and Workarounds**

- **.** The **RF Data Rate** parameter shows **0 to 5** as valid entries.
	- In LRS455-C models, only RF Data Rates 4 and 5 are valid and accepted.
- Setting <mark>2</mark> in the Use Break to Access Setup parameter is NOT supported.
	- **U**se option <mark>1</mark> to use the Break to Access Setup functionality.
- Operation Mode 6 is NOT supported.
- $\bullet$  In some cases, if the Slave is powered up before the Master, the Slave may not maintain its link to the Master.
	- To ensure the Slave maintains its link, power up the Master prior to powering up a connecting Slave.
- $\bullet$  If a Slave is communicating through a Repeater, the Slave is unavailable in Network Diagnostics in **Tool Suite**.
- **Local Diagnostics in Tool Suite is NOT supported.**
- The Tx remote LED output is currently unavailable.

## **8.5. Version 1.71**

#### **Release Date: May 2011**

#### **Additions and Changes**

• Fixes to support VCO Range testing.

LUM0020CD Rev June-2020 **Page 88 of 112** Copyright © 2019 FreeWave

## **8.6. Version 1.70**

#### **Release Date: February 2011**

#### **Additions and Changes**

• Miscellaneous fixes. No details provided.

#### **Known Limitations and Workarounds**

• Point-to-Point Repeaters are NOT supported

## **8.7. Version 1.69d9**

#### **Release Date: October 2010**

#### **Additions and Changes**

• Transmitter response fixed.

## **8.8. Version 1.67o**

#### **Release Date: August 2010**

#### **Known Limitations and Workarounds**

- **.** Setting Master Packet Repeat to 0 and Modbus RTU to 1 results in a large data transmission delay.
	- Master Packet Repeat should be set to <mark>1</mark> or higher if the Modbus RTU setting is enabled.

# **9. Additional Radio Information**

This section contains additional important information about the FreeWave radios described in this manual.

- Operational RS422 and RS485 Information
- RS422 and RS485 full duplex pin-outs
- $\cdot$  RS485 half duplex pin-outs

## **9.1. Operational RS422 and RS485 Information**

For RS422 and RS485, the FreeWave radio can drive 32 standard unit loads and loads the bus with only 1/8 unit load. This allows a maximum of 256 devices on the bus if all of the line receivers have 1/8 unit load.

RS422 is used for 4-wire or full duplex communication with one Master and multiple Slave radios.

- The Master radio keeps the line driver asserted at all times.
- The maximum line length is 4,000 feet using two, 120 ohm twisted pair cables with a fifth wire for data common.
- $\bullet$  RS485 full duplex using 4-wire plus common is the same as RS422, except the system can have multiple Masters on the bus.

The most common operation of RS485 is a two-wire comprised of a 120 ohm impedance single twisted pair.

In this system the loading of the FreeWave radio is as described above, which allows up to 256 1/8 unit load units on the bus.

Maximum line length is also 4,000 feet with a third wire required for data common.

The FreeWave radio checks the line to be certain no other device is transmitting before enabling the line driver for data transmission.

LUM0020CD Rev June-2020 Page 90 of 112 Copyright © 2019 FreeWave

When setting the radio to RS485:

- 1. Enable **Modbus**.
- 2. Set **Master Packet Repeat** to **3** in the radios that use RS485. I
- 3. Set **Turn Off Delay** to **4**. I

The **Turn Off Delay** setting in the menu is used to control the length of time the transmitter driver stays asserted after data transmission has finished.

- This is needed to allow the last transmitted character to reach the end of a long line and is normally set to one character length of time.
- This setting also allows three complete reflections to the end of the line to ensure the ringing on the line has fully dampened before releasing the bus to another device.

**FREEWAVE Recommends**: Shorter line lengths may use shorter delays, but four one-quartercharacter delay times are recommended.

**Note**: In Modbus, a **Turn Off Delay** setting of **0** causes internal timing errors. I

**Important!**: There is no provision for hand shaking in any of the modes of operation. Data rates above 9600 bps in **RF Data Rate = 5** and above 19200 bps in **RF Date Rate = 4** are NOT recommended without a protocol that can handle error detection properly.

## **9.1.1. RS422 and RS485 Full Duplex Pinouts**

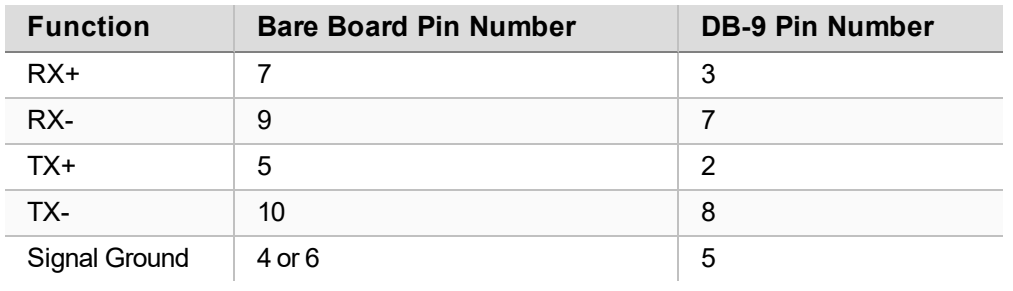

## **9.1.2. RS485 Half Duplex Pinout**

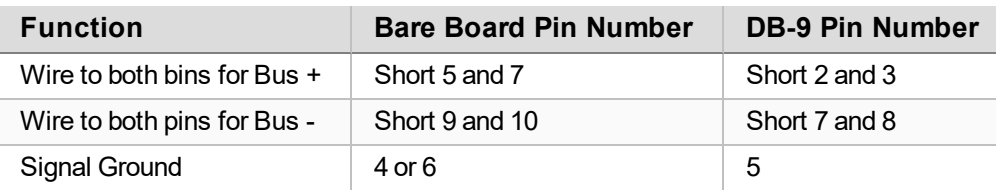

LUM0020CD Rev June-2020 **Page 91 of 112** Copyright © 2019 FreeWave

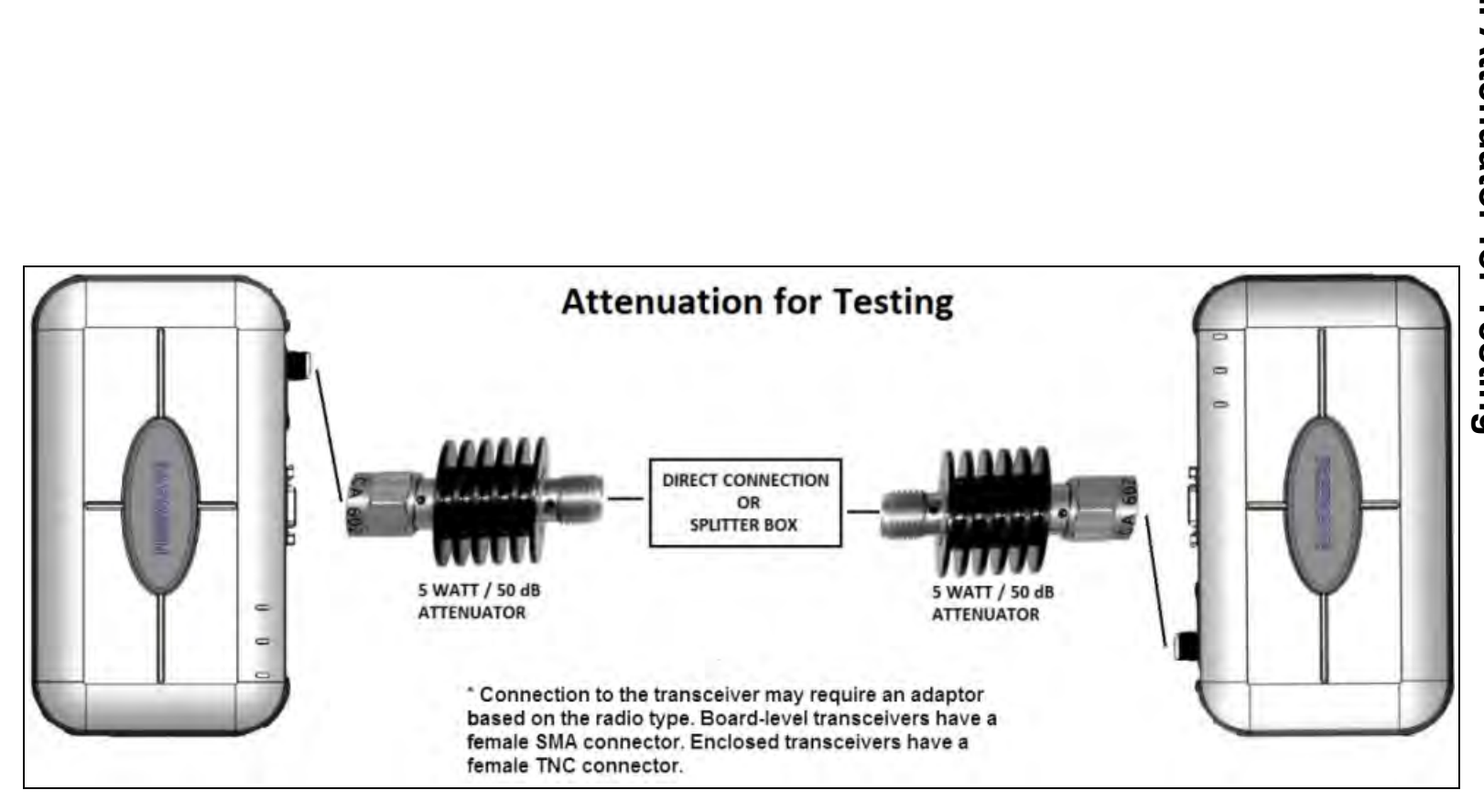

# 9.2. Attenuator for Testing **9.2. Attenuator for Testing**

This document is subject to change without notice. This document is the property of FreeWave Technologies, Inc This document is subject to change without notice. This document is the property of FreeWave Technologies, Inc.and contains proprietary information owned by FreeWave. This document cannot be reproduced in whole or in and contains proprietary information owned by FreeWave. This document cannot be reproduced in whole or in part by any means without written permission from FreeWave Technologies, Inc. part by any means without written permission from FreeWave Technologies, Inc.

LUM0020CD

Rev

June-2020

Page  $8^{\circ}$ ٩Ť 112

Copyright © 2019 FreeWave Copyright © 2019 FreeWave

# **Appendix A: Technical Specifications**

**Note**: Specifications are subject to change without notice. For the most up-to-date specifications information, see the product's data sheet available at [www.freewave.com.](https://www.freewave.com/)

- [Data Transmission \(on page 94\)](#page-93-0)
- [General Information \(on page 94\)](#page-93-1)
- [Interfaces \(on page 94\)](#page-93-2)
- [Power Requirements \(on page 95\)](#page-94-0)
- [Receiver \(on page 95\)](#page-94-1)
- [Transmitter \(on page 95\)](#page-94-2)

LUM0020CD Rev June-2020 Page 93 of 112 Copyright © 2019 FreeWave

## <span id="page-93-0"></span>**Data Transmission**

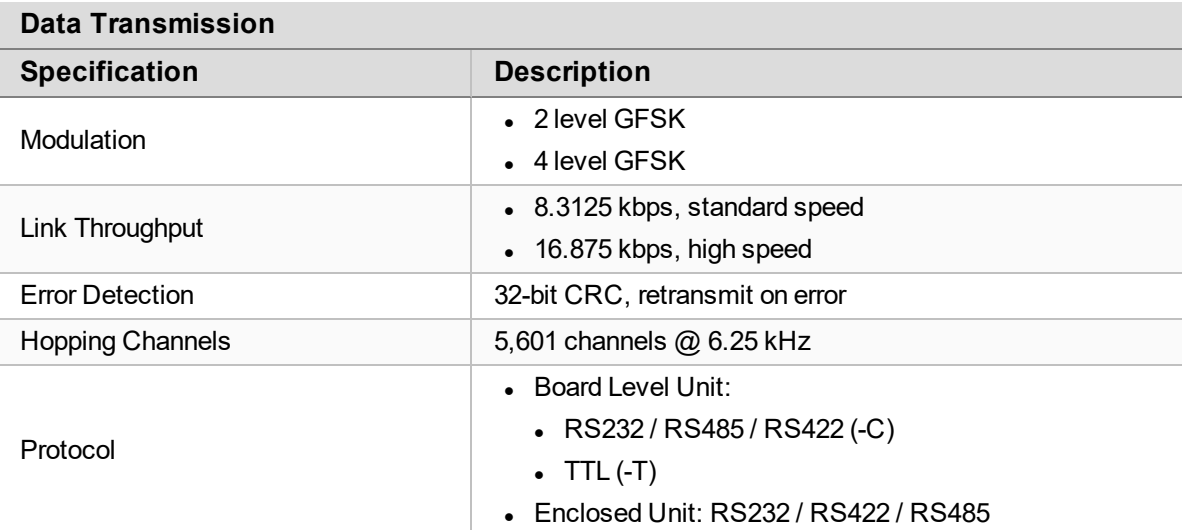

## <span id="page-93-1"></span>**General Information**

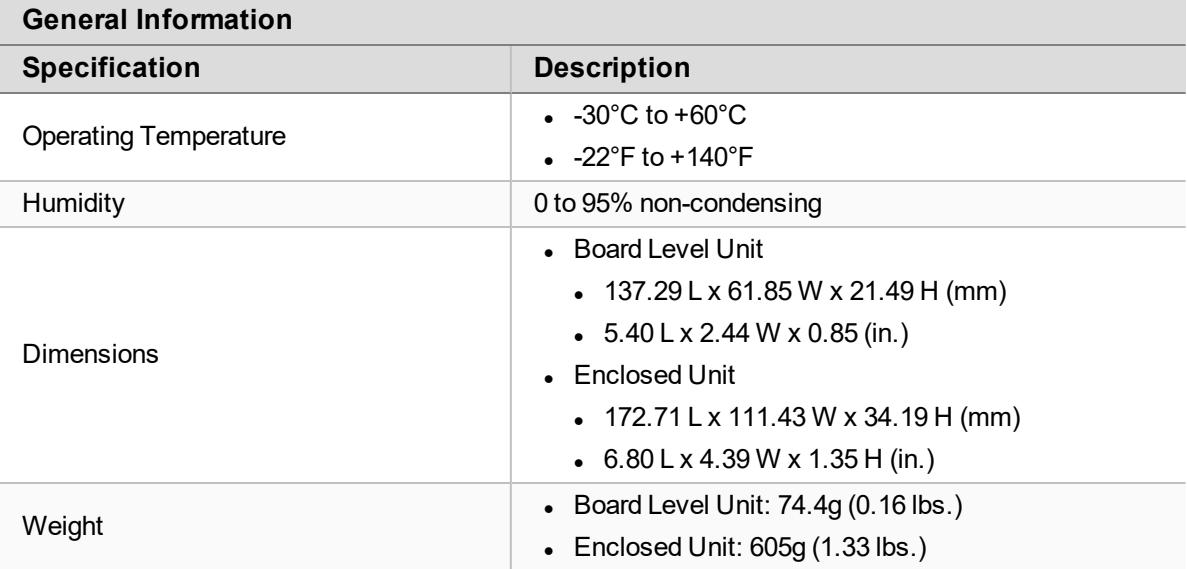

## <span id="page-93-2"></span>**Interfaces**

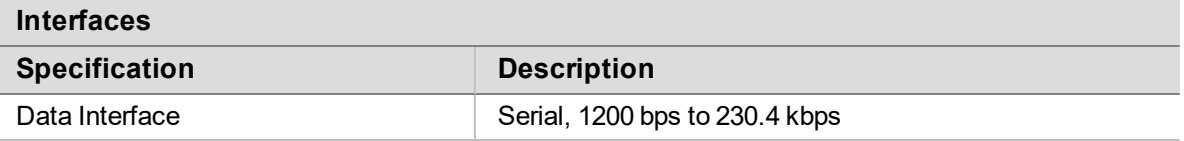

LUM0020CD Rev June-2020 Page 94 of 112 Copyright © 2019 FreeWave

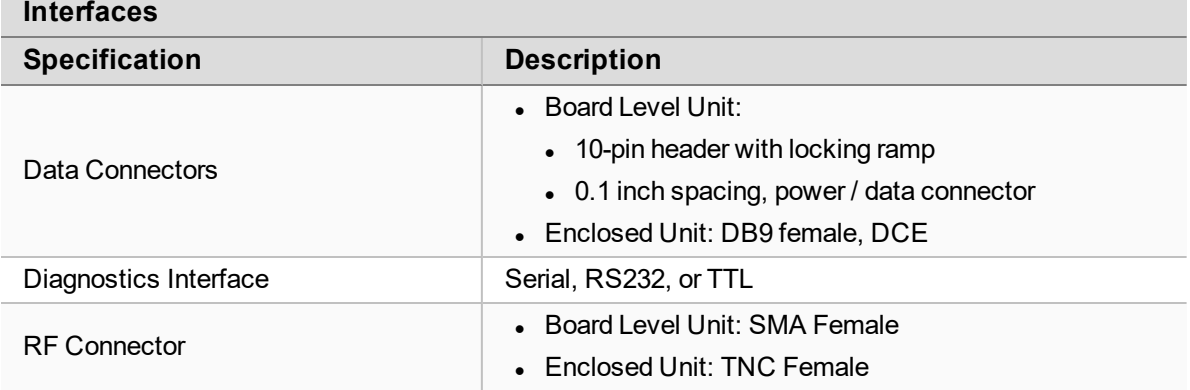

## <span id="page-94-0"></span>**Power Requirements**

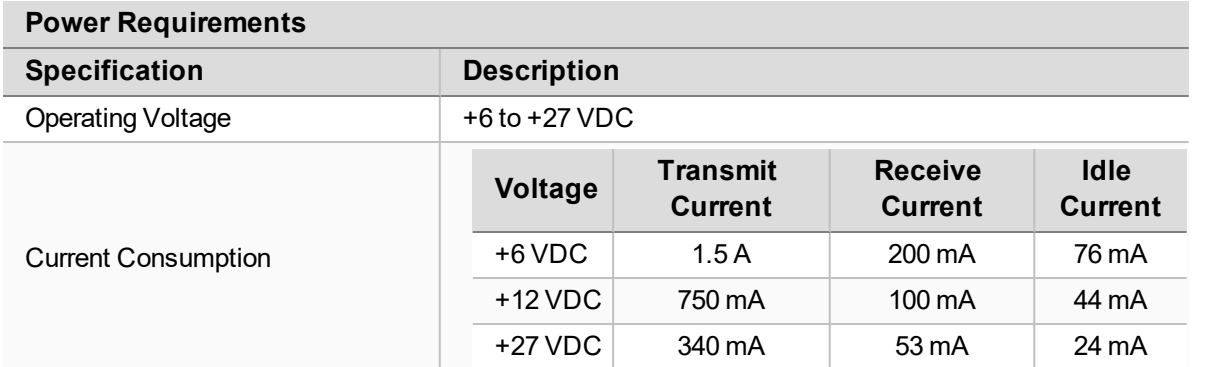

## <span id="page-94-1"></span>**Receiver**

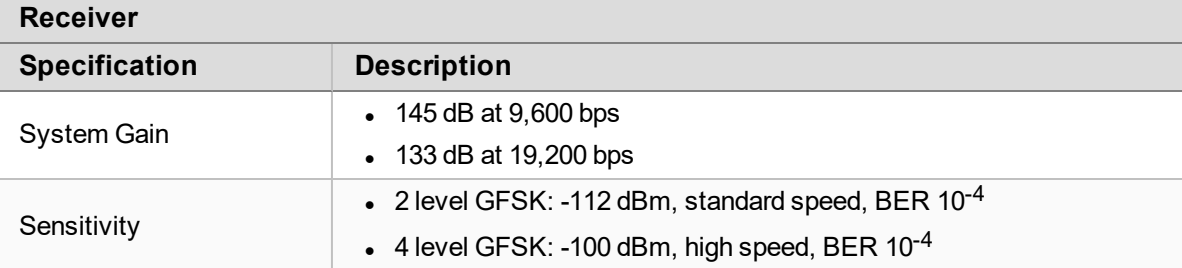

## <span id="page-94-2"></span>**Transmitter**

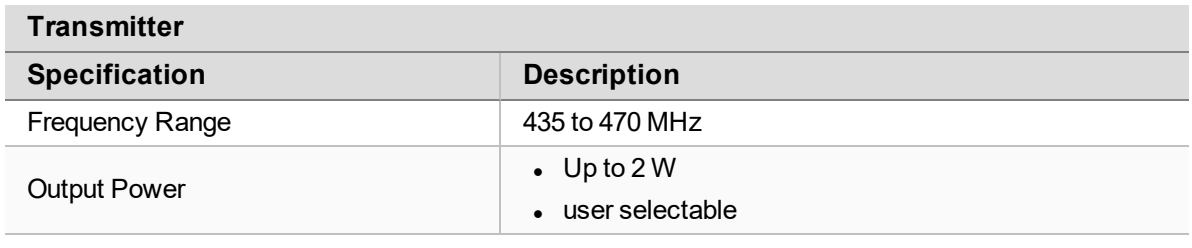

LUM0020CD Rev June-2020 Page 95 of 112 Copyright © 2019 FreeWave

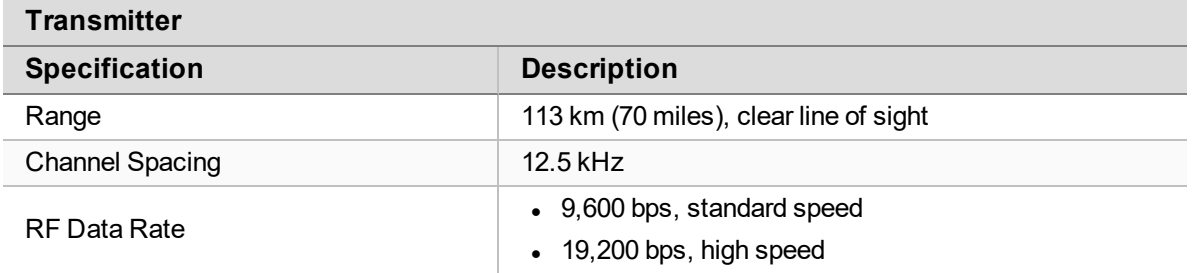

LUM0020CD Rev June-2020 Page 96 of 112 Copyright © 2019 FreeWave

# **Appendix B: RF Board Pin-Out**

The LRS455 Wireless Data Radio series radios are available in both TTL and RS232 versions.

- The TTL versions use reverse polarity from standard RS232 at 0 to 5 Volt levels.
- All pin descriptions and pin numbering are the same as the RS232 version.
- The RS232 versions use standard RS232 polarity and voltage levels for all of the RS232 signal lines (DTR, Transmit Data, Receive Data, Carrier Detect, RTS, and Clear to Send) and TTL standard polarity and voltage level for the Interrupt pin.
	- $\bullet$  Pin 1 B+ Power input.
	- Pin 2 Interrupt (INT) Input A 0 volt level on this pin switches the radio into Setup mode.

**Note**: Pin 1 on the board-level radios is the pin farthest from the three LEDs and pin 10 is the closest to the LEDs.

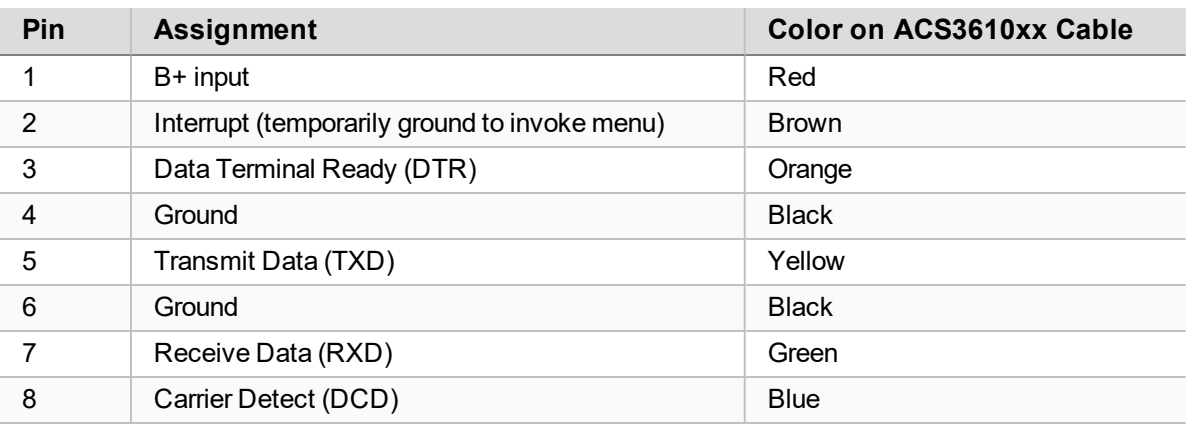

LUM0020CD Rev June-2020 Page 97 of 112 Copyright © 2019 FreeWave

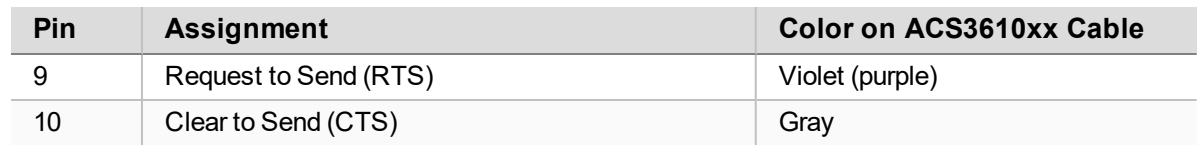

# **Appendix C: RS232 Pin Assignments - DB9**

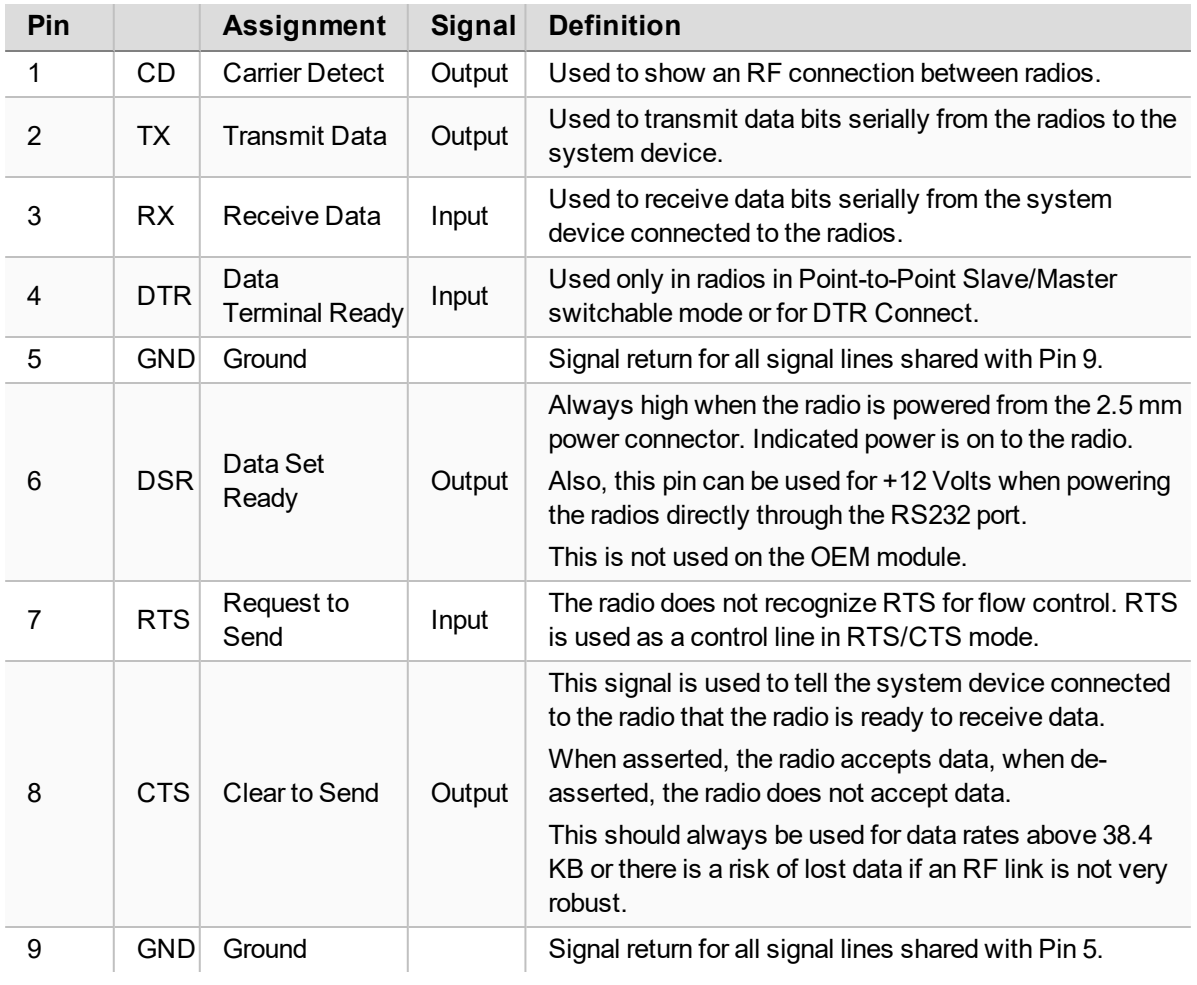

LUM0020CD Rev June-2020 Page 99 of 112 Copyright © 2019 FreeWave

# **Appendix D: LRS455 Frequency Table**

<span id="page-99-0"></span>The **LRS455A-C, LRS455A-CE, LRS455-T** radios tune from 435 MHz to 470 MHz with a tuning resolution of 6.25 KHz. This gives a total of 5600 available channels. Using the license allowed frequency, the channel number can be determined using this formula.

**Note**: This is a partial list. If the required frequency is not listed, use the FMHz formula to obtain the appropriate channel number.

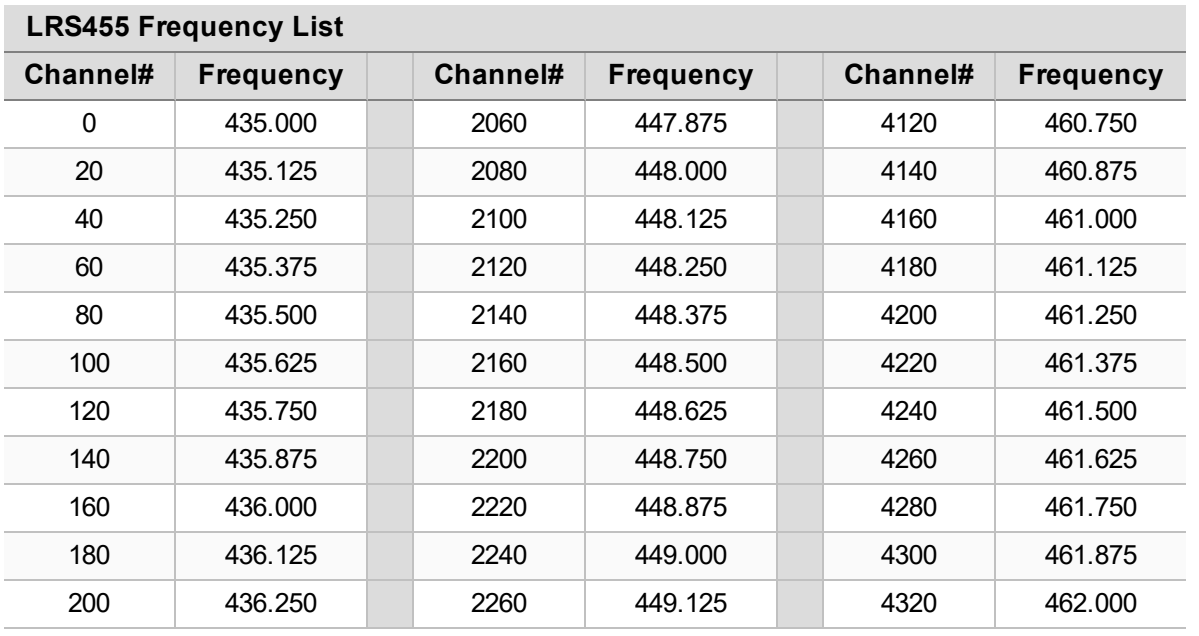

Channel number =  $F<sup>MHz</sup>$  (160) – 69600

LUM0020CD Rev June-2020 **Page 100 of 112** Copyright © 2019 FreeWave

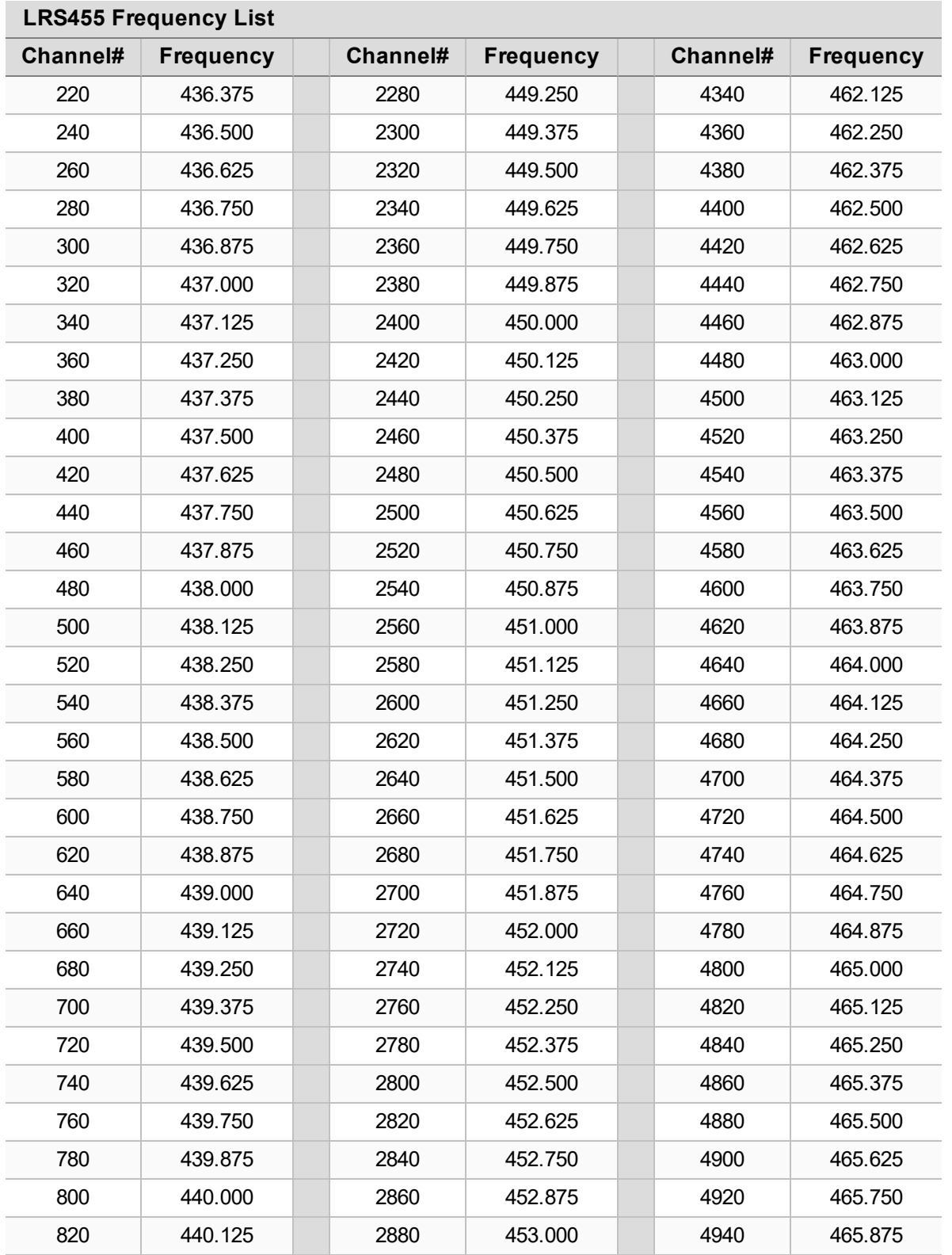

LUM0020CD Rev June-2020 Page 101 of 112 Copyright © 2019 FreeWave

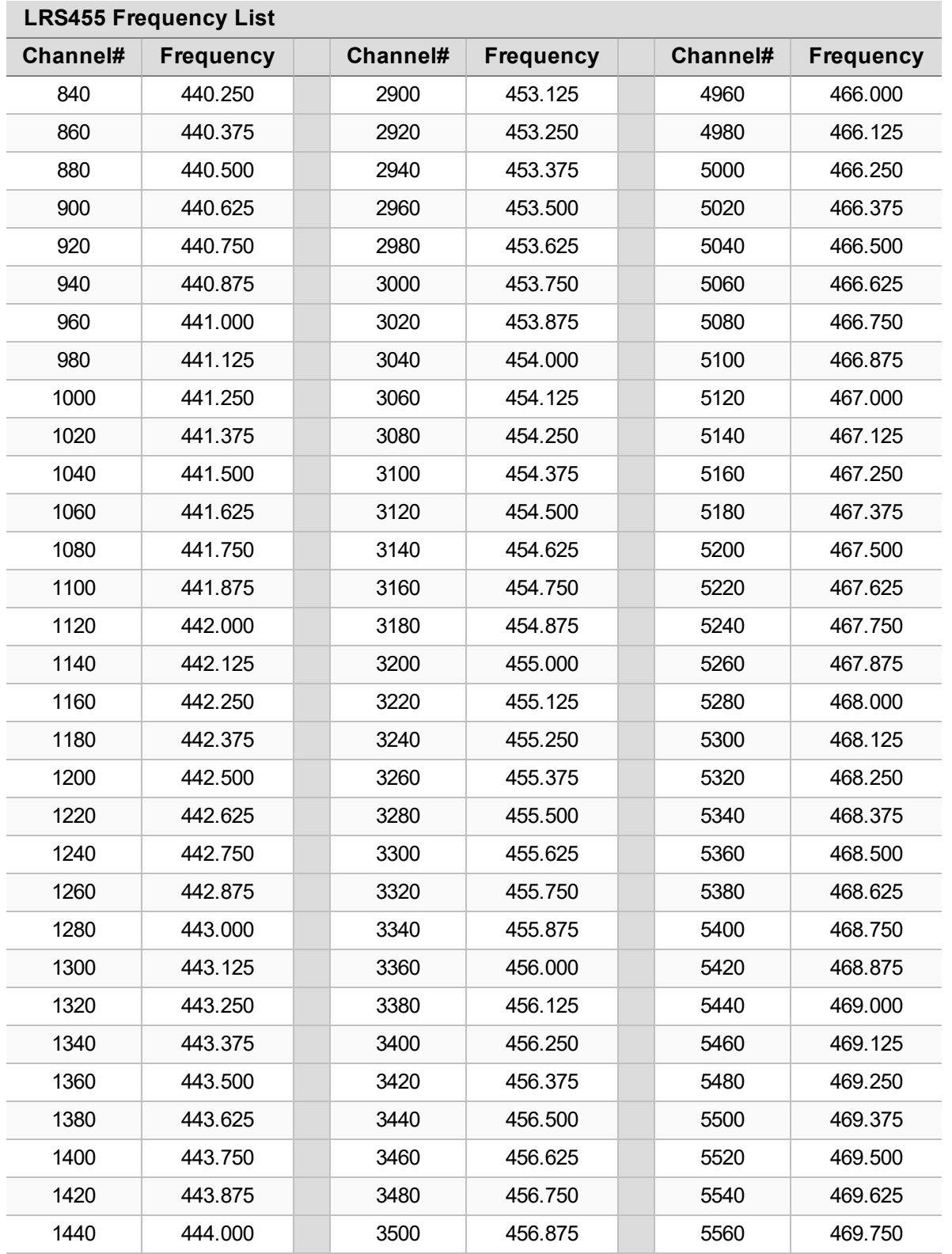

LUM0020CD Rev June-2020 Page 102 of 112 Copyright © 2019 FreeWave

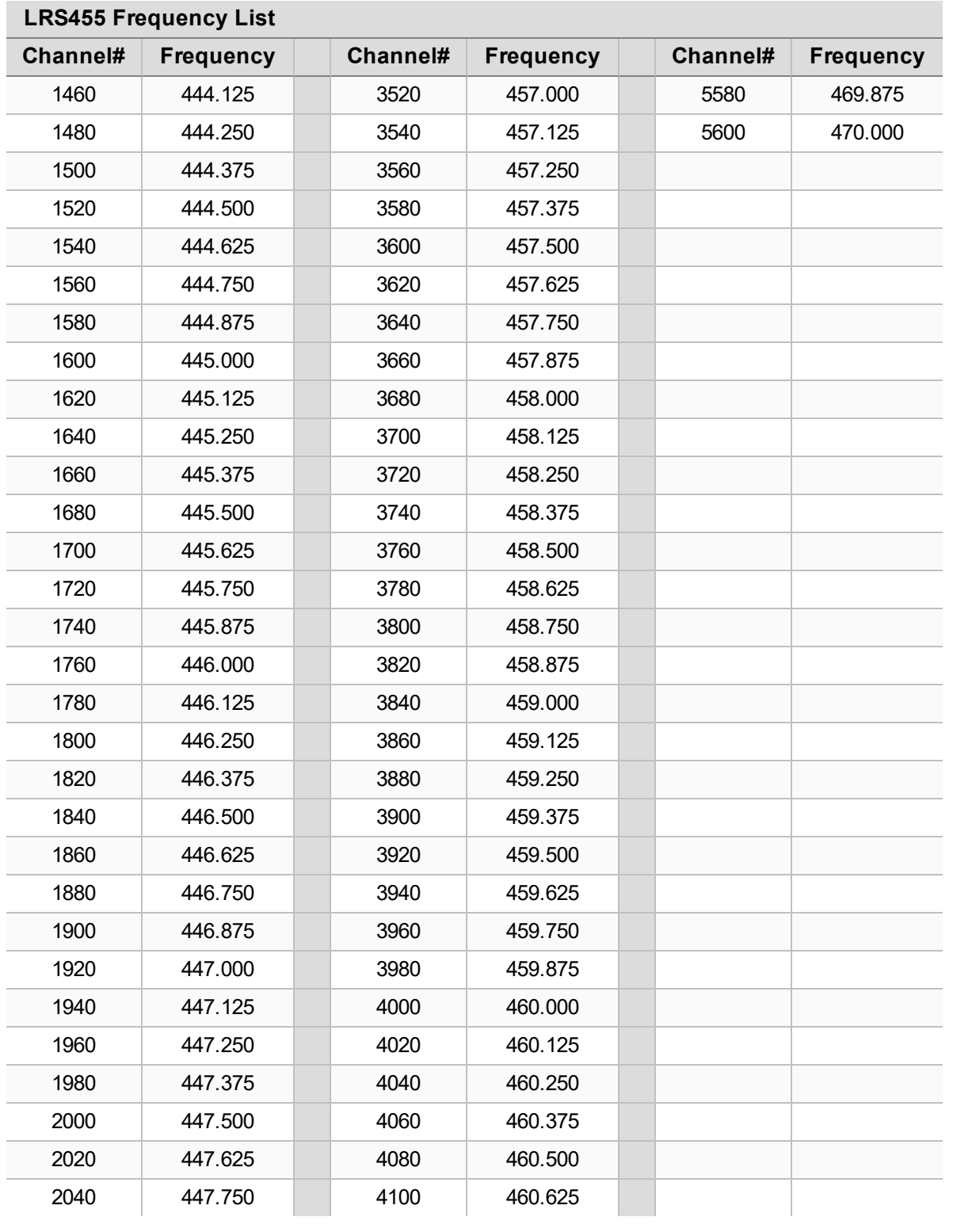

LUM0020CD Rev June-2020 Page 103 of 112 Copyright © 2019 FreeWave

# **Appendix E: Factory Default Settings**

#### FreeWave **LRS455A-C, LRS455A-CE, LRS455-T** radios ship from the factory with these default settings:

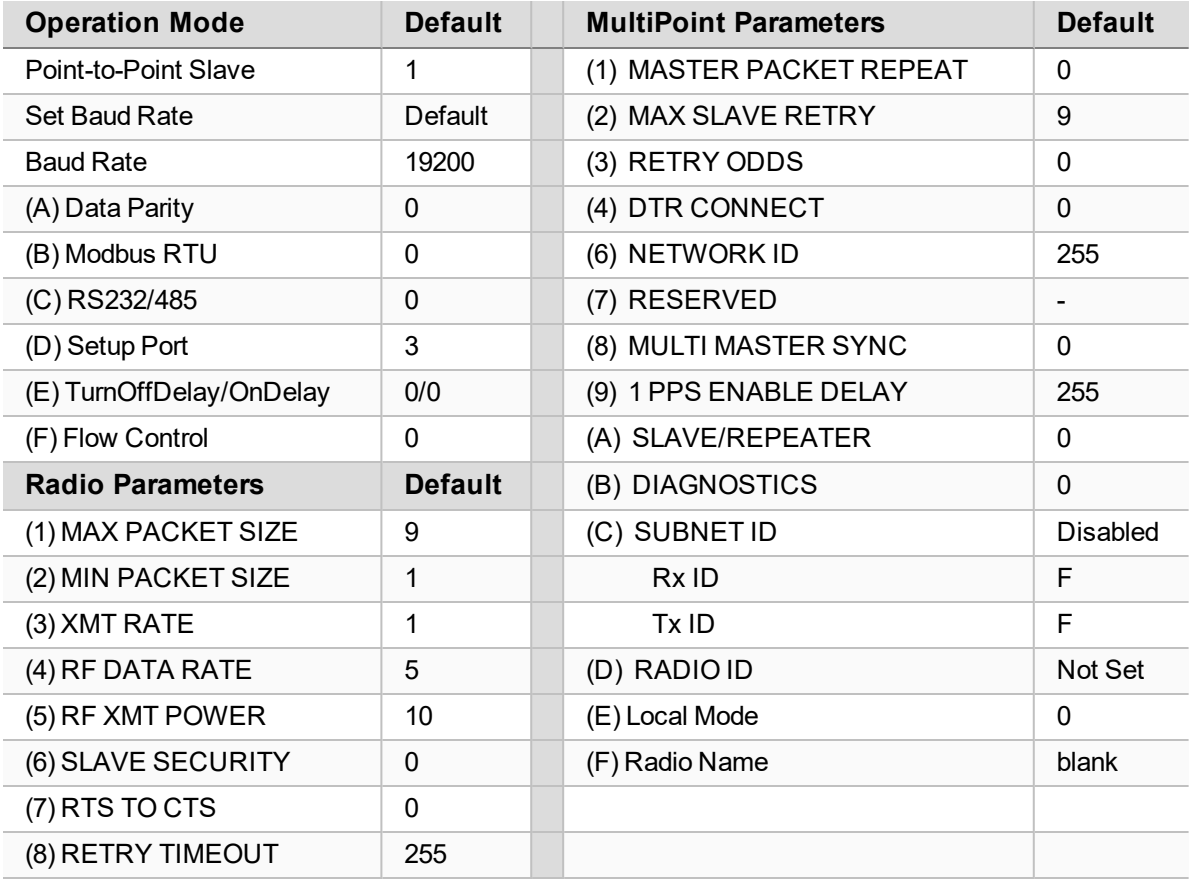

LUM0020CD Rev June-2020 Page 104 of 112 Copyright © 2019 FreeWave

#### LRS455A-C, LRS455A-CE, LRS455-T User-Reference Manual

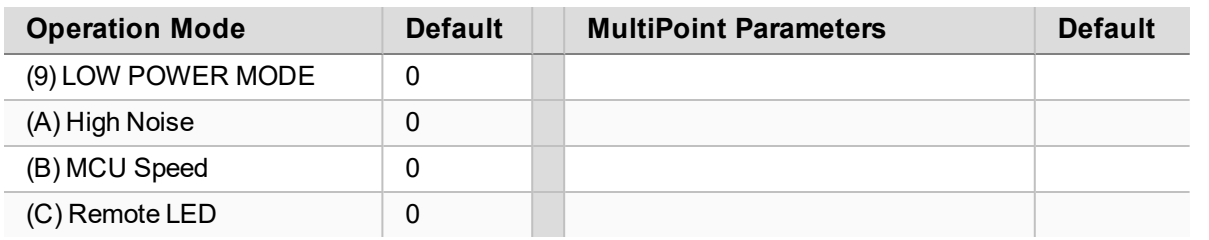

## **Appendix F: Point-to-MultiPoint Operation LEDs**

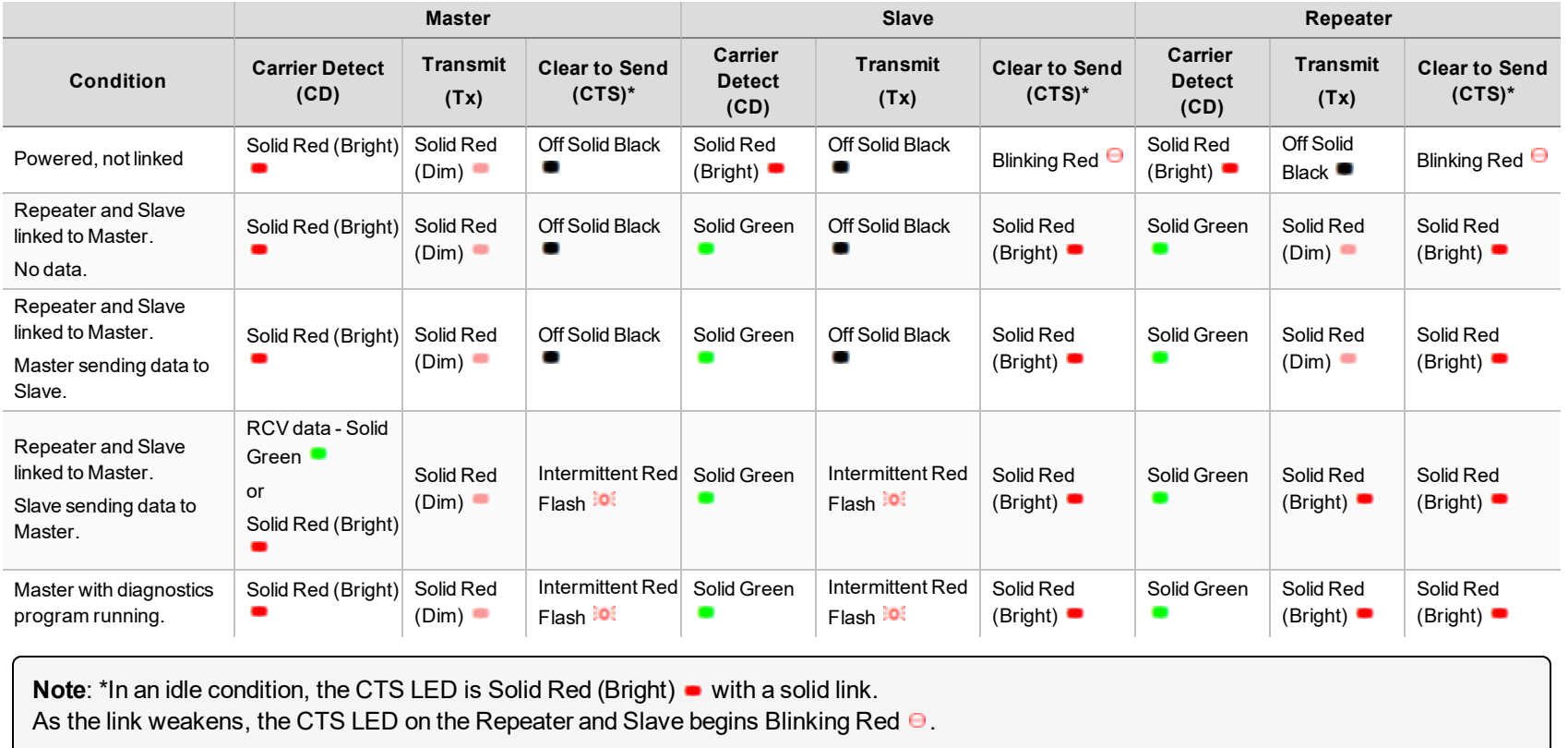

LUM0020CD Rev June-2020 Page 106 of 112 Copyright © 2019 FreeWave

# **Appendix G: Point-to-Point Operation LEDs**

<span id="page-106-0"></span>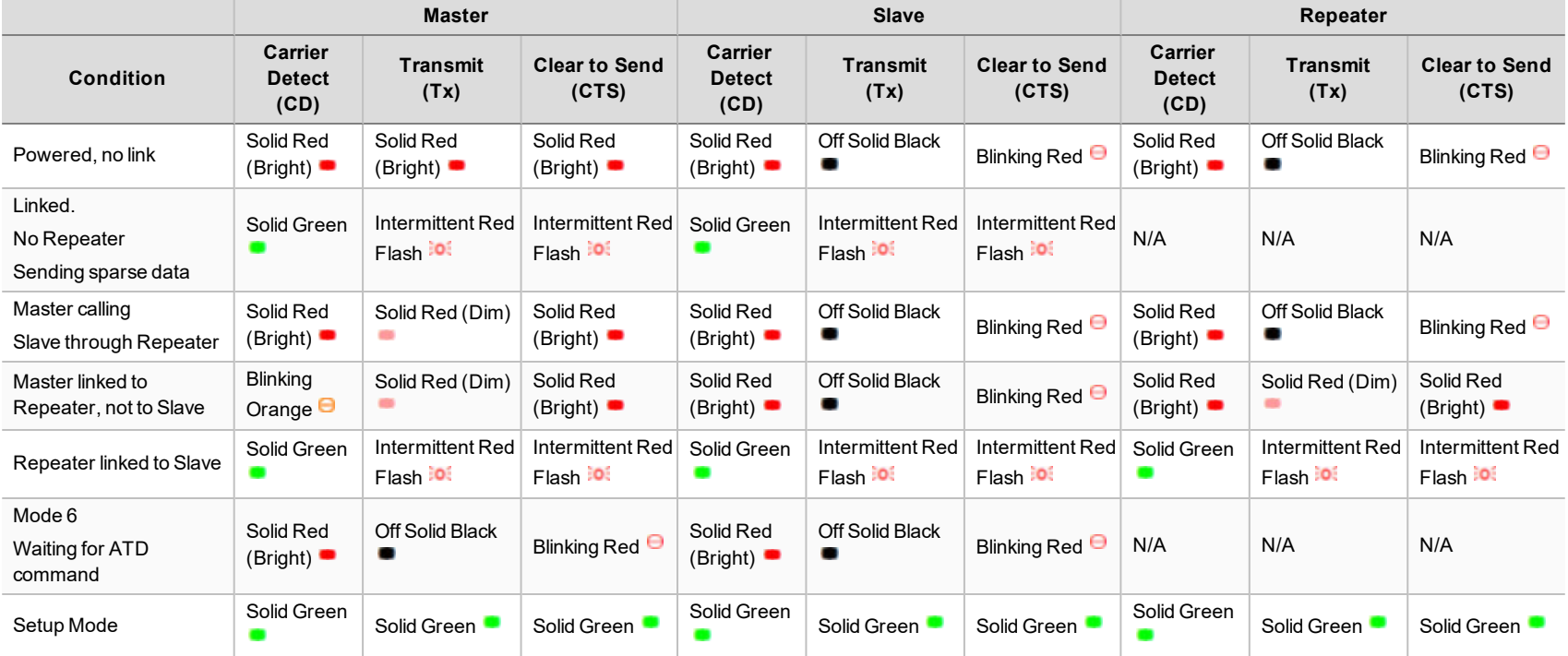

LUM0020CD Rev June-2020 Page 107 of 112 Copyright © 2019 FreeWave

# **Appendix H: Continuous Transmit Operating Instructions**

In order to test a host OEM product with the LRS455A module installed, the host product will need to be tested for complete product compliance. This sections describes how to enable the LRS455A for continuous transmit mode in order to test the host product.

#### **Hardware Setup:**

Utilizing the same HW power up procedures defined in the Section 3, make sure the Serial communication is set at:

- a. Appropriate com port (COM1, for example)
- b. 19200 baud
- c. 8 bit
- d. Parity: none
- e. Stop: 1-bit
- f. Flow Control: none

Pushing the reset button at any time will put the radio in idle mode (3 green LEDs) and will bring up the Main Menu on the screen:

- (0) Set Operation Mode
- (1) Set Baud Rate
- (2) Edit Call Book
- (3) Edit Radio Transmission Characteristics
- (4) Show Radio Statistics
- (5) Edit MultiPoint Parameters
- (6) TDMA Menu
- (8) Chg Password

(Esc) Exit Setup

Enter Choice`

**Radio Setup: (The DUT was shipped configured in Receive mode, on the mid channel, in 2-GSFK mode.)**

LUM0020CD Rev June-2020 Page 108 of 112 Copyright © 2019 FreeWave
To set Transmit Channel:

To create channel at 435 MHz channel (channel 0): From Main Menu, press 3, 0, F, 0, 0, Enter, 0000, Enter, 0000, Enter, Esc, Esc. To select channel 0 (435 MHz): From Main Menu, press 3, 0, F, 1, 0, Enter, Esc, Esc.

To create channel at 450 MHz channel (channel 7): From Main Menu, press 3, 0, F, 0, 7, Enter, 2400, Enter, 2400, Enter, Esc, Esc. To select channel 7 (450 MHz): From Main Menu, press 3, 0, F, 1, 7, Enter, Esc, Esc.

To create channel at 460 MHz channel (channel 9): From Main Menu, press 3, 0, F, 0, 9, Enter, 4000, Enter, 4000, Enter, Esc, Esc. To select channel 9 (460 MHz): From Main Menu, press 3, 0, F, 1, 9, Enter, Esc, Esc.

To create channel at 470 MHz channel (channel 15): From Main Menu, press 3, 0, F, 0, 15, Enter, 5600, Enter, 5600, Enter, Esc, Esc. To select channel 15 (470 MHz): From Main Menu, press 3, 0, F, 1, 15, Enter, Esc, Esc.

To Set 2-GFSK Mode: From Main Menu, Press 3, press 4, press 5, press Esc.

To Set 4-GFSK Mode: From Main Menu, Press 3, press 4, press 4, press Esc.

To set radio to Continuous Transmit Mode modulated : From Main Menu, press 5, C, 0, 0, esc press 4, press T (uppercase). Push Reset button to stop.

To set radio to Continuous Transmit Mode unmodulated : From Main Menu, press 5, C, 1, 0, esc press 4, press T (uppercase). Push Reset button to stop.

# **Appendix I: FreeWave Legal Information**

## **Export Notification**

FreeWave Technologies, Inc. products may be subject to control by the Export Administration Regulations (EAR) and/or the International Traffic in Arms Regulations (ITAR). Export, re-export, or transfer of these products without required authorization from the U.S. Department of Commerce, Bureau of Industry and Security, or the U.S. Department of State, Directorate of Defense Trade Controls, as applicable, is prohibited. Any party exporting, reexporting, or transferring FreeWave products is responsible for obtaining all necessary U.S. government authorizations required to ensure compliance with these and other applicable U.S. laws. Consult with your legal counsel for further guidance.

## **Restricted Rights**

Any product names mentioned in this manual may be trademarks or registered trademarks of their respective companies and are hereby acknowledged.

This manual is only for use by purchasers and other authorized users of FreeWave products.

No part of this manual may be reproduced or transmitted in any form or by any means, electronic or mechanical, or for any purpose without the express written permission of FreeWave Technologies, Inc. FreeWave reserves the right to make changes to this manual without notice. FreeWave assumes no responsibility or liability for the use of this manual or the infringement of any copyright or other proprietary right.

FreeWave products are designed and manufactured in the United States of America.

## **DO NOT OPEN THE LRS455A Wireless Data Radio WHEN AN EXPLOSIVE ATMOSPHERE IS PRESENT.**

#### **GNU License Notification**

Some of the software in the firmware is licensed under the GNU General Public License and other Open Source and Free Software licenses. Contact FreeWave to obtain the corresponding source on CD.

#### **FCC Notifications**

This device complies with Part 15 of the FCC rules. Operation is subject to the following two conditions: 1) This device may not cause harmful interference and 2) this device must accept any interference received, including interference that may cause undesired operation.

The content of this document covers FreeWave Technologies, Inc. models sold under FCC ID: KNYLRS455A.

This document is subject to change without notice. This document is the property of FreeWave Technologies, Inc. and contains proprietary information owned by FreeWave. This document cannot be reproduced in whole or in part by any means without written permission from FreeWave Technologies, Inc.

All models sold under the listed FCC ID(s) must be installed professionally and are only approved for use when installed in devices produced by FreeWave Technologies or third party OEMs with the express written approval of FreeWave Technologies, Inc. Changes or modifications should not be made to the device.

Changes or modifications not expressly approved by the party responsible for compliance could void the user's authority to operate the equipment.

The modular transmitter is only FCC authorized for the specific rule parts (i.e., FCC transmitter rules) listed on the grant, and that the host product manufacturer is responsible for compliance to any other FCC rules that apply to the host not covered by the modular transmitter grant of certification

# **FCC NEMA Installation and Label**

Where applicable, the models described in this guide must be installed in a NEMA enclosure. When any FreeWave Technologies, Inc. module is placed inside an enclosure, a label must be placed on the outside of the enclosure. The label must include the text: "**Contains FCC ID: KNYLRS455A.**"

# **FCC Radiation Exposure Statement**

This equipment complies with FCC radiation exposure limits set forth for an uncontrolled environment. This equipment should be installed and operated with minimum distance 95 cm between the radiator and your body.

# **FCC Notification of Power Warning**

The LRS455A Wireless Data Radio covered in this document has a maximum transmitted output power of 2 W. The antennas used MUST provide a separation distance of at least 95 cm from all persons and MUST NOT be co-located or operate in conjunction with any other antenna or transmitter.

# **ISEDC Notifications**

This device complies with Industry Canada license-exempt RSS standard(s). Operation is subject to the following two conditions: (1) this device may not cause interference, and (2) this device must accept any interference, including interference that may cause undesired operation of the device.

Ce dispositif est conforme aux normes permis-exemptes du Canada RSS d'industrie. L'opération est sujette aux deux conditions suivantes: (1) ce dispositif peut ne pas causer l'interférence, et (2) ce dispositif doit accepter n'importe quelle interférence, y compris l'interférence qui peut causer le fonctionnement peu désiré du dispositif.

The content of this documentation covers FreeWave Technologies, Inc. models sold under IC: 2329B-LRS455A. **ISEDC Host Installation and Label**

When any FreeWave Technologies, Inc. module is placed inside a Host, a label must be placed on the outside of the Host. The label must include the text "**Contains IC**: 2329B-LRS455A.

## **IC Radiation Exposure Statement**

This system has been evaluated for RF Exposure per RSS-102 and is in compliance with the limits specified by Health Canada Safety Code 6. The system must be installed at a minimum separation distance from the antenna to a general bystander of 37.4 inches (95 cm) to maintain compliance with the General Population limits.

L'exposition aux radiofréquences de ce système a été évaluée selon la norme RSS-102 et est jugée conforme aux limites établies par le Code de sécurité 6 de Santé Canada. Le système doit être installé à une distance minimale de 37.4 pouces (95 cm) séparant l'antenne d'une personne présente en conformité avec les limites permises d'exposition du grand public.

# Input voltage for these models is +6.0 to +27.0 VDC.

Models LRS455A-C-U, LRS455A-CE-U, LRS455A-T-U, are suitable for use in Class 1, Division 2, Groups A, B, C, and D or non-hazardous locations only. Do not connect or disconnect any connectors while the circuit is live unless the area is known to be non-hazardous.

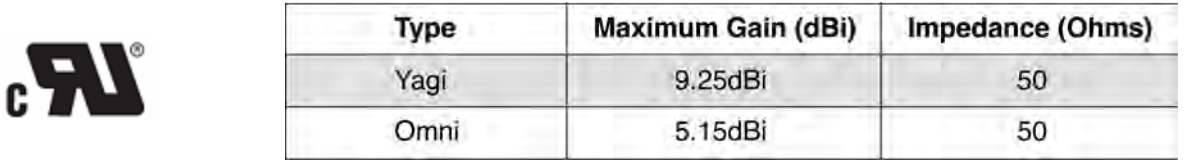

# **UL Notifications / Warnings - Class I, Division 2**

LUM0020CD Rev June-2020 Page 111 of 112 Copyright © 2019 FreeWave

This document is subject to change without notice. This document is the property of FreeWave Technologies, Inc. and contains proprietary information owned by FreeWave. This document cannot be reproduced in whole or in part by any means without written permission from FreeWave Technologies, Inc.

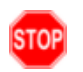

**Warning! EXPLOSION HAZARD!** - Substitution of components may impair suitability for Class I, Division 2.

STOPI **Warning! DO NOT REMOVE or insert the diagnostics cable while the circuit is live!**

#### **UL Power Source**

Input voltage for the listed models is +6.0 to +27.0 VDC.

**Important!**: Input power shall be derived from a certified, Class 2 power source.

This document is subject to change without notice. This document is the property of FreeWave Technologies, Inc. and contains proprietary information owned by FreeWave. This document cannot be reproduced in whole or in part by any means without written permission from FreeWave Technologies, Inc.

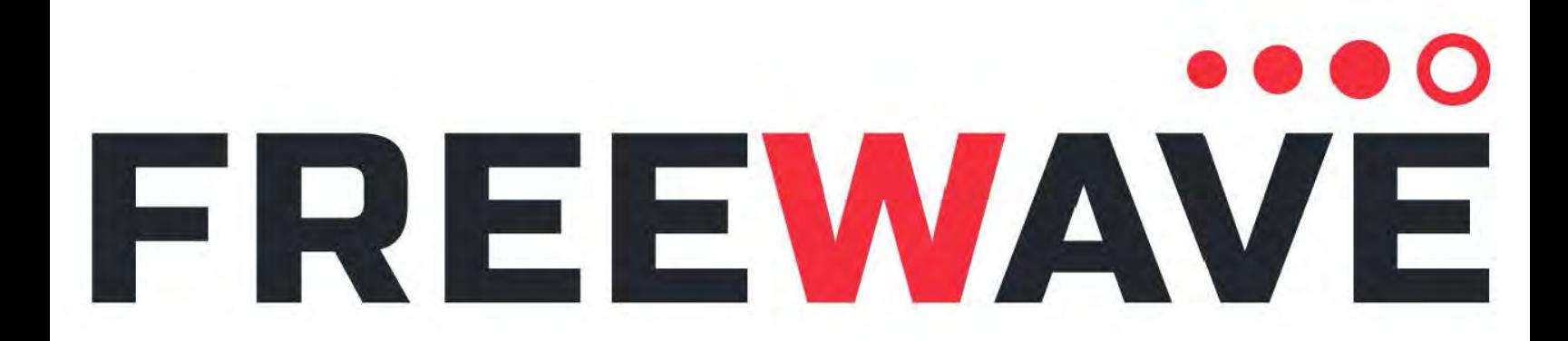